# ESCUELA SUPERIOR POLITECNICA DEL LITORAL

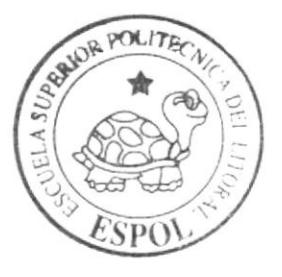

# Escuela de Diseño y Comunicación Visual

TÓPICO DE GRADUACIÓN

Previo a la chtención del Título de Programador de Sistemas

y Analista de Soporte de Microcomputadores

## Tema:

Diseño e Implementación del Sitio Web "TOPSY"

# Manual de Usuario

### Autores:

Alexandra Elizabeth Murillo Toala Xavier Rubén Cascante Triviño

> DIRECTOR: Ing. José Rodríguez

## $Ano = 2007$

ESCUELA SUPERIOR POLITÉCNICA DEL LITORAL

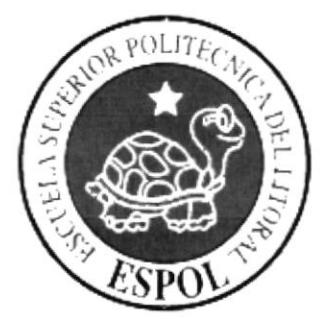

#### ESCUELA DE DISEÑO Y COMUNICACIÓN VISUAL

#### **TÓPICO DE GRADUACIÓN**

#### PREVIO A LA OBTENCIÓN DEL TÍTULO

#### PROGRAMADOR DE SISTEMAS Y ANALISTA DE SOPORTE DE MICROCOMPUTADORES

#### **TEMA**

#### DISEÑO E IMPLEMENTACIÓN DEL SITIO WEB "TOPSY"

#### **MANUAL DE USUARIO**

#### **AUTORES**

ALEXANDRA ELIZABETH MURILLO TOALA XAVIER RUBÈN CASCANTE TRIVIÑO

> **DIRECTOR** ING. JOSE RODRIGUEZ

> > AÑO 2007

#### AGRADECIMIENTO

Mi etemo agradecimiento a Dios. ya que sin él no fuese posible la culminación de este proyecto, a mis padres por apoyarme incondicionalmente durante el tiempo que estuve realizando esta tesis, a mis amigos por brindarme siempre su ayuda cuando lo necesite y a todas aquellas persona que hicieron posible la realización de este proyecto.

Alexandra Murillo Toala

#### **AGRADECIMIENTO**

Es mi deseo expresar un profundo agradecimiento a Dios por haber permitido adquirir conocimientos muy valiosos. Y de una forma muy especial a mi esposa que ha sabido apoyarme y respaldarme en este etapa de estudio. Agradecer a mi hija y mi hijo por ser mi centro de inspiración. Por último a mi madre y hermanos quienes siempre están para escucharme.

Xavier Cascante Triviño

 $\mathcal{S}_{\mathcal{S}}$  . In the  $\mathcal{S}_{\mathcal{S}}$ 

 $\gamma$  ,  $\gamma$ 

#### DEDICATORIA

Quiero dedicar este Tópico de Graduación a Dios por ser siempre mi guía. a mis queridos Padres y familiares por estar siempre junto a mi cuando mas los necesite, a mi director de tesis por apoyarme siempre a lo largo de este proyecto, y a cada una de las personas que estuvieron siempre dispuestas a brindarme su ayuda y sus conocimientos.

Alexandra Murillo Toala

 $\mathcal{L}^{(1)}$  . The set of  $\mathcal{L}^{(1)}$ 

 $\label{eq:2.1} \begin{array}{c} \displaystyle \frac{1}{2} \left( \frac{1}{2} \left( \frac{1}{2} \right) \right) \left( \frac{1}{2} \left( \frac{1}{2} \right) \right) \left( \frac{1}{2} \left( \frac{1}{2} \right) \right) \left( \frac{1}{2} \left( \frac{1}{2} \right) \right) \left( \frac{1}{2} \left( \frac{1}{2} \right) \right) \left( \frac{1}{2} \left( \frac{1}{2} \right) \right) \left( \frac{1}{2} \left( \frac{1}{2} \right) \right) \left( \frac{1}{2} \left$ 

#### **DEDICATORIA**

Quiero dedicar este Tópico de Graduación a mi hija, a mi esposa, a mi madre, hermanos y sobrinos, quienes son mis pensamientos, mis sentimientos y mi razón, es por esto que les dedico este trabajo.

Xavier Cascante Triviño

## **DECLARACIÓN EXPRESA**

La responsabilidad por los hechos, ideas y doctrinas expuestas en este Tópico de Graduación nos corresponden exclusivamente. Y el patrimonio intelectual de la misma a EDCOM (Escuela de Diseño y Comunicación Visual) de la Escuela Superior Politécnica del Litoral.

(Reglamento de exámenes y títulos profesionales de la ESPOL).

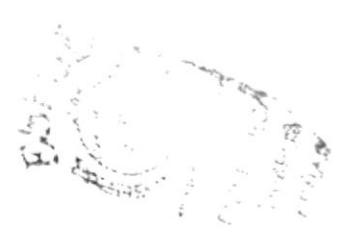

FIRMA DEL DIRECTOR DEL TÓPICO DE GRADUACIÓN

Ing José Rodríguez

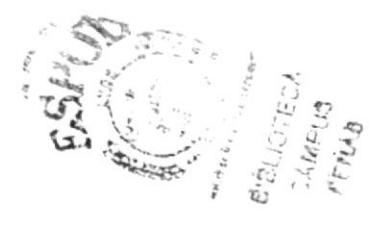

## FIRMA DE LOS AUTORES DEL TÓPICO DE GRADUACIÓN

**YOU** exandra Murillo Toala

Xavier Cascante

#### **TABLA DE CONTENIDO**

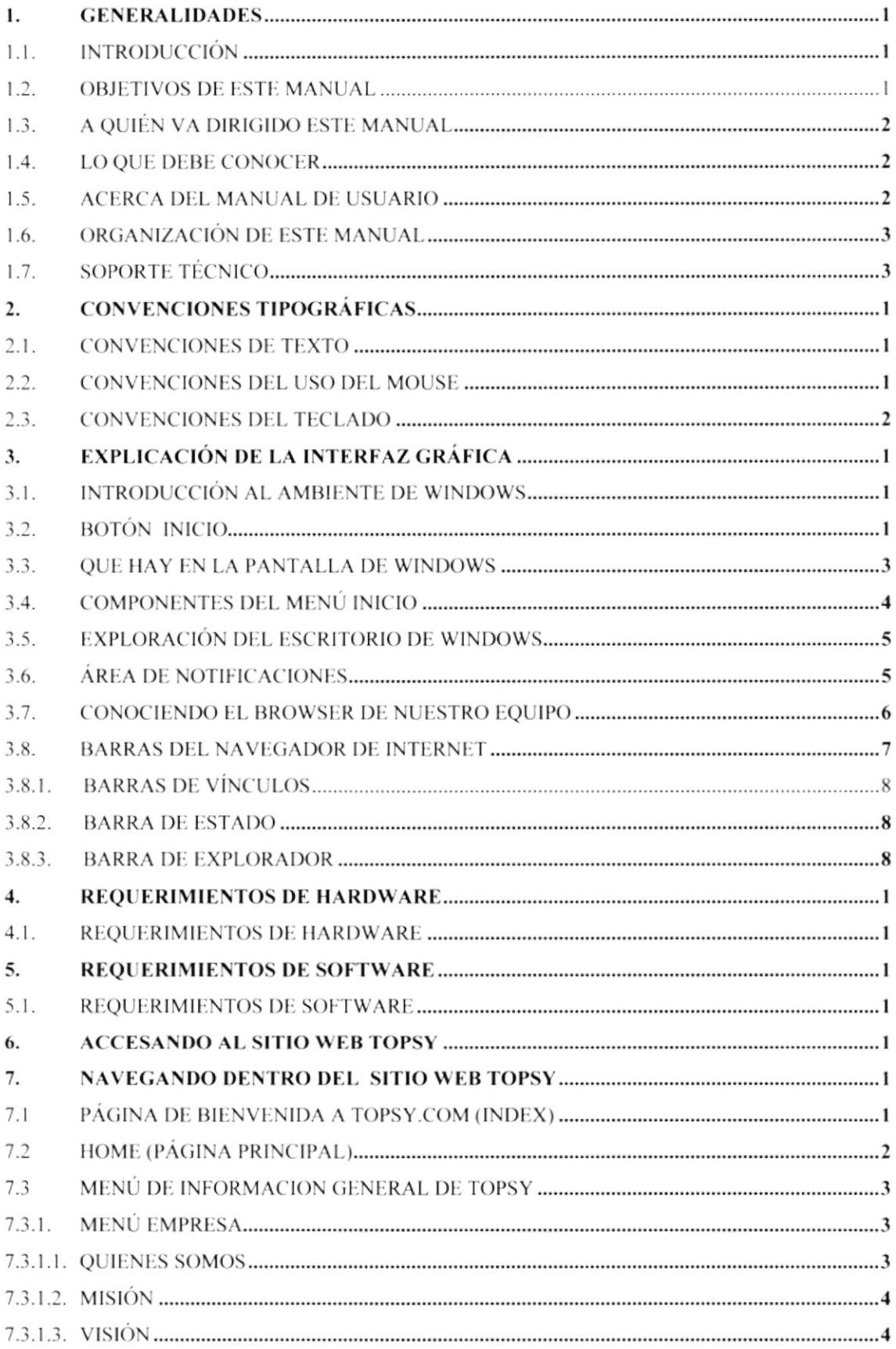

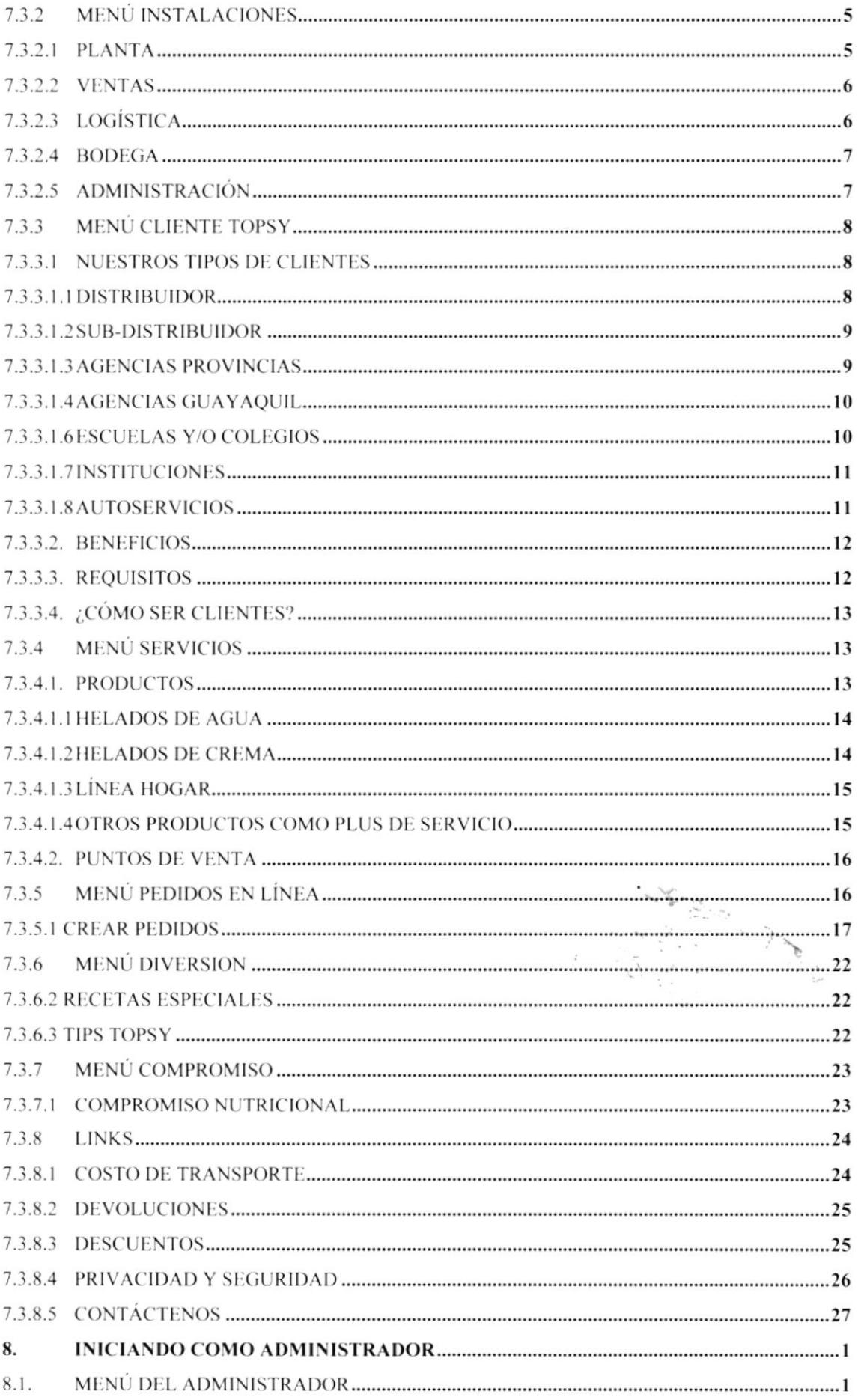

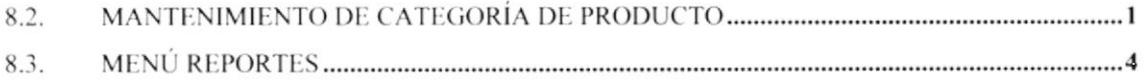

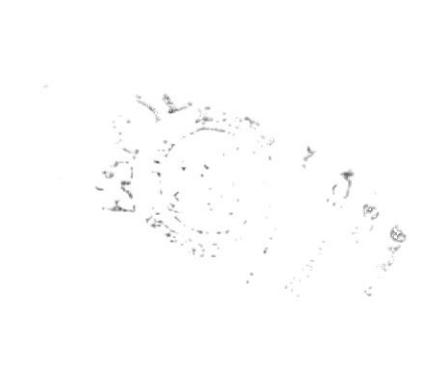

## **INDICE DE FIGURAS**

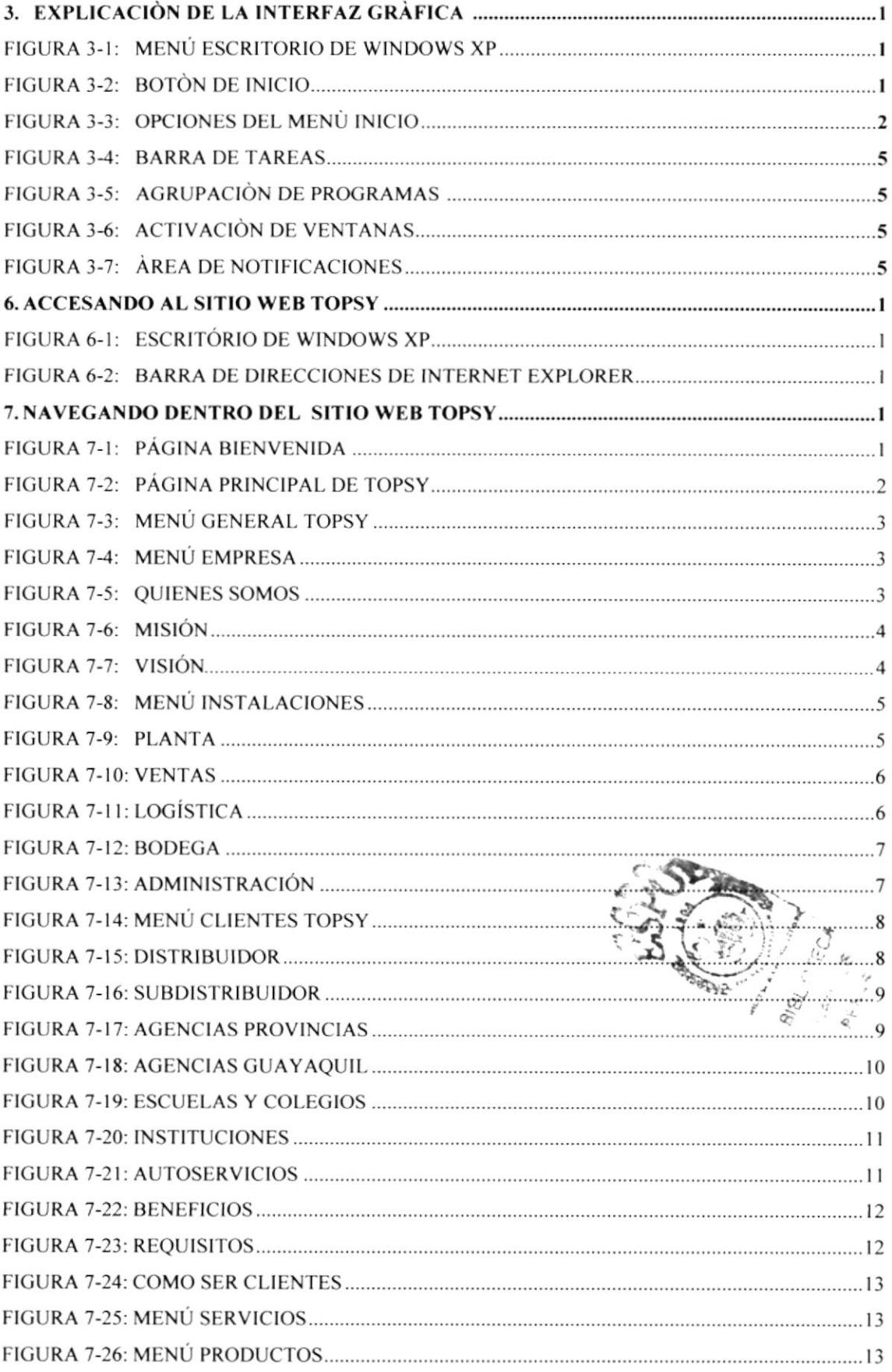

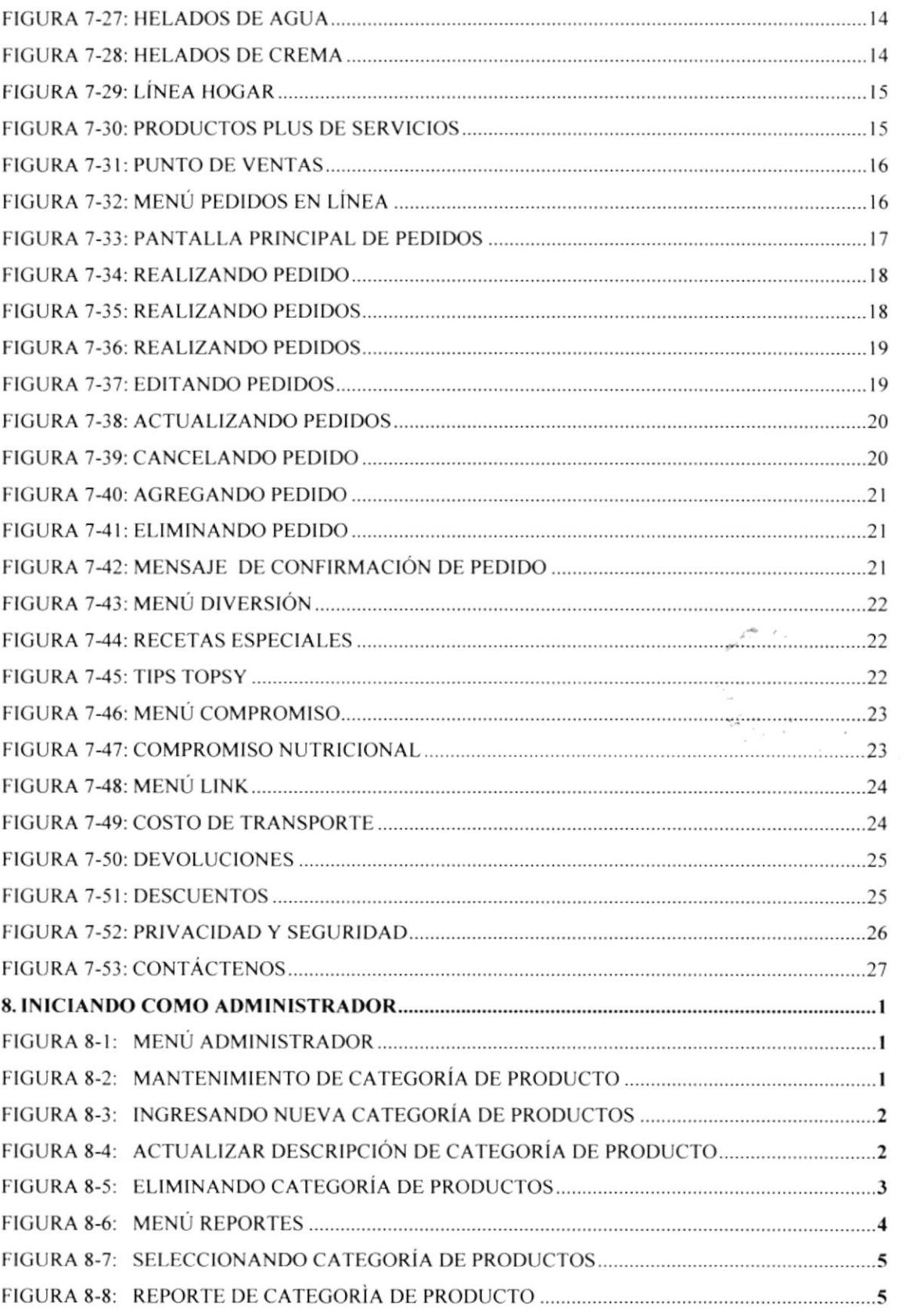

# **INDICE DE TABLAS**

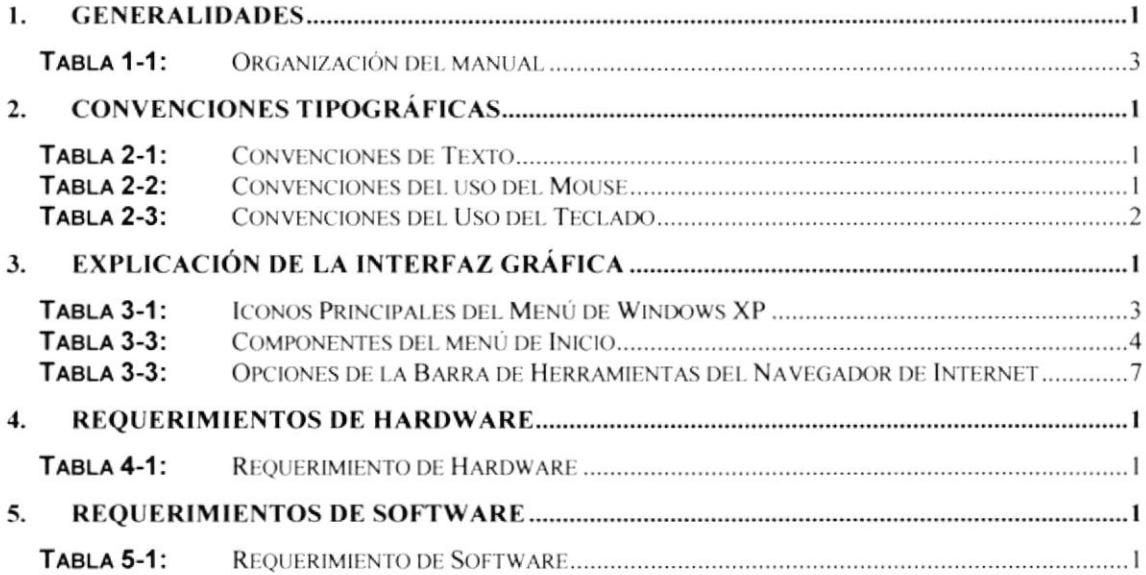

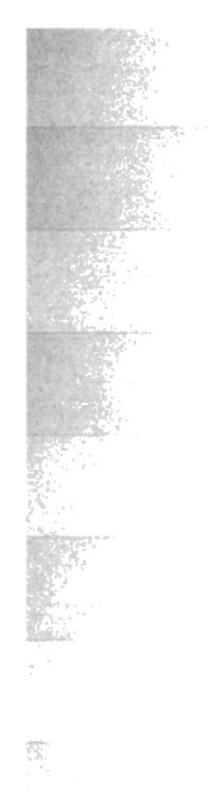

÷,

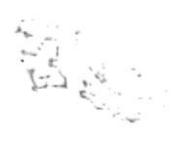

# CAPÍTULO 1

# **GENERALIDADES**

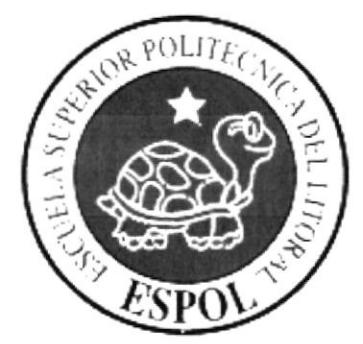

## I. GENERALIDADES

#### 1.1. INTRODUCCIÓN

El presente Manual de Usuario ha sido creado con Ia finalidad de guiar al lJsuario de cualquier nivel en sus distintos tipos puedan navegar de una forma rápida y sencilla dentro del sitio Web Topsy.

Fll uso de este manual es importante: si el Usuario es novato y no conoce del funcionamiento del sistema se hará preguntas de cómo realizar ciertas operaciones o si se presenta un error y se debe decidir que acción realizar, el Manual del Usuario le guiará en cada paso que deba hacerse ya que el mismo será la guía necesaria que paso a paso facilitara el manejo de todas las funciones que se presentan en el Web Site.

Con la ayuda de este Manual los usuarios encargados de operar el sistema estarán en capacidad de:

- \* Familiarizar al usuario con el equipo de computación a utilizarse.
- \* Determina¡ los requerimientos de ingeso al Sitio Web
- ❖ Familiarizarse con los formatos de menús, pantallas, íconos y reportes utilizados

#### 1.2. OBJETIVOS DE ESTE MANUAL

El objetivo principal de este manual es guiar y ser un soporte de ayuda a las necesidades e inquietudes que surgen en cada una de las personas que navegan en nuestra página al momento de realizar una consulta, un pedido o ejecutar un determinado proceso que ofrece nuestro Sitio Web.

Además, proporcionará información detallada acerca de las características y funciones del Sitio Web Topsy para acceder de una manera sencilla a las páginas de nuestro sitio

 $\mathbb{S}^2$ La página Web entre otros temas dará a conocer a los visitantes los siguientes temas:

A los Usuarios Novatos les enseñará funciones básicas como:

- ❖ Guía para utilizar la computadora.
- Como ingresar correctamente al sitio Web
- .3. Conocer el alcance de todo el sistema por medio de una explicación detallada <sup>c</sup> ilustrada de cada una de las opciones quc lo conforman.

A los Usuarios Expertos, este manual le ayudará a resolver aquellas situaciones en el Sito Weh muestre mensajes y no tenga conocimiento de la causa de estos y por consiguiente la solución.

,;,.

#### 1.3. A QUIÉN VA DIRIGIDO ESTE MANUAL

Este manual básicamente está enfocado hacia aquellos usuarios que de una u otra manera están interesados en cada tema que se ofrece a los visitantes:

- ❖ Usuario en general que deseen realizar pedidos de forma inmediata cuenta con la Opción Pedidos en Línea en la cual se podrán hacer pedidos
- ❖ Usuarios Finales involucrados en la etapa de operación de la Administración del Sitio Web
- ❖ Persona interesadas en conocer sobre nuestro Sitio Web e interactuar con el
- $\div$  De suma importancia para el Web master, que es la persona encargada de administrar toda la información que se almacenará en la base de datos.

Usuario en general, persona encargada de interactuar con el Sitio Web.

#### **LO QUE DEBE CONOCER**  $1.4.$

Nuestro Sitio Web ofrece una interfaz gráfica y un ambiente amigable ya que los usuarios no necesitan tener conocimientos fundamentales para el uso del mismo gracias a la detallada estructuración de la página será muy fácil su navegación.

Los conocimientos mínimos que deben tener las personas que operarán en Sitio Web son:

- ❖ Conocimientos básicos de las herramientas de diseño de Páginas Web
- ❖ Conocimientos básicos de Internet.
- ❖ Conocimientos básicos de Windows.
- ❖ Conocimientos básicos de Aplicaciones de Desarrollo

#### $1.5.$ **ACERCA DEL MANUAL DE USUARIO**

Este manual contiene diversas ilustraciones e instrucciones que el Usuario debe seguir paso a paso para poder navegar correctamente el Sitio Web. Además incluye información adicional que servirá para orientar al Usuario sobre el correcto uso de la computadora.

Luego de leer este manual los usuarios que van a operar en el Sitio Web Topsy estarán en capacidad de:

- Conocer las características mínimas del equipo de computación desde donde puede ser accesando al Sitio Web.
- ❖ El usuario por medio de la información que contiene las páginas de la aplicación puede conocer más a fondo el funcionamiento del sitio.

Se especifica los requerimientos mínimos de hardware para poder instalar la aplicación Web.

#### 1.6. ORGANIZACIÓN DE ESTE MANUAL

El presente manual está organizado de la siguiente manera:

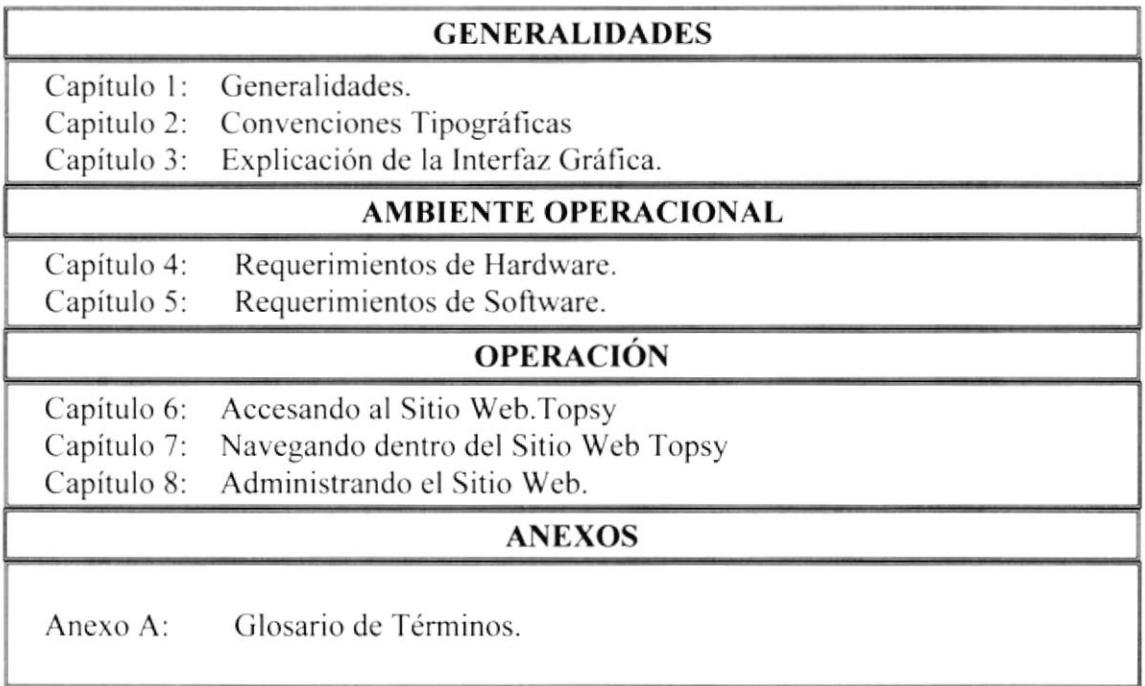

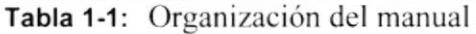

#### 1.7. SOPORTE TÉCNICO

Si tiene alguna duda acerca del funcionamiento del Sitio Web, revise el Manual de Usuario.

Si no encuentra respuesta a su interrogante y desea más información al respecto o necesita una consulta más exhaustiva sobre el Sitio, contáctese con el Administrador del Sitio.

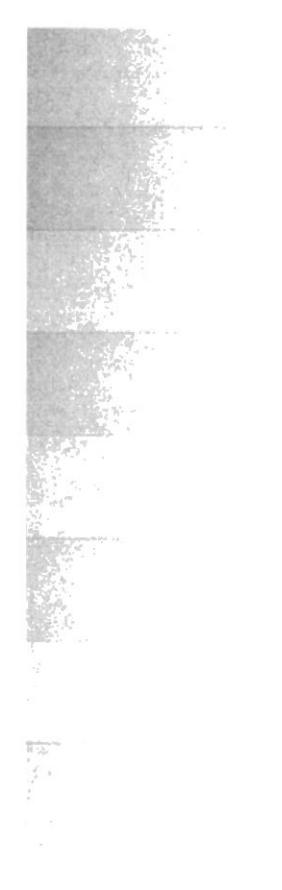

# **CAPÍTULO 2**

**CONVENCIONES<br>TIPOGRÁFICAS** 

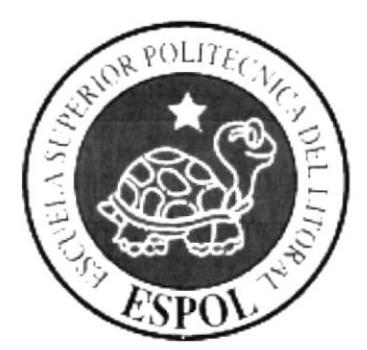

## 2. CONVENCIONES TIPOGRÁFICAS

#### 2.1. CONVENCIONES DE TEXTO

Antes de comenzar a utilizar el Sitio Web, es importante dar a conocer los términos y formatos utilizados en el presente Manual.

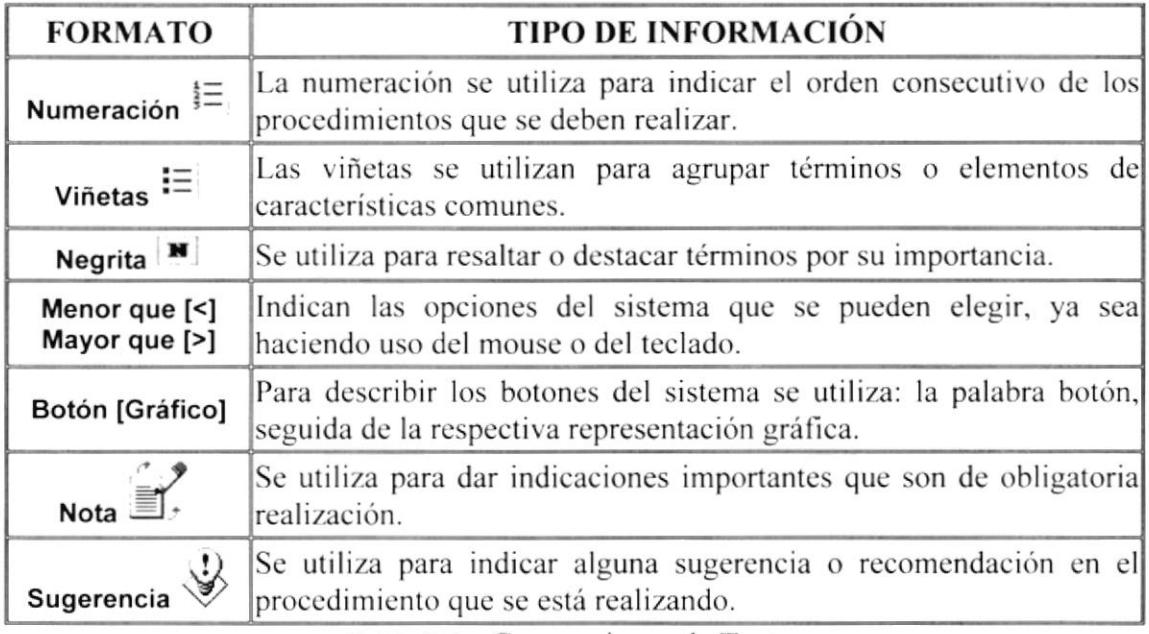

Tabla 2-1: Convenciones de Texto

#### 2.2. CONVENCIONES DEL USO DEL MOUSE

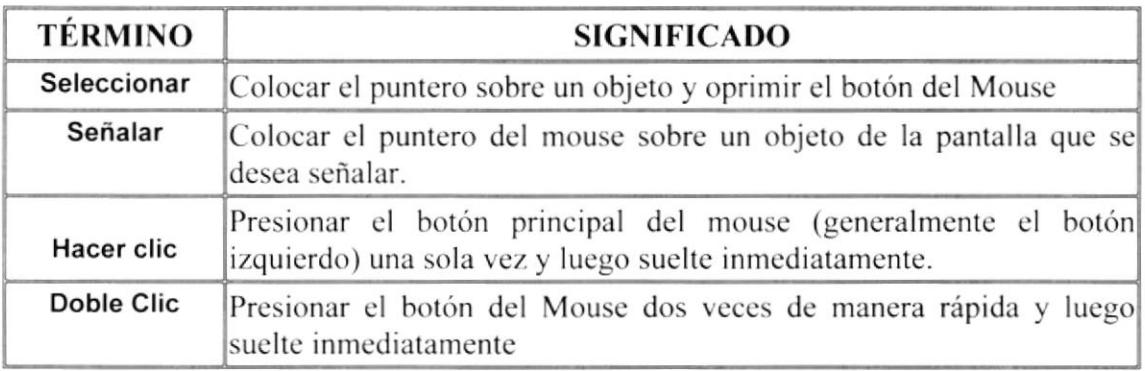

Tabla 2-2: Convenciones del uso del Mouse

#### 2.3. CONVENCIONES DEL TECLADO

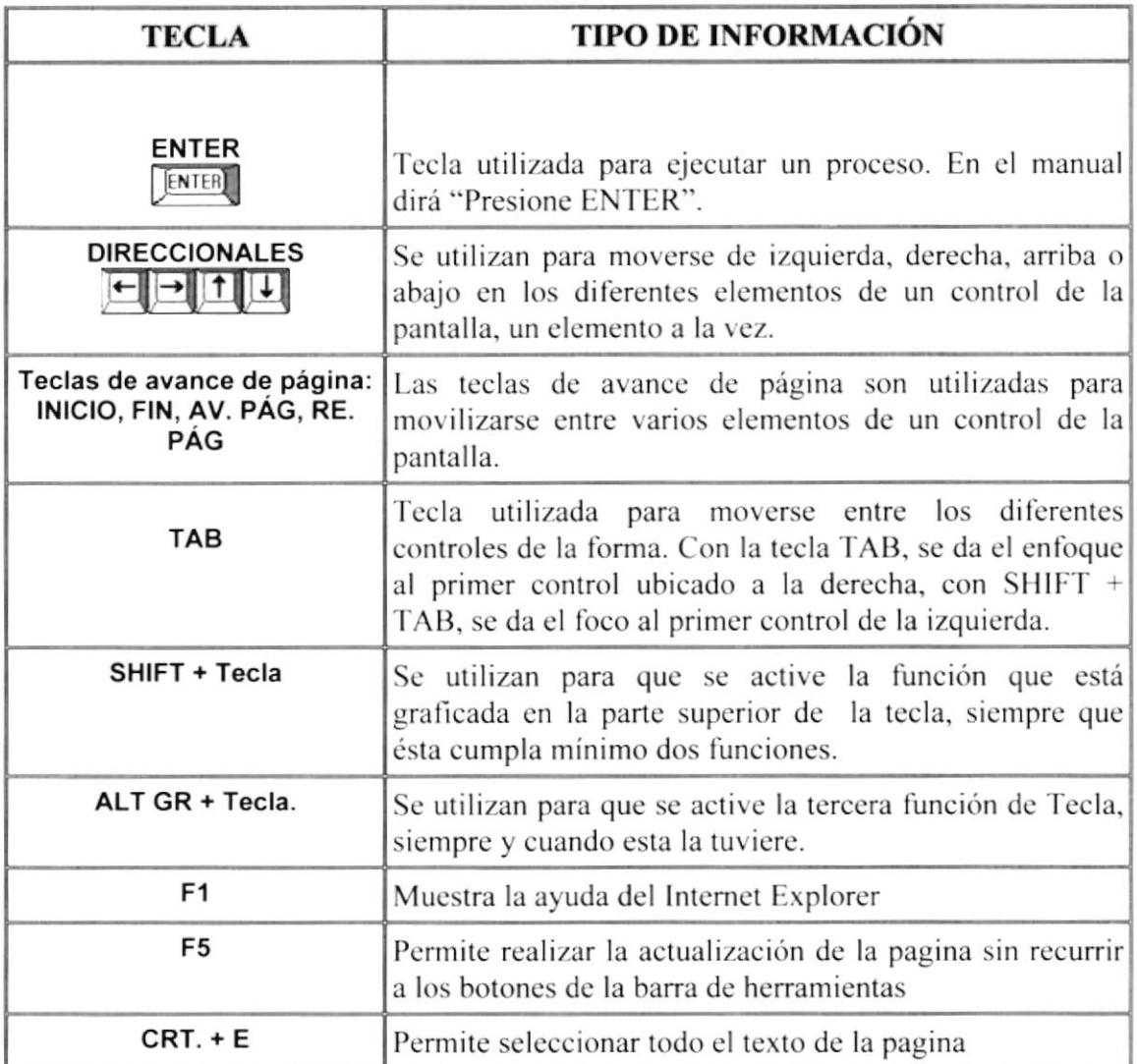

Tabla 2-3: Convenciones del Uso del Teclado

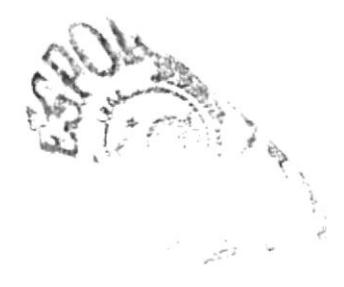

# CAPÍTULO 3

# EXPLICACIÓN DE LA<br>INTERFAZ GRÁFICA

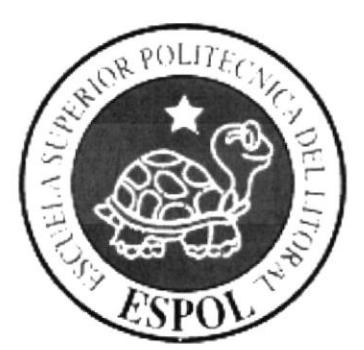

#### EXPLICACIÓN DE LA INTERFAZ GRÁFICA 3.

#### **INTRODUCCIÓN AL AMBIENTE DE WINDOWS**  $3.1.$

Usted una vez que haya encendido la estación de trabajo y se haya cargado el Sistema Operativo Windows XP esta ventana es el centro de operaciones de Windows, aparecerá la siguiente pantalla, el usuario puede acceder a diferentes aplicaciones desde la Barra de Tarea o el Escritorio, puede suceder que cambie con respecto a la que tiene en su ordenador, ya que Windows permite personalizarla.

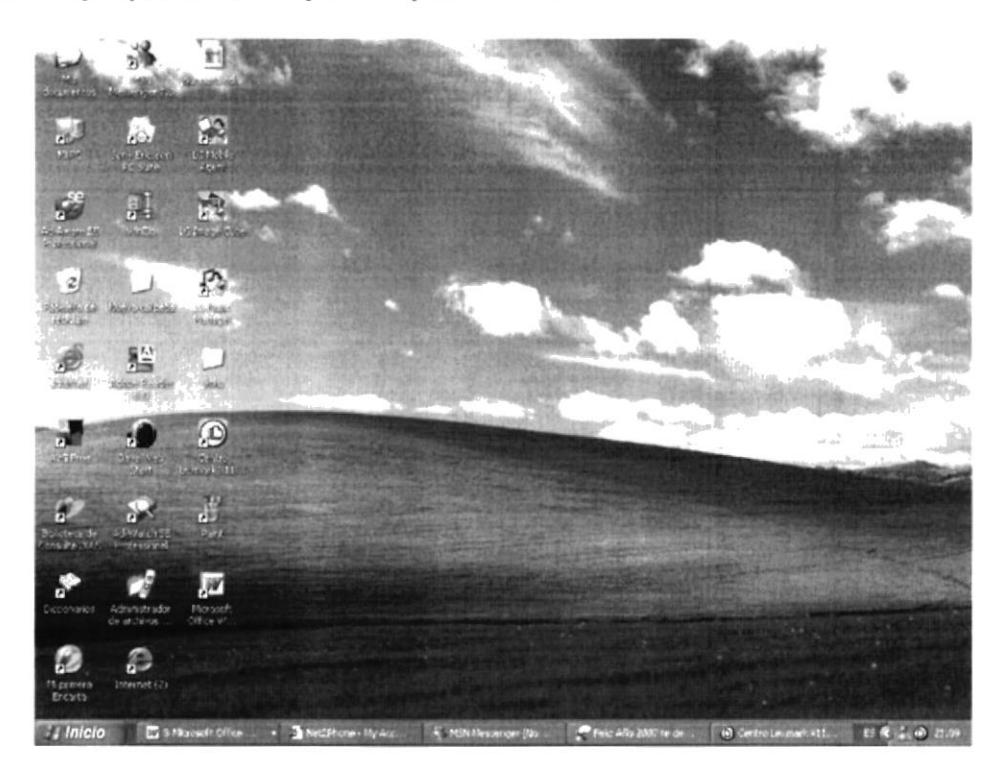

Figura 3-1: Escritorio de Windows XP

El Escritorio de Windows se encuentra conformado por varias partes que son de vital importancia para el desempeño adecuado de cualquier trabajo que usted desee realizar. A continuación se detallara y se explicara los elementos del escritorio de Windows XP.

- ❖ Botón Inicio y Barra de tareas
- $\div$  Iconos

#### **BOTÓN INICIO**  $3.2.$

Es el botón a través del cual se puede acceder a todo el abanico de opciones que nos ofrece Windows XP.

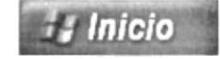

Figura 3-2: Botón Inicio

Existen dos maneras de desplegar el menú de opciones del botón Inicio

- ❖ Dando clic izquierdo en el botón Inicio
- ❖ Presionando la tecla Windows

Al activarse el botón se desplegará un menú que mostrará lo siguiente:

- 1. En la parte superior aparece el nombre del usuario
- 2. En la parte central hay 3 zonas:
	- ❖ En el área superior aparecen los programas Internet Explorer y Outlook Express que gozan de esta privilegiada posición por ser programas incluidos en el paquete de Windows XP.
	- ❖ En el área siguiente aparecen los programas como Microsoft Word. De esta forma se tiene un acceso rápido a los programas más utilizados.
	- \* Para acceder al resto de programas, en un pequeño triangulo verde Todos los programas aparecen los programas instalados en el ordenador.

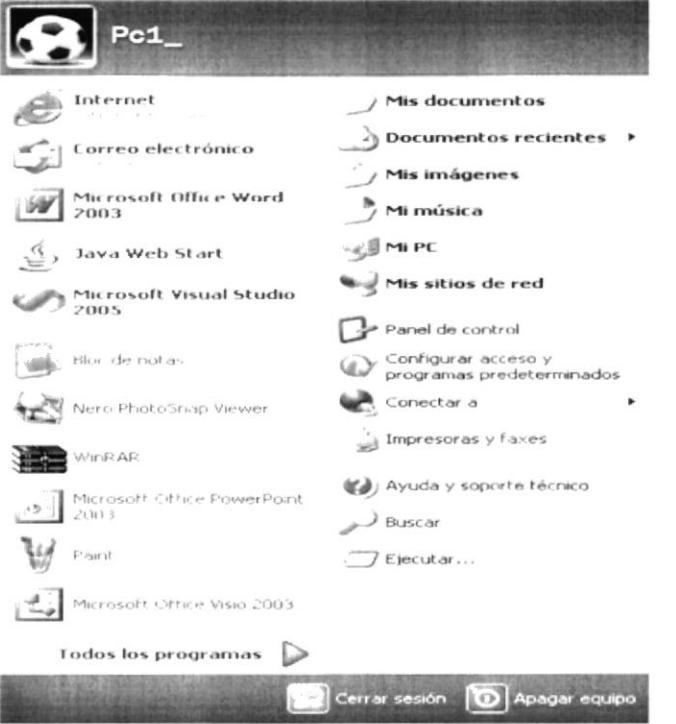

Figura 3-3: Opciones del Menú Inicio

#### 3.3. QUE HAY EN LA PANTALLA DE WINDOWS

El escritorio de Windows contiene aplicaciones o herramientas que ayudan a la administración, mantenimiento del computador y a la ejecución rápida de ciertas aplicaciones. Se denomina escritorio al fondo de la ventana principal. Ver Figura 3.1. Todo lo que se puede observar en él es su contenido y usted tiene la libertad de manipularlo, las aplicaciones se activan haciendo doble clic sobre ellas.

Dependiendo de la instalación de su PC, al iniciar Windows aparecerán determinados iconos en su escritorio; en la siguiente ilustración verá los más importantes:

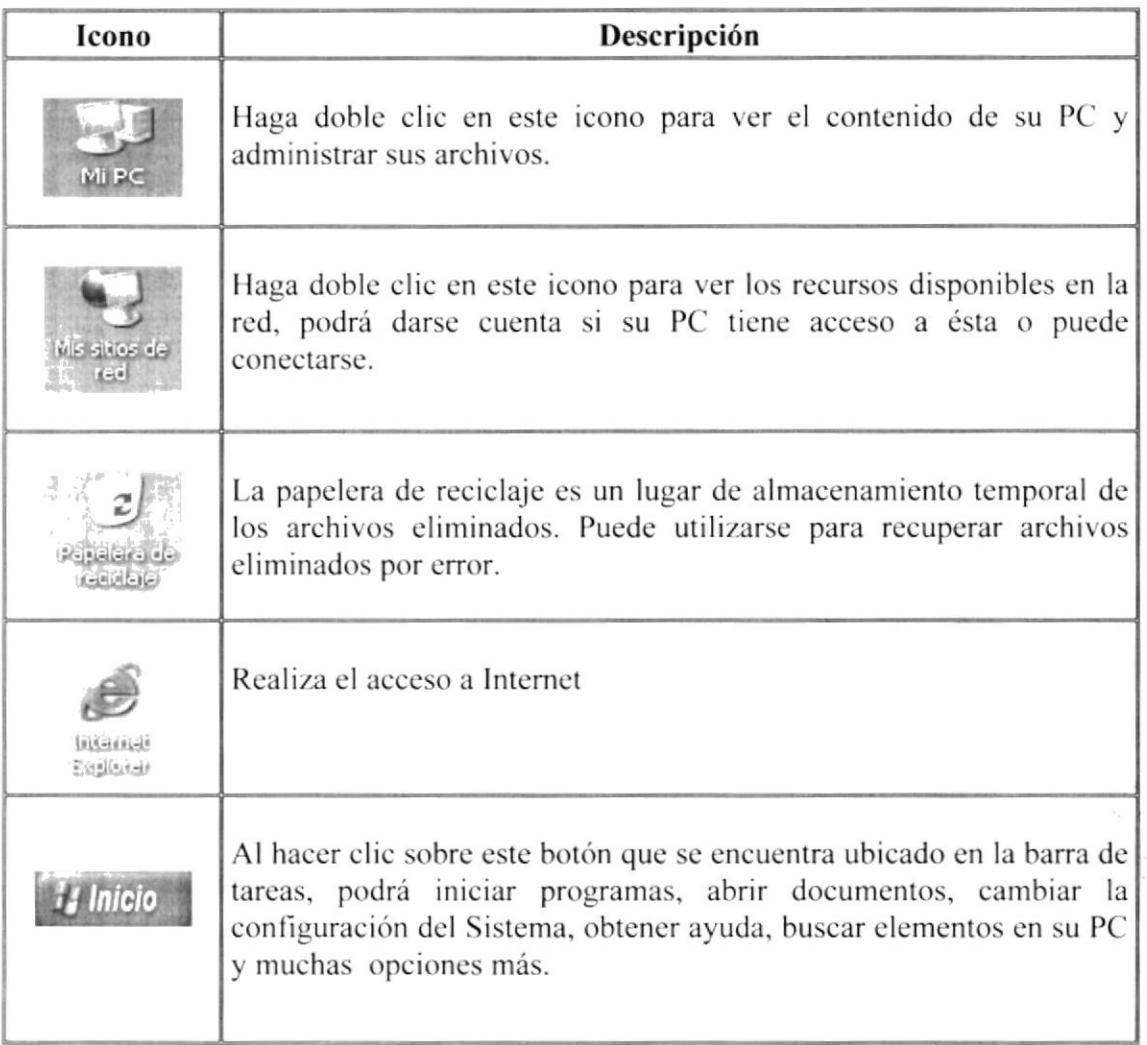

Tabla 3-1: Iconos Principales del Menú de Windows XP

## 3.4. COMPONENTES DEL MENÚ INICIO

Usted al hacer clic en el botón de inicio, aparecerá un menú que contiene todo lo necesario para empezar a trabajar en Windows.

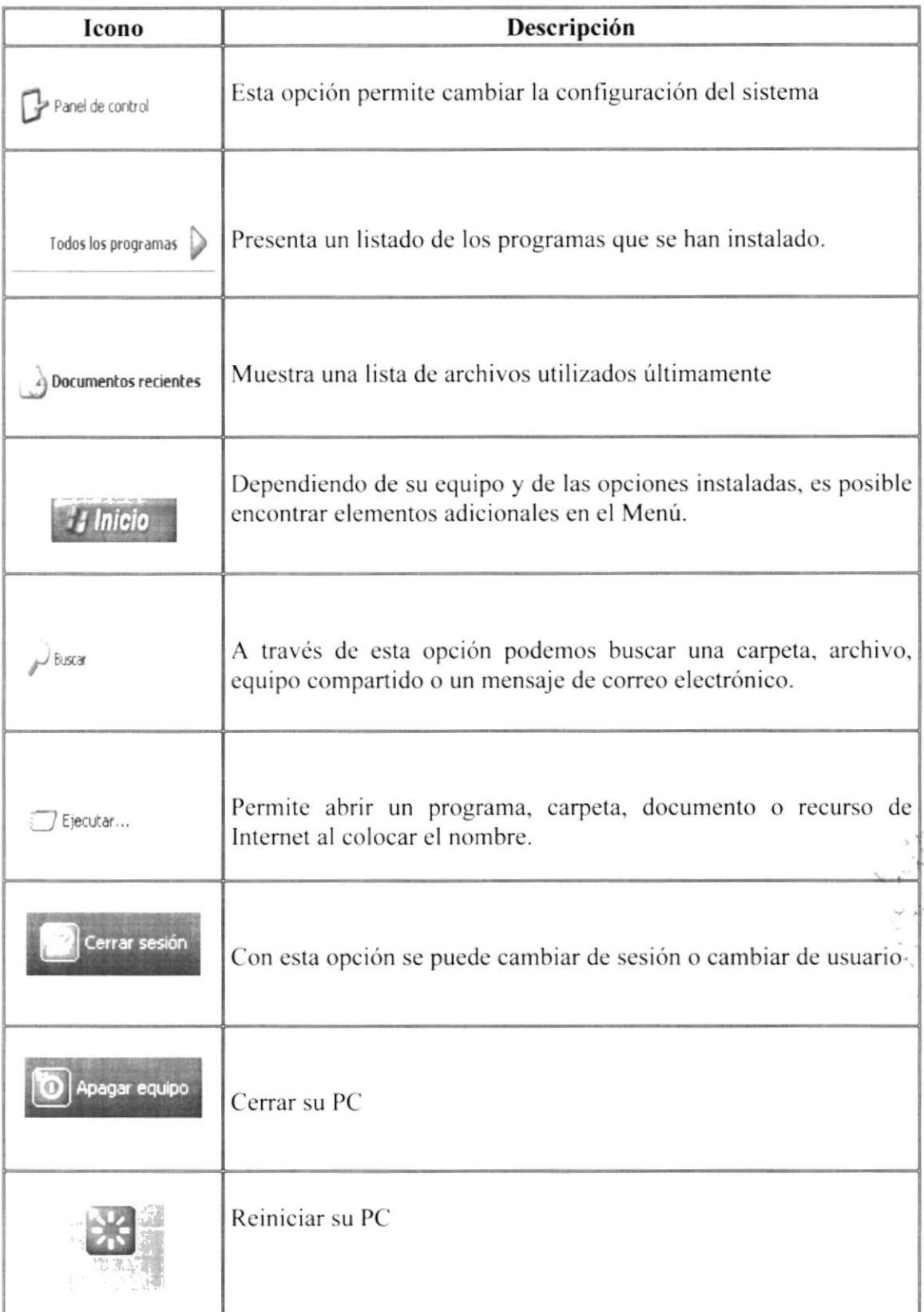

Tabla 3.2: Componentes del menú Inicio

#### 3.5. EXPLORACIÓN DEL ESCRITORIO DE WINDOWS

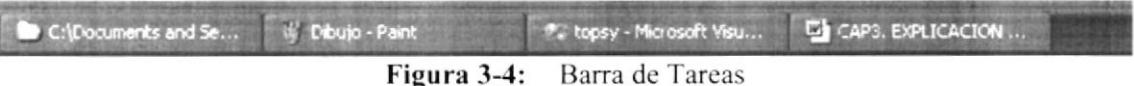

En esta zona aparecerán los programas que están abiertos, las pequeñas flechas hacia arriba o hacia abajo indican que en esa ventana hay mas de un documento abierto.

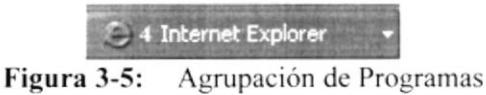

Si el botón aparece más oscuro, quiere decir que esa es la ventana con la que se esta trabajando en ese momento. Al hacer clic en cada botón nos situamos en la ventana correspondiente.

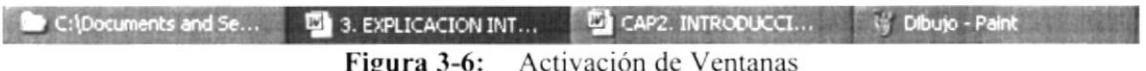

#### 3.6. AREA DE NOTIFICACIONES

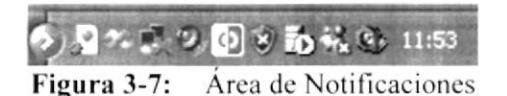

Esta área contiene los íconos que representan los programas residentes (programas que se cargan automáticamente al encender el computador). En algunos computadores, aparece un botón redondo  $\sim$  permite expandir o contraer la zona que contiene los iconos de programas residentes, como por ejemplo, el programa de mensajería instantánea Messenger etc. También aparece la hora del sistema.

#### $3.7.$ **CONOCIENDO EL BROWSER DE NUESTRO EQUIPO**

En el escritorio hay íconos que permiten abrir el programa correspondiente, por ejemplo dando clic en el icono del se abre el Internet Explorer o si por algún motivo el ícono del programa señalado no se encuentra en su escritorio, siga los siguientes pasos:

- 1. Clic izquierdo en el en el botón Inicio
- 2. A continuación se desplegara un menú en el cual usted elegira la opción Todos los programas.
- 3. Automáticamente se desplegará un nuevo menú en el cual usted escogerá la opción Internet Explorer.

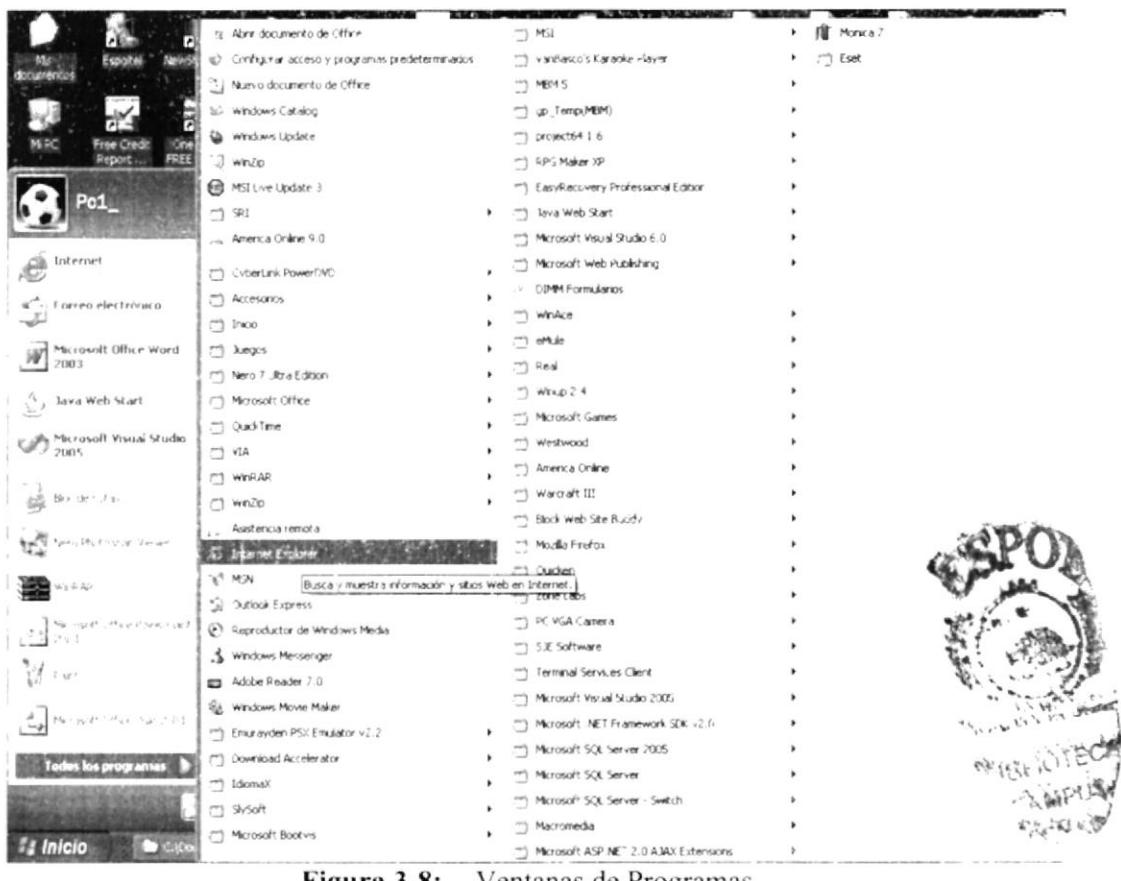

Ventanas de Programas Figura 3-8:

Luego de haber hecho esto, se mostrará la pantalla de navegación de Internet

|                            | Anchevo Edesin var Favoritos varramentas Avuda |  |  |  |                                                    |  |                                        |  |                                        |  |  |  |                    |                     |            |
|----------------------------|------------------------------------------------|--|--|--|----------------------------------------------------|--|----------------------------------------|--|----------------------------------------|--|--|--|--------------------|---------------------|------------|
|                            |                                                |  |  |  |                                                    |  | ※こ、 Rooses Fearter(Fig. 1 。 - 少丑活泼と ひと |  |                                        |  |  |  |                    |                     | $\tau$     |
| My Web Search              |                                                |  |  |  | primar a most black                                |  |                                        |  | SCREENED AND COMPANY IN THE RESIDENCE. |  |  |  |                    | $\sim$ 63 $\times$  | $\sim$ $-$ |
|                            |                                                |  |  |  |                                                    |  |                                        |  |                                        |  |  |  |                    |                     |            |
|                            |                                                |  |  |  |                                                    |  |                                        |  |                                        |  |  |  |                    |                     |            |
|                            |                                                |  |  |  |                                                    |  |                                        |  |                                        |  |  |  |                    |                     |            |
|                            |                                                |  |  |  |                                                    |  |                                        |  |                                        |  |  |  |                    |                     |            |
|                            |                                                |  |  |  |                                                    |  |                                        |  |                                        |  |  |  |                    |                     |            |
|                            |                                                |  |  |  |                                                    |  |                                        |  |                                        |  |  |  |                    |                     |            |
|                            |                                                |  |  |  |                                                    |  |                                        |  |                                        |  |  |  |                    |                     |            |
|                            |                                                |  |  |  |                                                    |  |                                        |  |                                        |  |  |  |                    |                     |            |
|                            |                                                |  |  |  |                                                    |  |                                        |  |                                        |  |  |  |                    |                     |            |
|                            |                                                |  |  |  |                                                    |  |                                        |  |                                        |  |  |  |                    |                     |            |
|                            |                                                |  |  |  |                                                    |  |                                        |  |                                        |  |  |  |                    |                     |            |
|                            |                                                |  |  |  |                                                    |  |                                        |  |                                        |  |  |  |                    |                     |            |
|                            |                                                |  |  |  |                                                    |  |                                        |  |                                        |  |  |  |                    |                     |            |
|                            |                                                |  |  |  |                                                    |  |                                        |  |                                        |  |  |  |                    |                     |            |
|                            |                                                |  |  |  |                                                    |  |                                        |  |                                        |  |  |  |                    |                     |            |
|                            |                                                |  |  |  |                                                    |  |                                        |  |                                        |  |  |  |                    |                     |            |
|                            |                                                |  |  |  |                                                    |  |                                        |  |                                        |  |  |  |                    |                     |            |
|                            |                                                |  |  |  |                                                    |  |                                        |  |                                        |  |  |  |                    |                     |            |
| @jimts<br><b>El Inicio</b> |                                                |  |  |  | Consumers with 12 cars timination in the fact that |  |                                        |  |                                        |  |  |  | <b>ID</b> internet | <b>Rup - To 183</b> |            |

Figura 3-9: Ventana de Microsoft Explorer

#### 3.8. BARRAS DEL NAVEGADOR DE INTERNET

En esta barra de herramientas, hay opciones como:

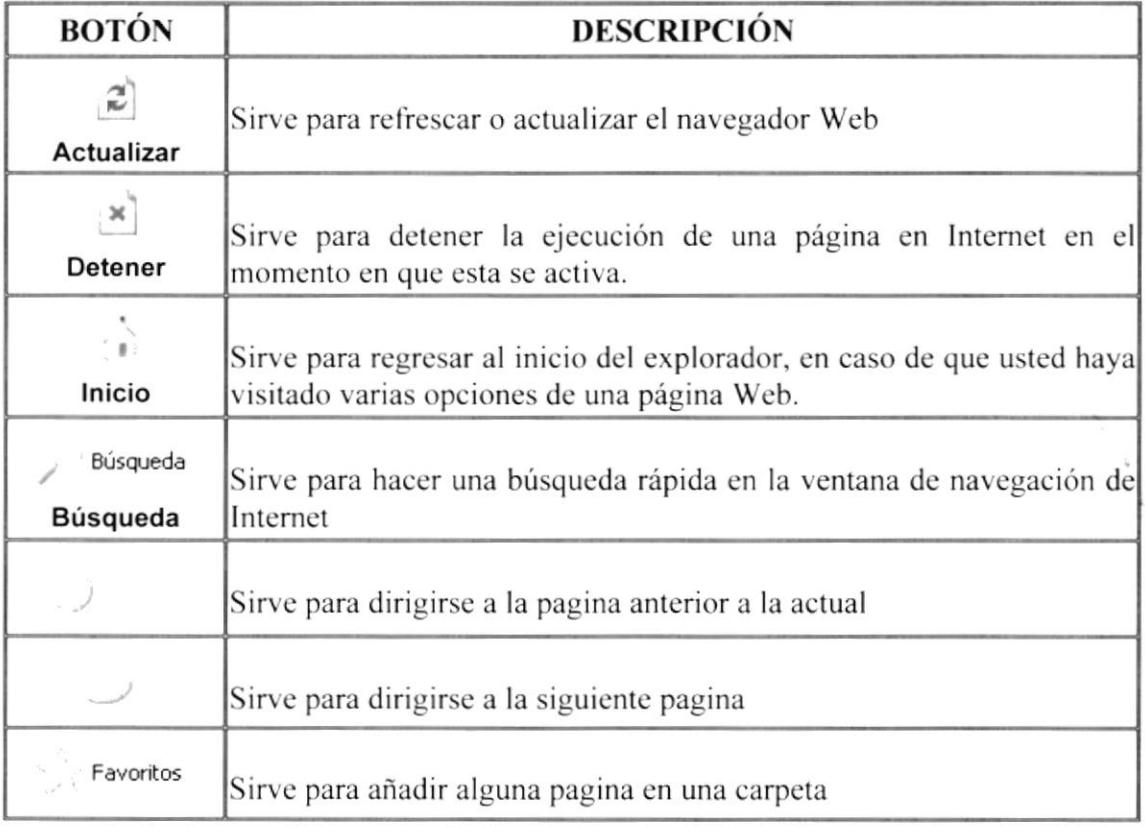

Tabla 3-3: Opciones de la Barra de Herramientas del Navegador de Internet

#### **3.8.1. BARRAS DE VÍNCULOS**

Permite tener información adicional acerca de Windows, incluyendo vínculos de páginas de Internet.

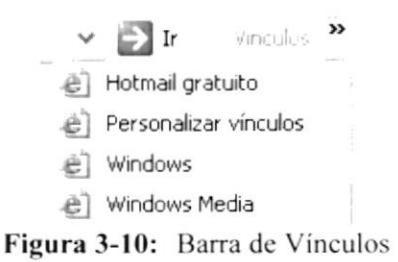

#### 3.8.2. BARRA DE ESTADO

Desde allí se puede visualizar los métodos de envió de información

心 Listo

Figura 3-11: Barra de estado

#### **3.8.3. BARRA DE EXPLORADOR**

Contiene opciones para trabajar mas fácilmente, por ejemplo, contiene la opción carpetas, historial, etc.

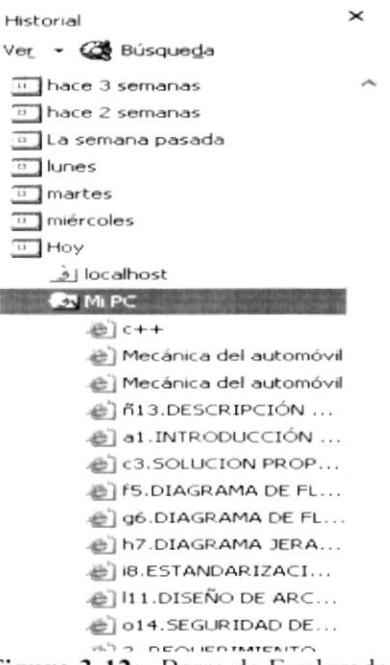

Figura 3-12: Barra de Explorador

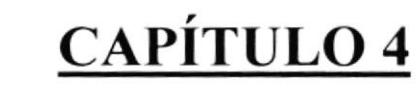

REQUERIMIENTOS DE **HARDWARE** 

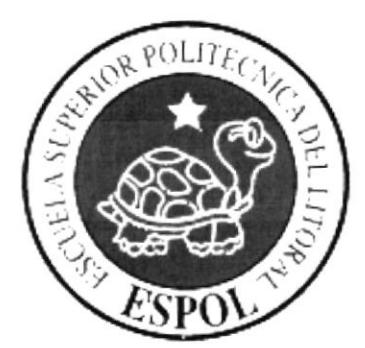

#### REQUERIMIENTOS DE HARDWARE  $\overline{4}$ .

#### REQUERIMIENTOS DE HARDWARE  $4.1.$

Las características de la PC que se Requiere para el departamento de Sistemas son:

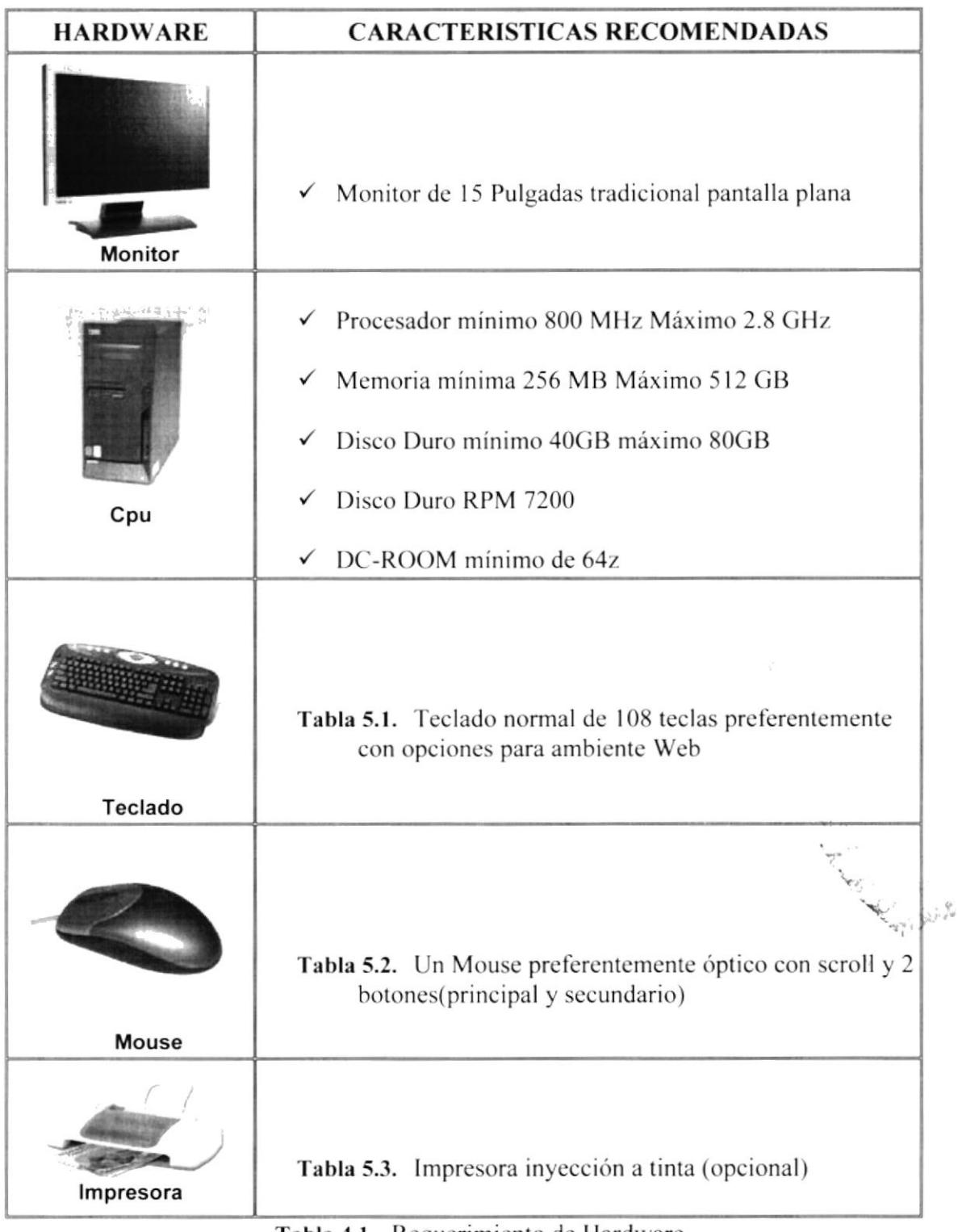

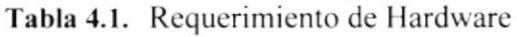

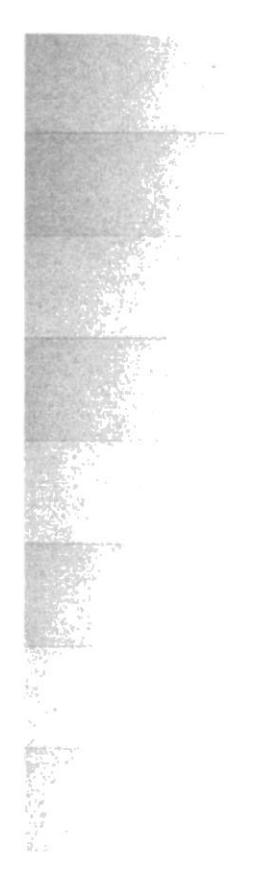

 $\label{eq:3} \begin{array}{c} \mathcal{C}_{\mathcal{A}}=\mathcal{C}_{\mathcal{A}}\left(\begin{array}{cc} \mathcal{C}_{\mathcal{A}} \\ \mathcal{C}_{\mathcal{A}} \end{array}\right) \end{array}$ 

# CAPÍTULO 5

REQUERIMIENTOS DE **SOFTWARE** 

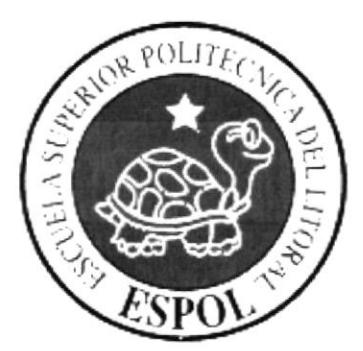

#### 5. REQUERIMIENTOS DE SOFTWARE

#### REQUERIMIENTOS DE SOFTWARE  $5.1.$

El Web Site puede correr en cualquier estación de trabajo que contenga uno de los siguientes Sistemas Operativos:

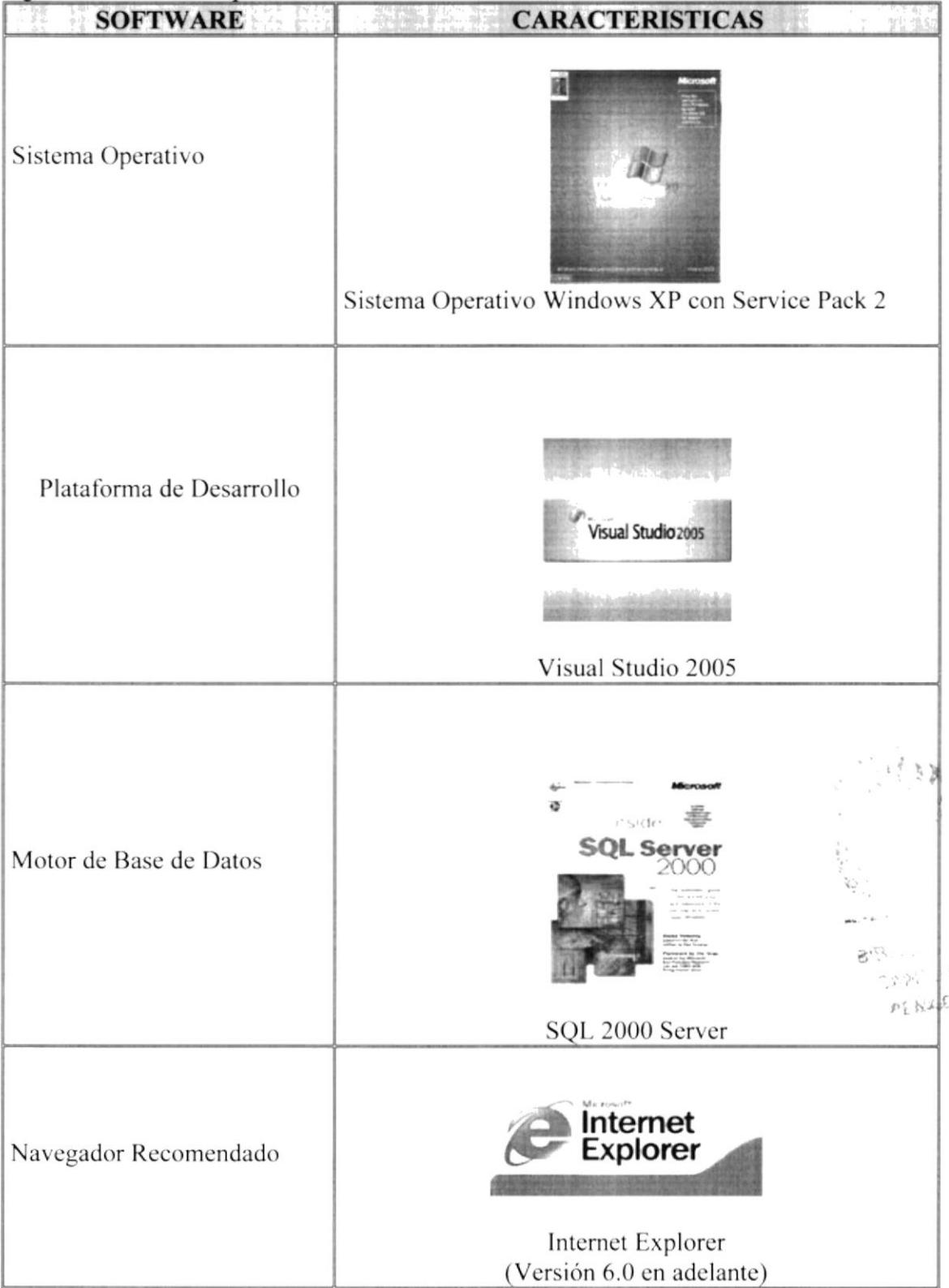

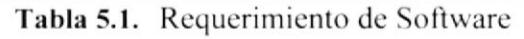
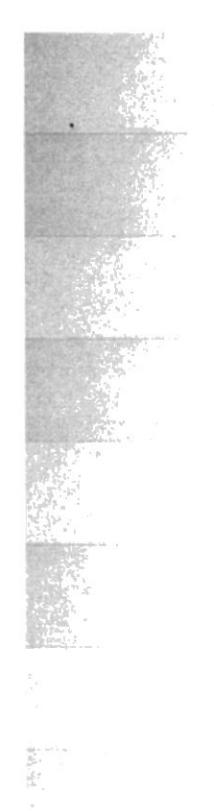

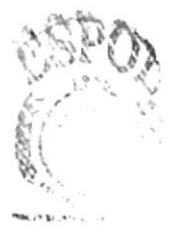

BIBLIOTECU **CAMPUS**  $P F N L S$ 

# CAPÍTULO 6

**ACCESANDO AL SITIO WEB TOPSY** 

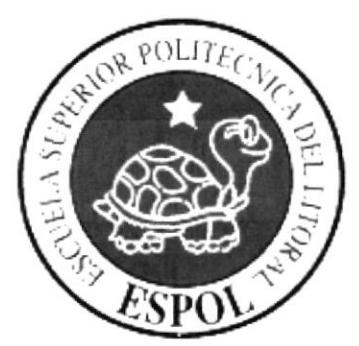

#### **ACCESANDO AL SITIO WEB TOPSY** 6.

Para poder ingresar al Sitio Web Topsy, es necesario seguir los siguientes pasos:

- 1. Encender el computador
- 2. Aparecerá la pantalla de Windows XP Professional o del sistema operativo que este usando y se debe hacer doble clic en el icono de Internet Explorer se encuentra ubicado en el escritorio de Windows.

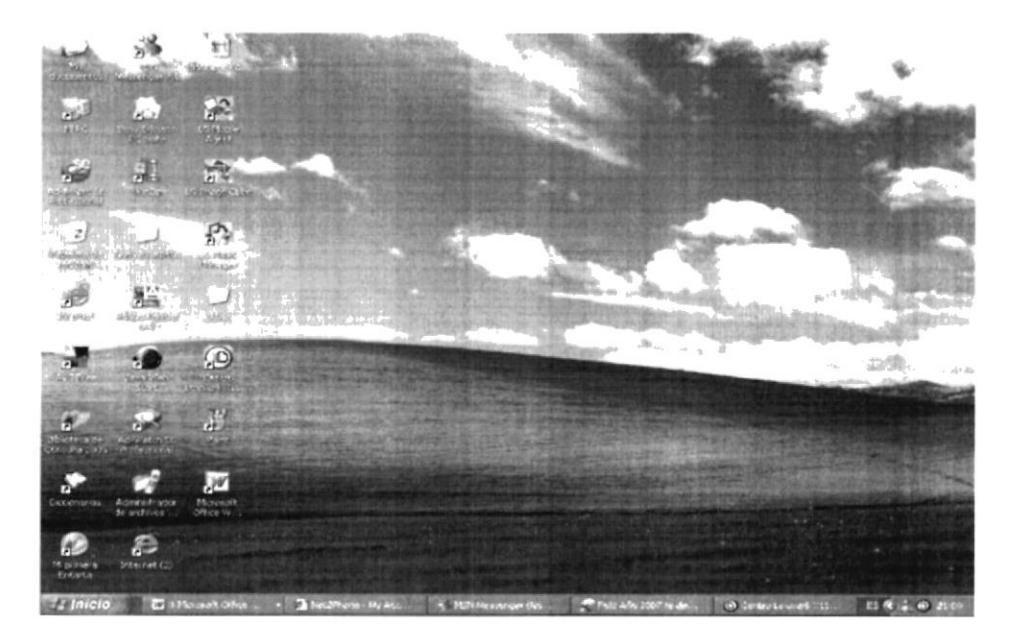

Figura 6-1: Escritorio de Windows XP

3. Inmediatamente aparecerá la pantalla de Internet Explorer o del Browser que esté utilizando. Deberá ubicarse en la barra de direcciones y escribir la siguiente dirección: http://www.topsy.com

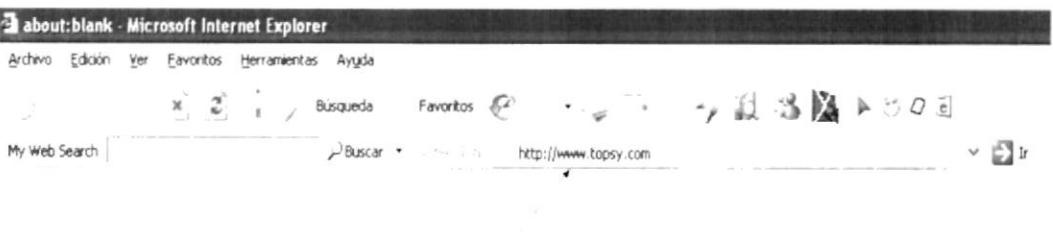

#### Figura 6-2: Barra de Direcciones de Internet Explorer

4. Aparecerá entonces la página principal del Sitio Web Topsy, siempre que este instalado el plug in de Flash.

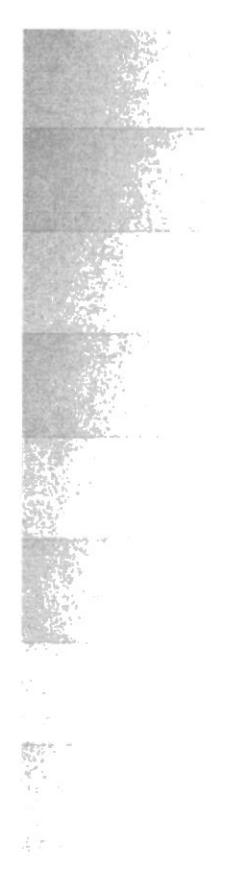

# CAPÍTULO 7

**NAVEGANDO DENTRO DEL SITIO WEB TOPSY** 

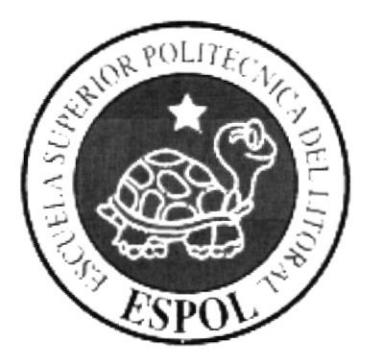

#### 7. **NAVEGANDO DENTRO DEL SITIO WEB TOPSY**

# 7.1 PÁGINA DE BIENVENIDA A TOPSY.COM (INDEX)

Al ingresar al Sitio Web aparecerá el intro o bienvenida a los usuarios que recién acceden a Topsy.com, esta presentación proyecta la imagen de Topsy.com como un sitio dedicado a la Venta de helados Topsy.

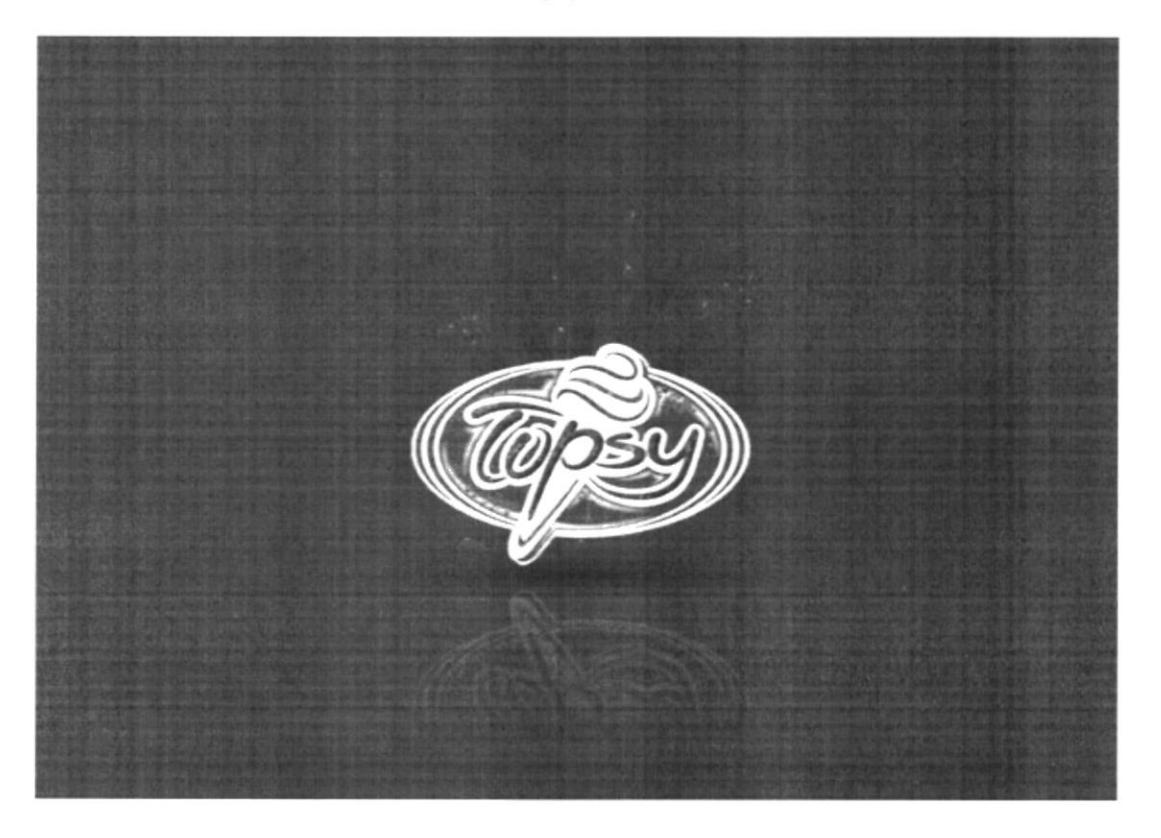

Figura 7-1: Página Bienvenida

Usted después de que haya ingresado al sitio Web, podrá visualizar información relacionada con la Empresa, y conocer la gama de productos que tiene, si es Cliente podrá realizar pedidos en línea en una forma ágil y segura.

# 7.2 HOME (PÁGINA PRINCIPAL)

En esta página Web se podrá visualizar información general acerca de los temas que antes se mencionan, además podrá hacer pedidos de una manera ágil y sencilla, obtendrá información sobre recetas especiales, también obtener información acerca de los productos.

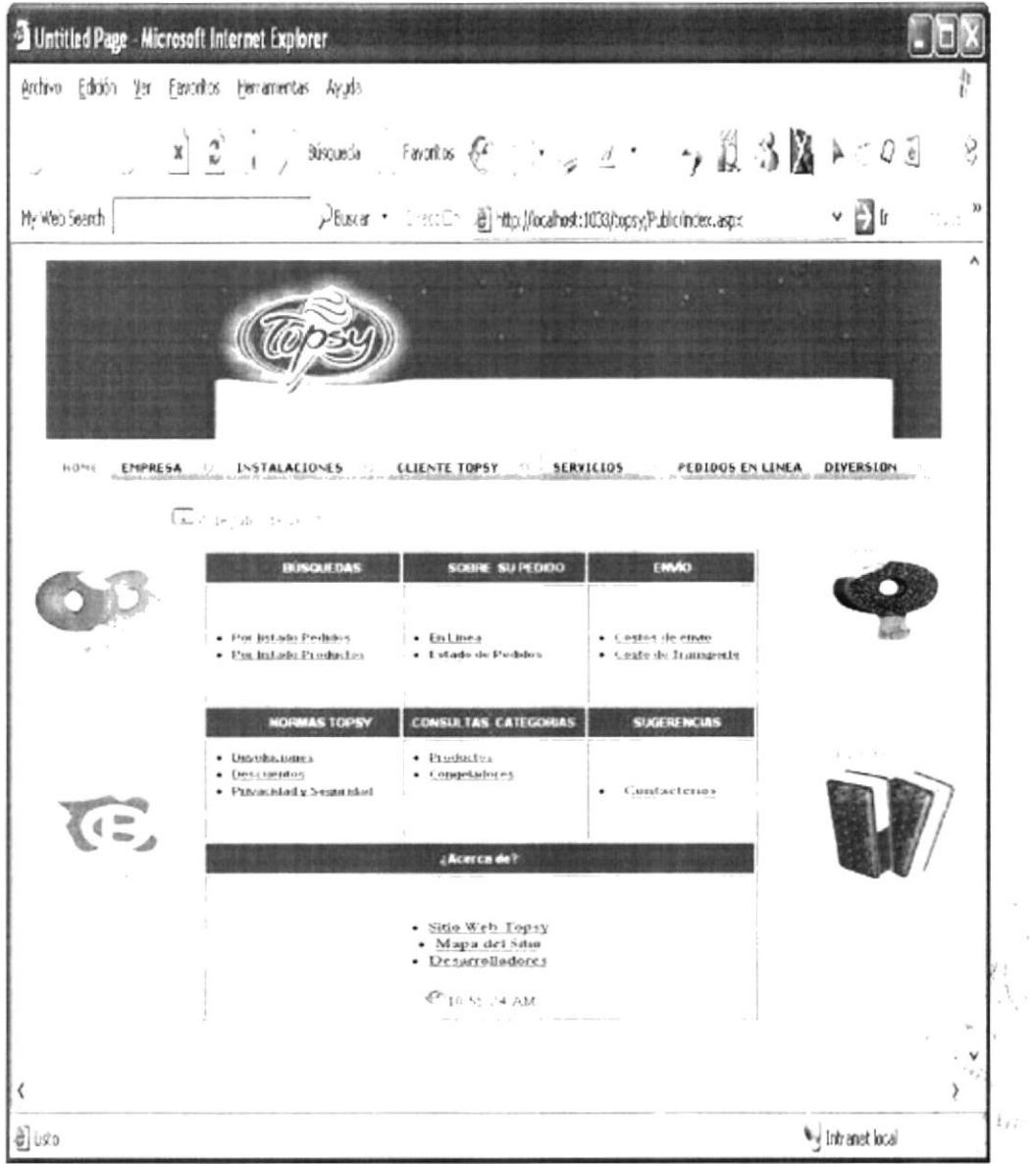

Figura 7-2: Página Principal de Topsy

## 7.3 MENÚ DE INFORMACION GENERAL DE TOPSY

HOME EMPRESA O INSTALACIONES CLIENTE TOPSY D. SERVICIOS PEDIDOS EN LINEA DIVERSION

#### Figura 7-3: Menú General Topsy

En la parte superior izquierda del home o página principal se encuentra un bloque de menús de información acerca de la página Web, este menú contiene las siguientes páginas:

## 7.3.1. MENÚ EMPRESA

Contiene información específica de la Historia de la Empresa, la misión y su Visión

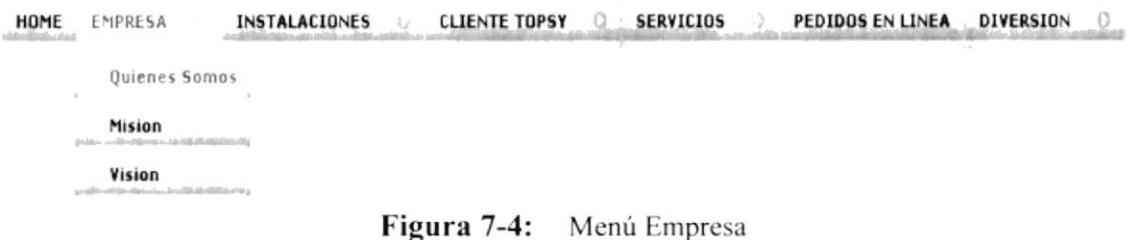

#### $7.3.1.1.$ **QUIENES SOMOS**

Esta opción proporcionará información acerca de la empresa desde sus inicios hasta los logros alcanzados por su múltiple habilidad para la venta de productos.

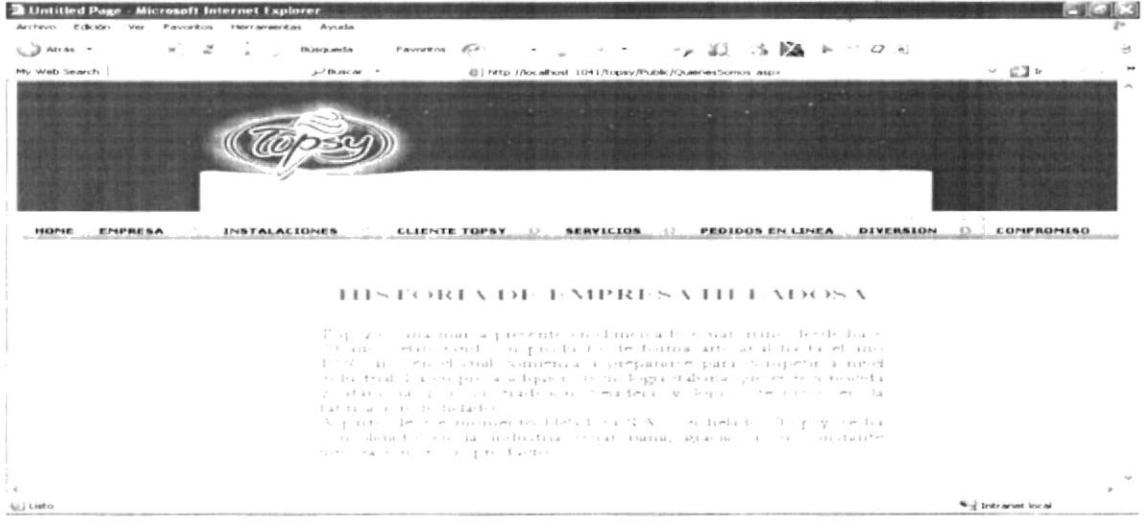

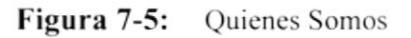

#### **MISIÓN**  $7.3.1.2.$

Aquí se determinan la Misión que tiene la empresa Heladosa y los objetivos que tiene trazado.

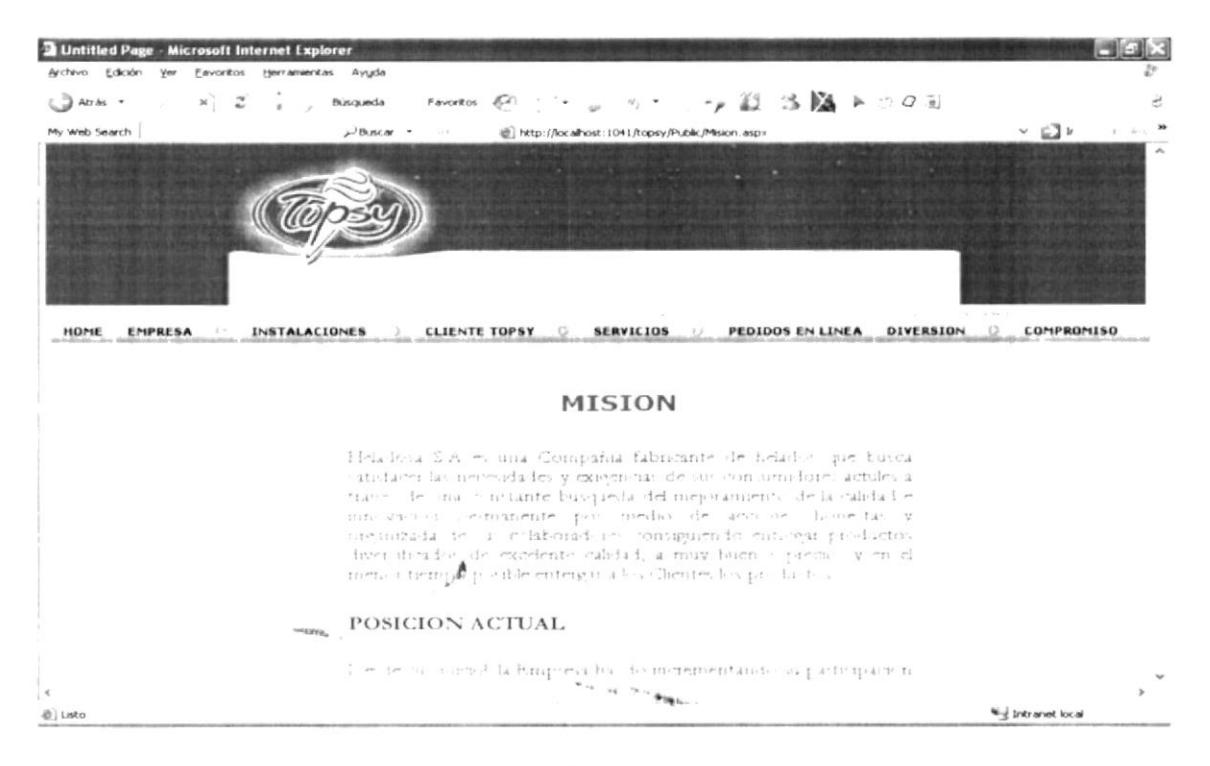

Figura 7-6: Misión

#### **VISIÓN**  $7.3.1.3.$

En esta opción se presenta información sobre la Visión que tiene la empresa y no en la cuales deben regirse sus empleados

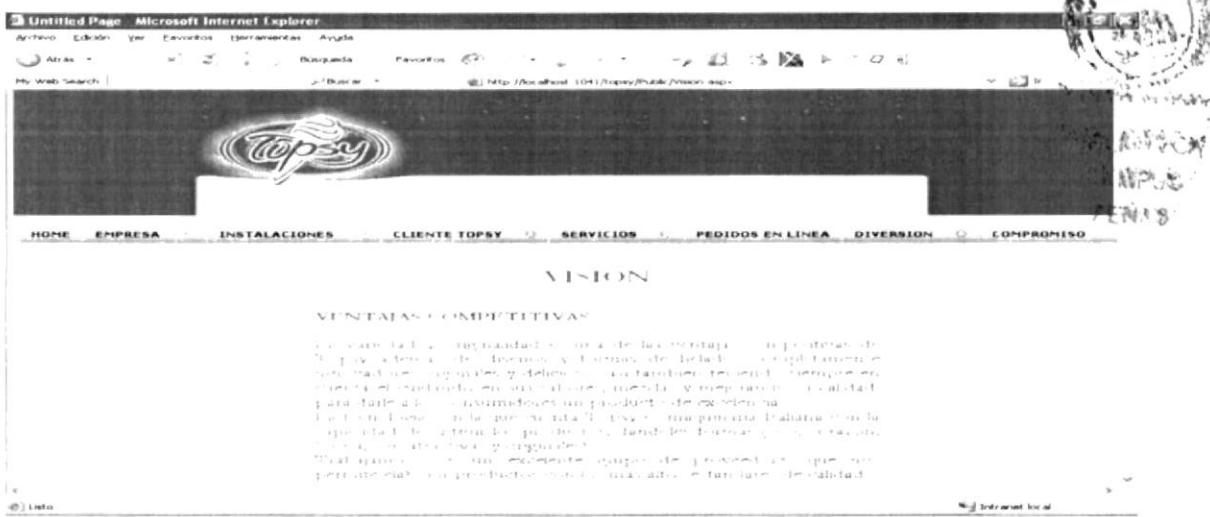

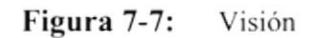

## 7.3.2 MENÚ INSTALACIONES

En este menú se encontrará las siguientes opciones:

```
EMPRESA <sup>6</sup> INSTALACIONES
                                       CLIENTE TOPSY 3 SERVICIOS
                                                                          PEDIDOS EN LINEA DIVERSION
HOME
                    Planta Ventas Logistica Bodega Administracion
```
#### Figura 7-8: Menú Instalaciones

#### 7.3.2.1 Planta

Primordialmente da información acerca de como es el proceso de elaboración de los helados en sus diferentes etapas de proceso

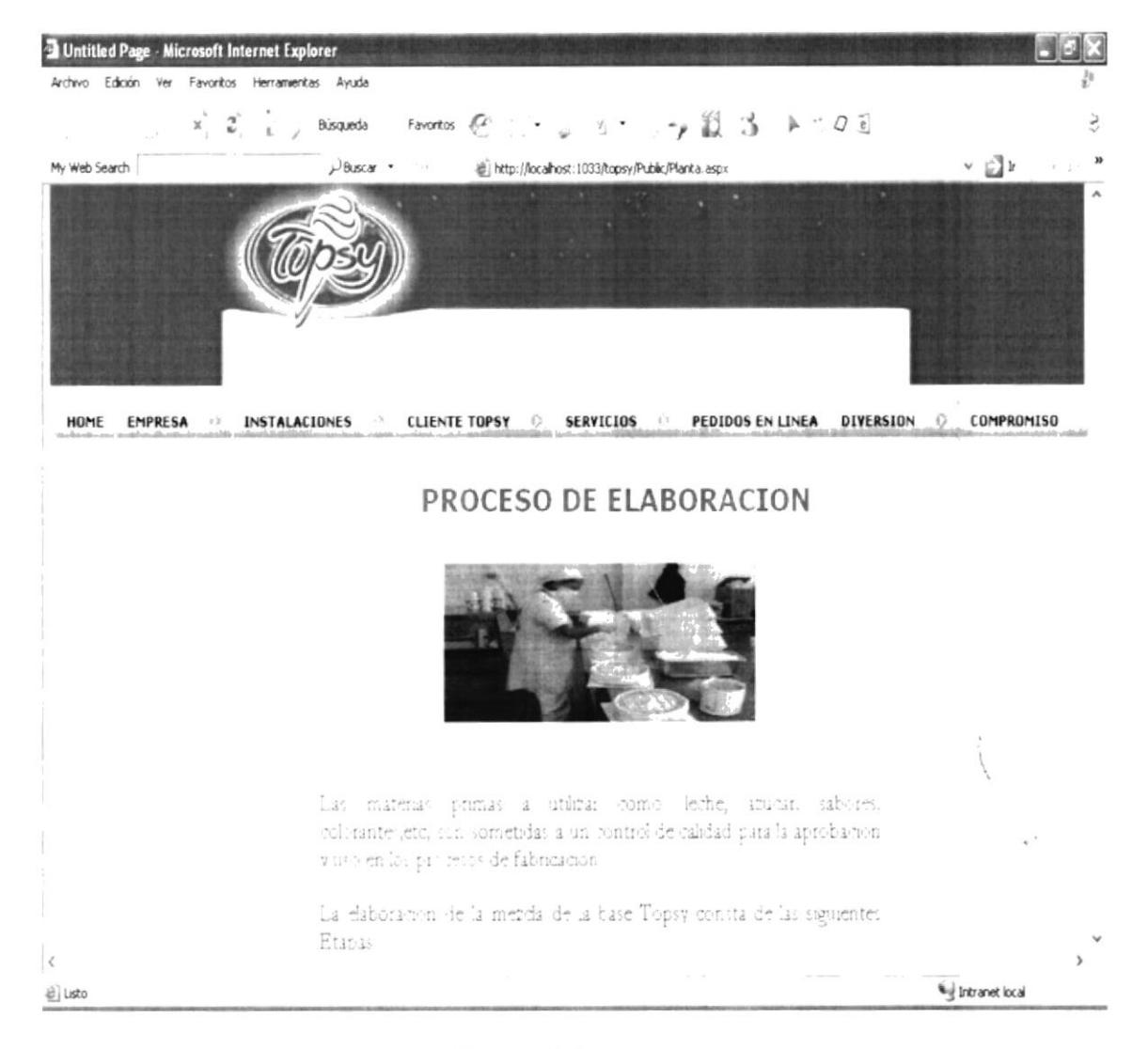

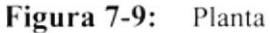

#### $7.3.2.2$ **Ventas**

Contiene información del Centro de operaciones para la venta de los productos

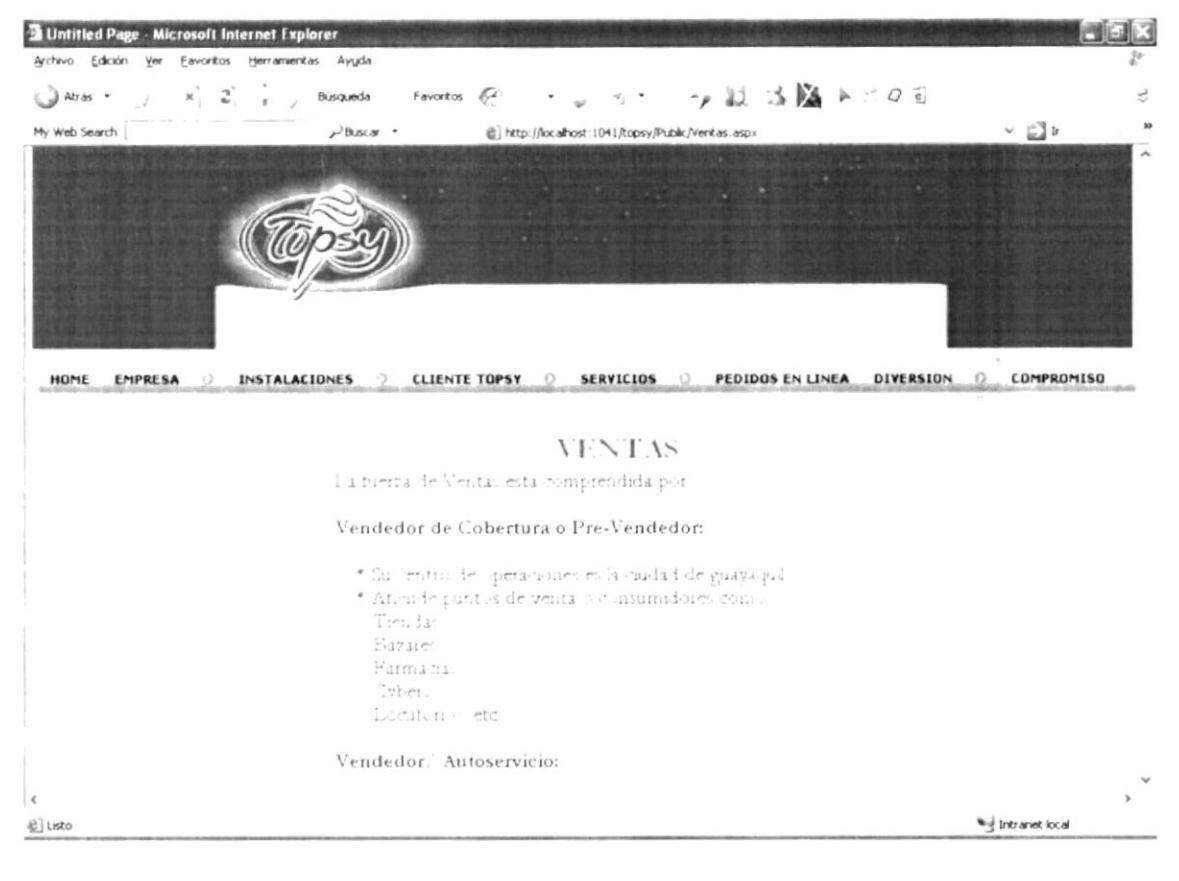

Figura 7-10: Ventas

## 7.3.2.3 Logística

Esta opción trata acerca de todo lo referente a la logística de la Empresa

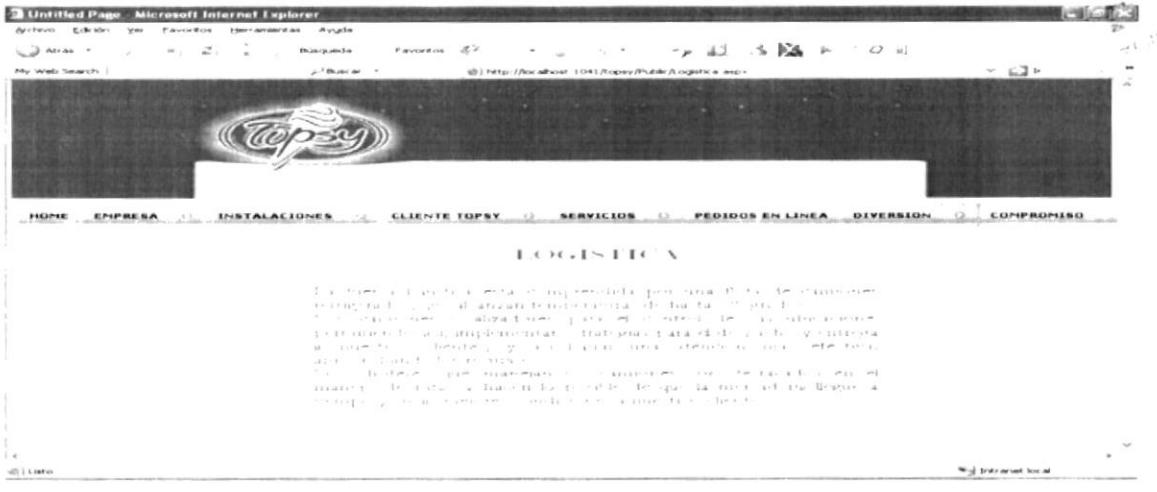

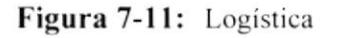

 $\mathcal{L}$ 

#### 7.3.2.4 Bodega

Detalla esta opción información sobre la conservación de los productos y la capacidad de almacenamiento de la Bodega.

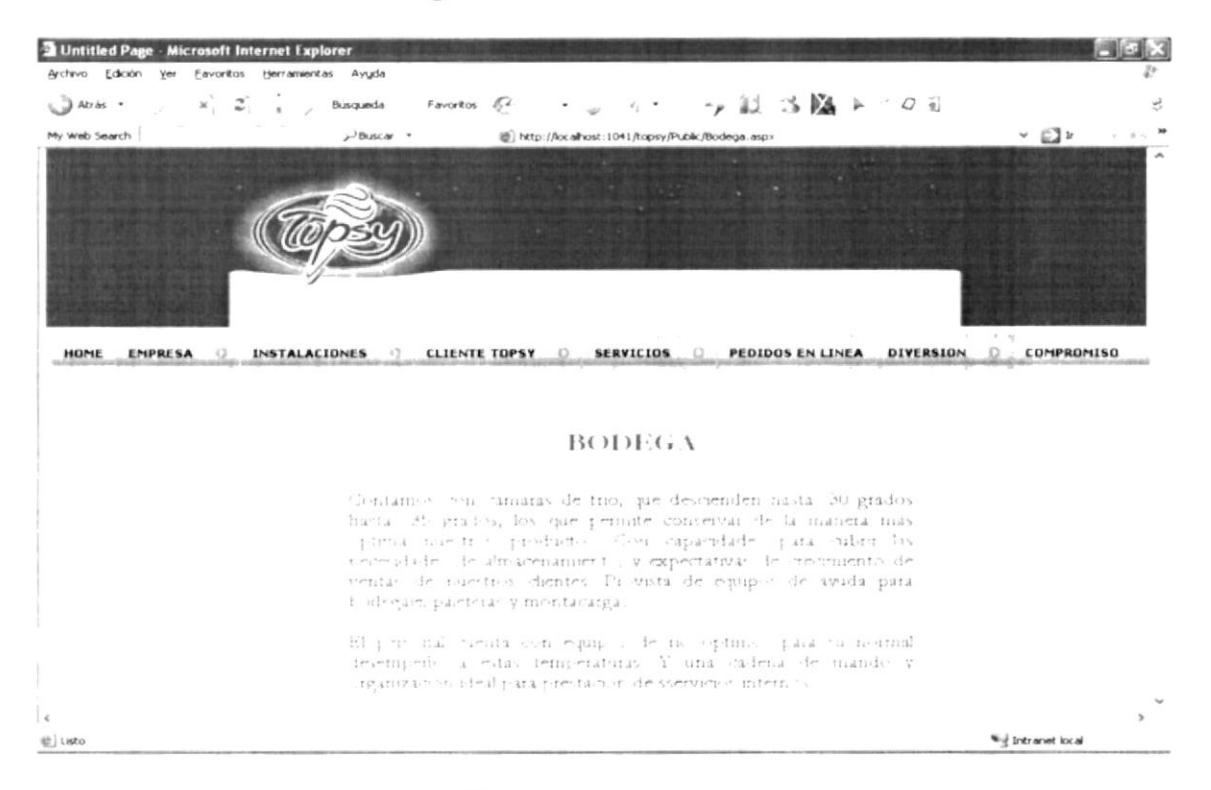

Figura 7-12: Bodega

#### $7.3.2.5$ Administración

En esta opción se menciona las diferente áreas que conforma la Administración de la Empresa Heladosa.

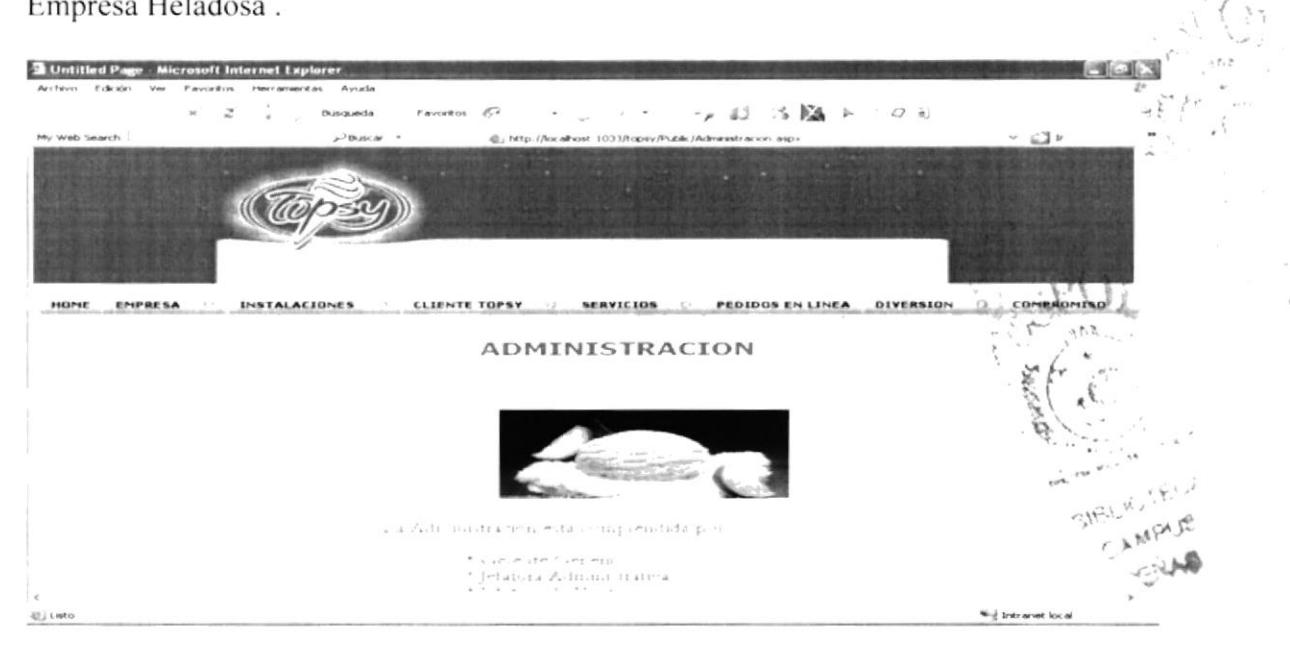

Figura 7-13: Administración

## 7.3.3 MENÚ CLIENTE TOPSY

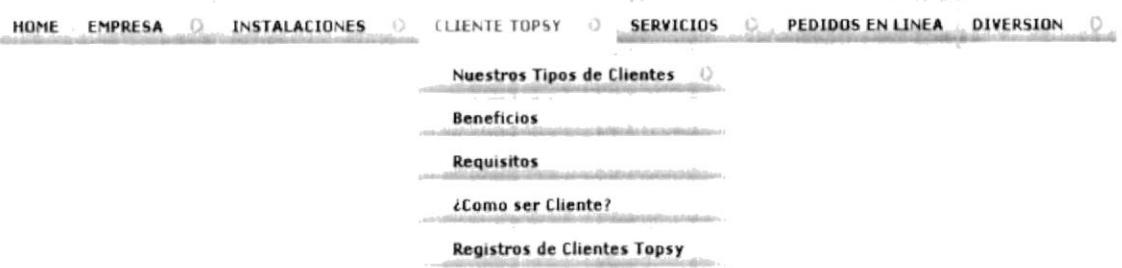

Figura 7-14: Menú Clientes Topsy

#### 7.3.3.1 Nuestros Tipos de Clientes

### 7.3.3.1.1 Distribuidor

Aquí determina los requisitos necesarios para ser un futuro distribuidor

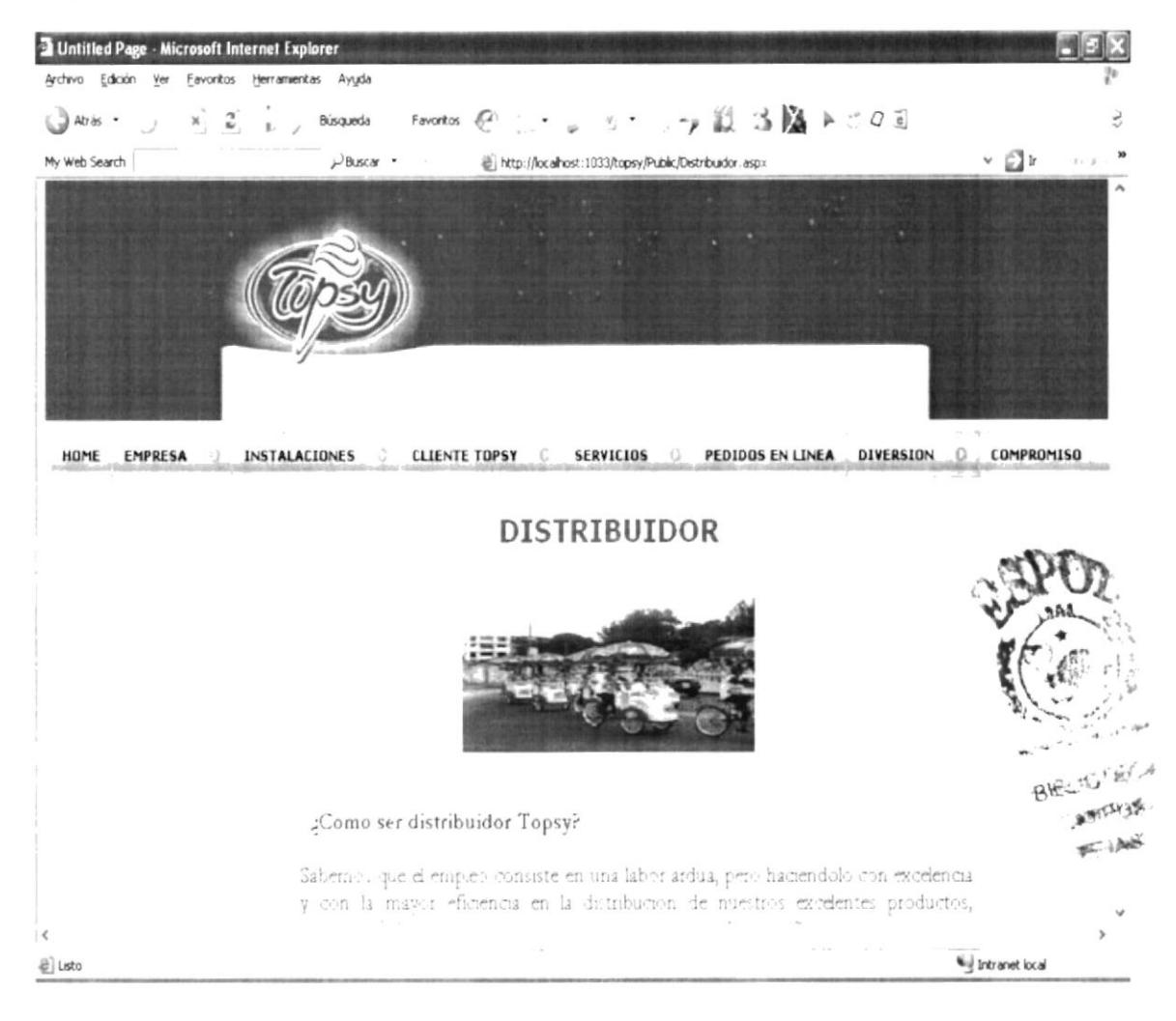

Figura 7-15: Distribuidor

#### $7.3.3.1.2$ Sub-Distribuidor

Esta opción determina los requisitos necesarios para ser un futuro Sub-distribuidor

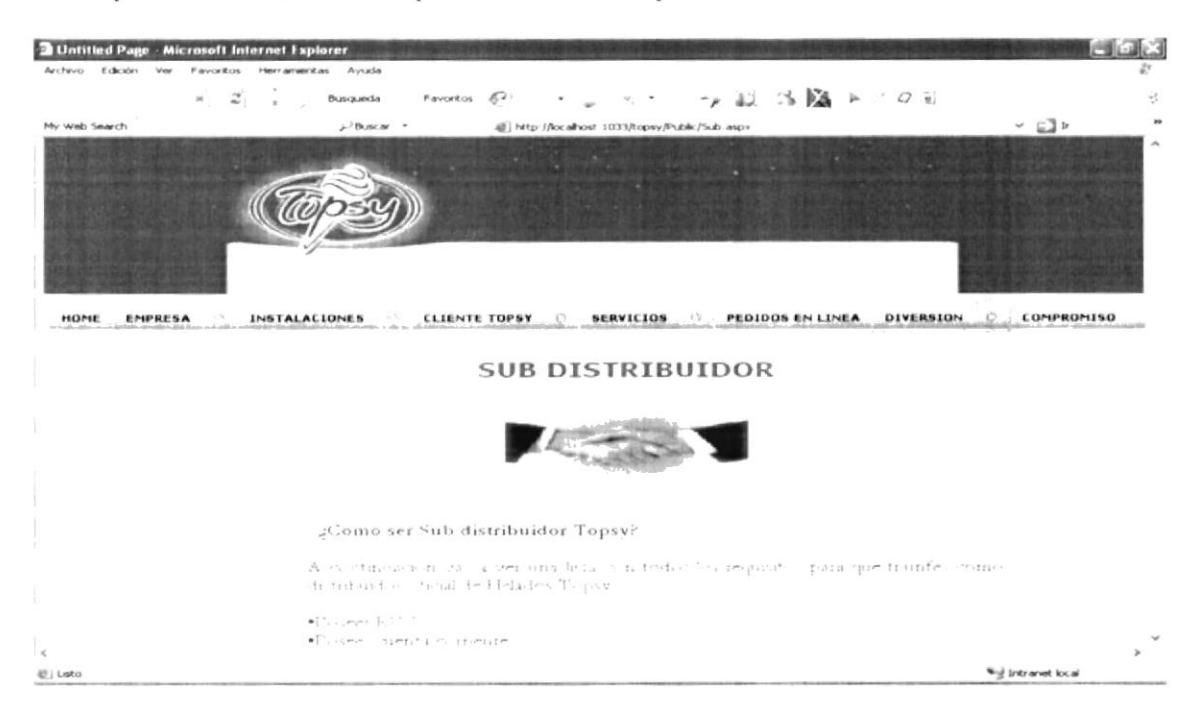

Figura 7-16: Subdistribuidor

#### $7.3.3.1.3$ **Agencias Provincias**

Esta opción menciona la ubicación de las agencia de la principales provincias

| <b>B</b> Untitled Page - Microsoft Internet Explorer                                                                                                    |                   |
|----------------------------------------------------------------------------------------------------|-------------------|
| Archivo Edición Ver Favoritos Herramentas Ayuda                                                                                                    |                   |
| トコード - Bisqueda - Favoritos を - ・ 。 可 - - 阿 国 正 活                                                                                                    |                   |
| 逆j http://localhost.1374/topsy/Public/Agencias%20Provincias.aspx                                                                                                    | $\sim$ $\Box$ ir  |
| ▽ Go - ご 药 → ☆ Bookmarks → 局 48 blocked <sup>- 15</sup> Check + 、AutoLink +<br>targle ti-<br>de Send to +                                                                                                    | Settings =        |
| INSTALACIONES . CLIENTE TOPSY . SERVICIOS . PEDIDOS EN LINEA<br><b>DIVERSION</b><br>номі                                                                                                    | <b>COMPROMISO</b> |
| <b><i>MGENCLAS PROVINCIAS</i></b>                                                                                                    |                   |
| i ing pangaling ng mga kalawang mang-pangalang ng mga kalawang ng mga kalawang mang-pangalang ng mga kalawang m<br>Si ing pangalang ng mga kalawang ng mang-pangalang ng mang-pangalang ng mang-pangalang ng mang-pangalang ng m<br>seemed a second the second process of the second problem that the second<br>$\alpha-\alpha=-\mu\equiv\mathcal{F}^{\,\alpha} \quad \text{even} \qquad \text{on} \qquad$ |                   |
|                                                                                                    |                   |

Figura 7-17: Agencias Provincias

#### 7.3.3.1.4 **Agencias Guayaquil**

En esta proporciona información acerca del manejo y funcionamiento de esta agencia en la ciudad de Guayaquil

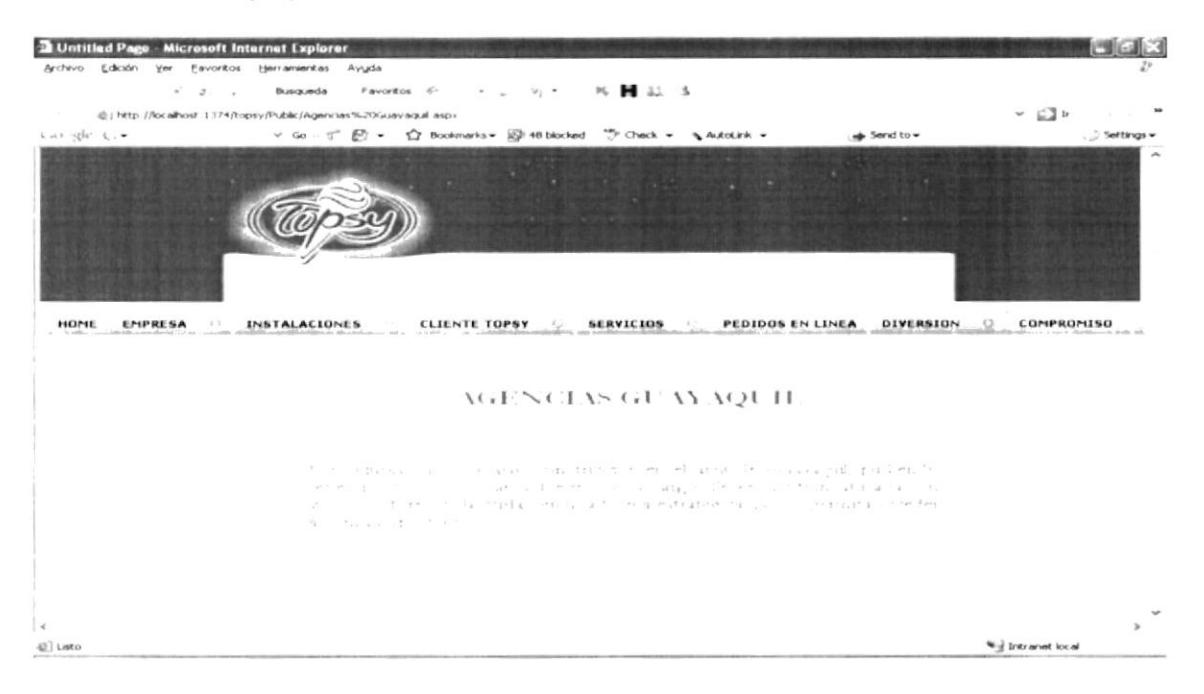

Figura 7-18: Agencias Guayaquil

### 7.3.3.1.6 Escuelas y/o Colegios

Esta opción menciona acerca de la distribución de los productos en las Instituciones

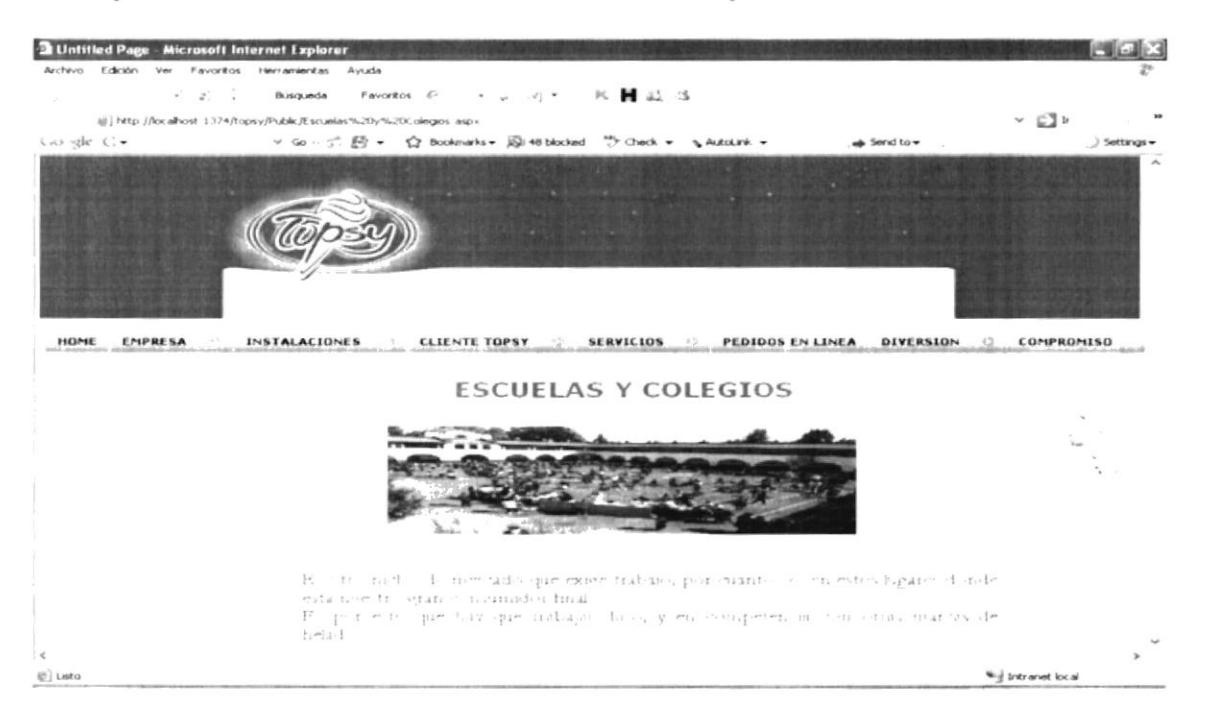

Figura 7-19: Escuelas y Colegios

## 7.3.3.1.7 Instituciones

Esta opción proporciona información acerca de la venta de los productos en las diferentes instituciones

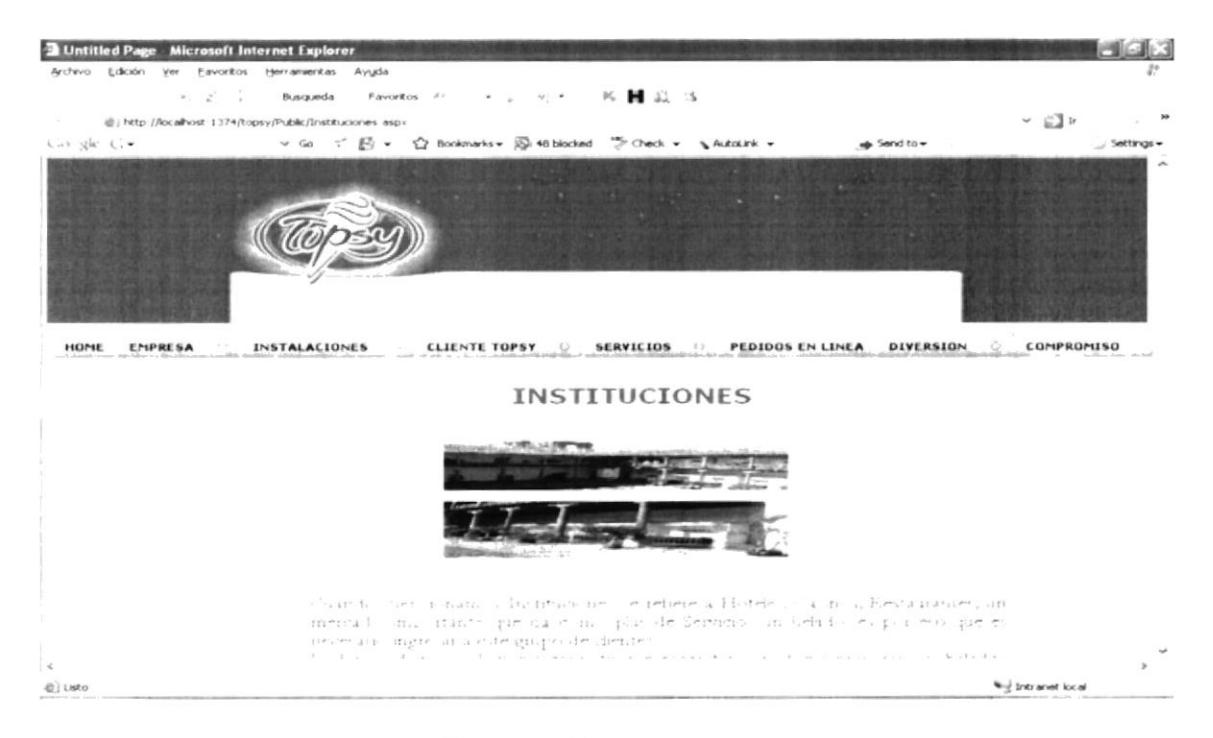

Figura 7-20: Instituciones

#### 7.3.3.1.8 Autoservicios

En esta opción se detalla los diferentes lugares donde se vende los productos

| <b>El Untitled Page - Microsoft Internet Explorer</b> |                                                                           |                                       |
|-------------------------------------------------------|---------------------------------------------------------------------------|---------------------------------------|
| Archivo Edición yer Eavoritos Herramientas Ayyda      |                                                                           |                                       |
| Atras .                                               | - ヾ ご ^ 。 busqueda - Favoritos の - ・ 。 - ・ - - - - y ZZ (S ) A ト ' の io . |                                       |
| $\nu$ Buscar -<br>My Web Search                       | 图 http://localhost.1033/topsy/Public/Autoservicios.aspx                   | $ \Box$                               |
|                                                       |                                                                           |                                       |
| <b>INSTALACIONES</b><br>HOME<br>EMPRESA               | CLIENTE TOPSY   SERVICIOS   PEDIDOS EN LINEA                              | <b>COMPROMISO</b><br><b>DIVERSION</b> |
|                                                       | <b>AUTOSERVICIOS</b>                                                      |                                       |
|                                                       | 2000 Association of management of communication                           |                                       |
| Element de l'art i ensuita-                           |                                                                           |                                       |
|                                                       | * Contra attach                                                           |                                       |
|                                                       | * Far nien:                                                               |                                       |
|                                                       |                                                                           |                                       |
| $\epsilon$                                            |                                                                           |                                       |
| 图 Listo                                               |                                                                           | Wij Intranet local                    |

Figura 7-21: Autoservicios

## 7.3.3.2. Beneficios

En esta opción obtendrá información de los Beneficios que proporcionará al consumir helados.

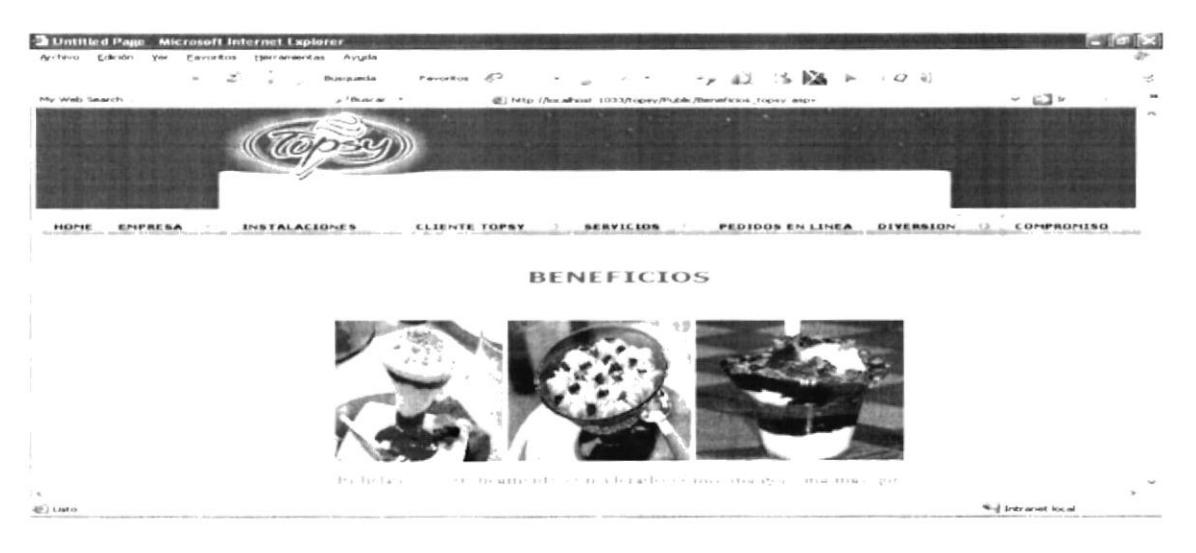

Figura 7-22: Beneficios

## 7.3.3.3. Requisitos

Esta Opción proporcionará información acerca de los Requisitos Necesarios para forma parte del selecto grupo de clientes.

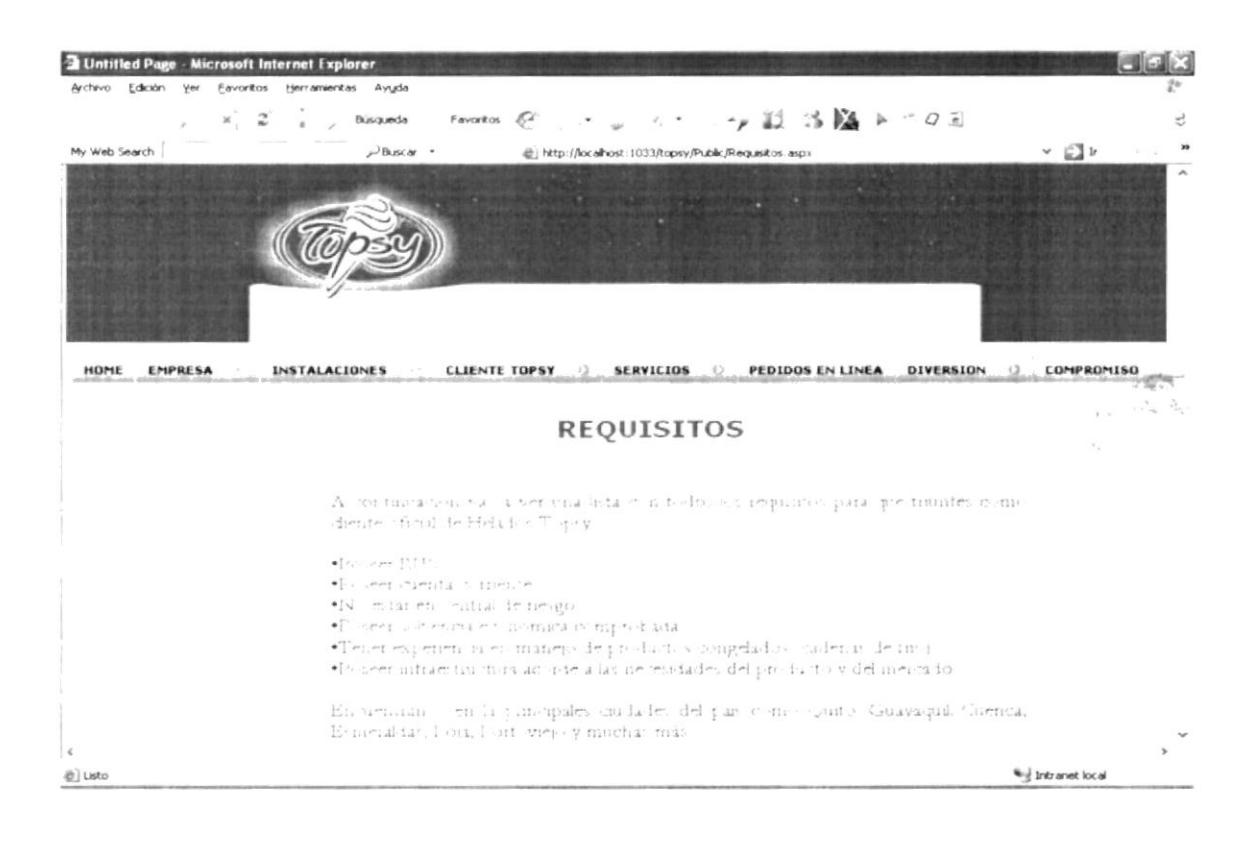

Figura 7-23: Requisitos

## 7.3.3.4. ¿Cómo ser Clientes?

En el Menú Registro de Clientes Topsy se tiene la opción de Registrar Futuros Clientes gracias a esta opción podrá poder ser un futuro cliente y hacer pedidos deberá registrar sus datos y recibirá una mensaje de confirmación ya que tendrá que procesar los datos respectivos y necesarios.

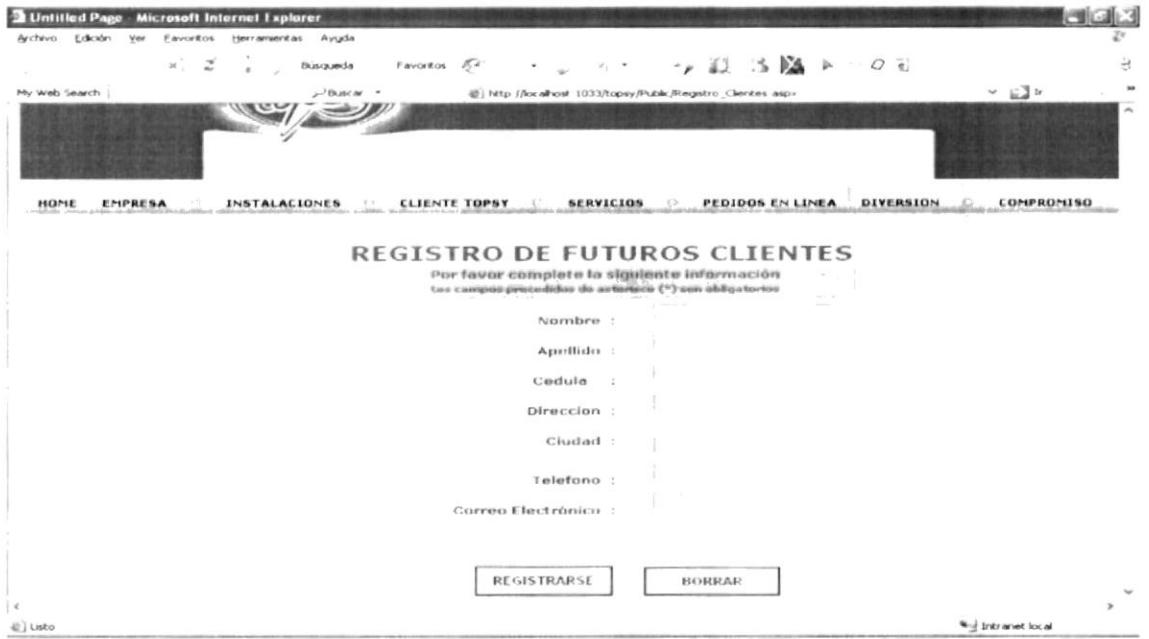

Figura 7-24: Como ser Clientes

## 7.3.4 MENÚ SERVICIOS

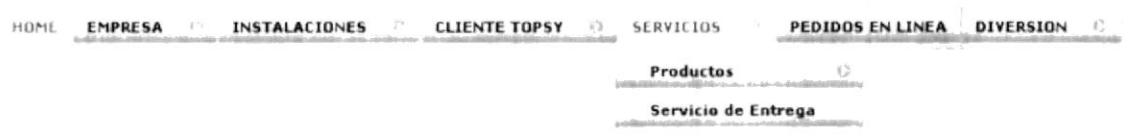

Figura 7-25: Menú Servicios

#### 7.3.4.1. Productos

En el Sub menú de productos se tiene las siguientes opciones:

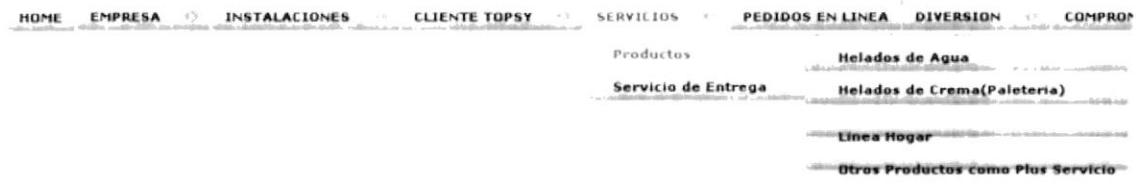

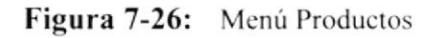

 $\label{eq:3.1} \mathcal{L}=\sum_{i=1}^n \mathcal{L}_i\mathcal{L}_i$ 

## 7.3.4.1.1 Helados de Agua

En esta opción los usuarios podrán visualizar la producto que ofrece el su amplia Categoría.

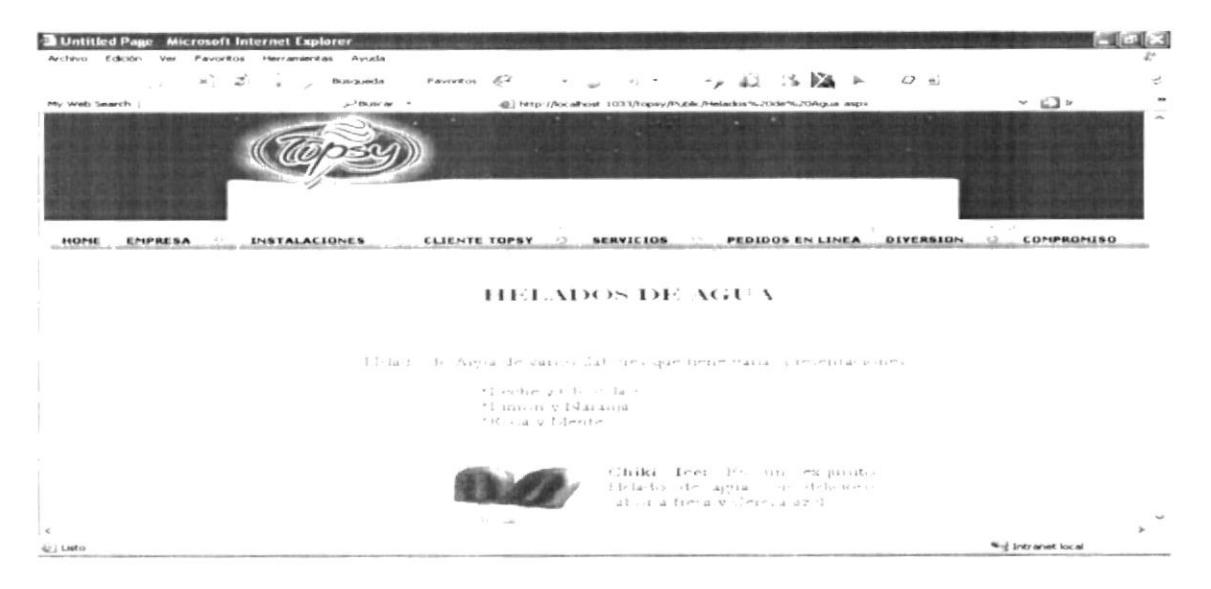

Figura 7-27: Helados de Agua

#### <sup>7</sup>-3.4-l-2 Helados de Crema

Esta opción dará a conocer información acerca de los productos que posee esta categoria de Hclados dc Crema

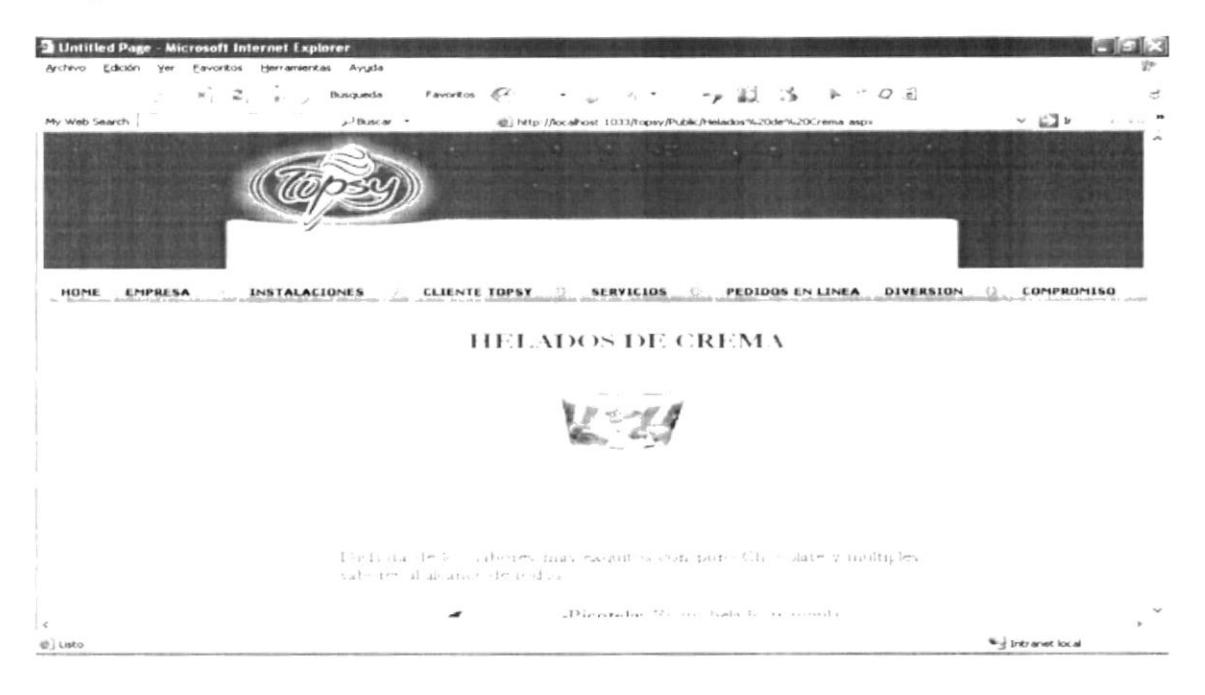

Figura 7-28: Helados de Crema

## 7.3.4.1.3 Línea Hogar

Esta opción es de mucha importancia ya que dará a conocer información acerca de los productos que posee esta categoría Línea Hogar.

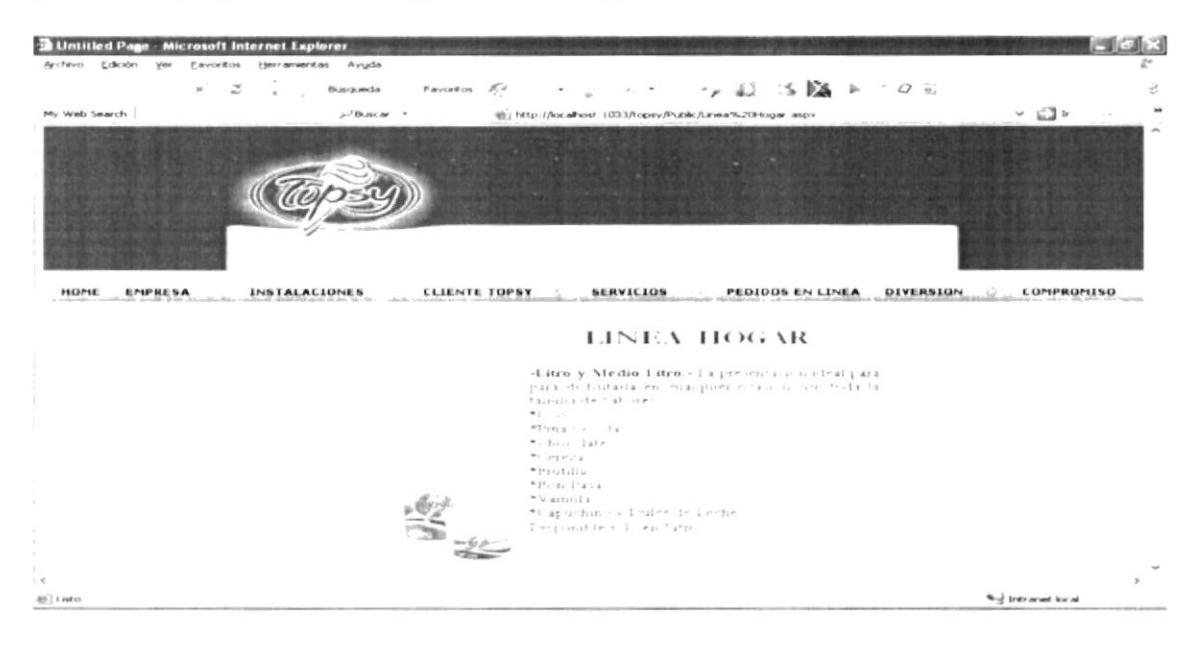

Figura 7-29: Línea Hogar

#### 7.3.4.1.4 Otros Productos como Plus de Servicio

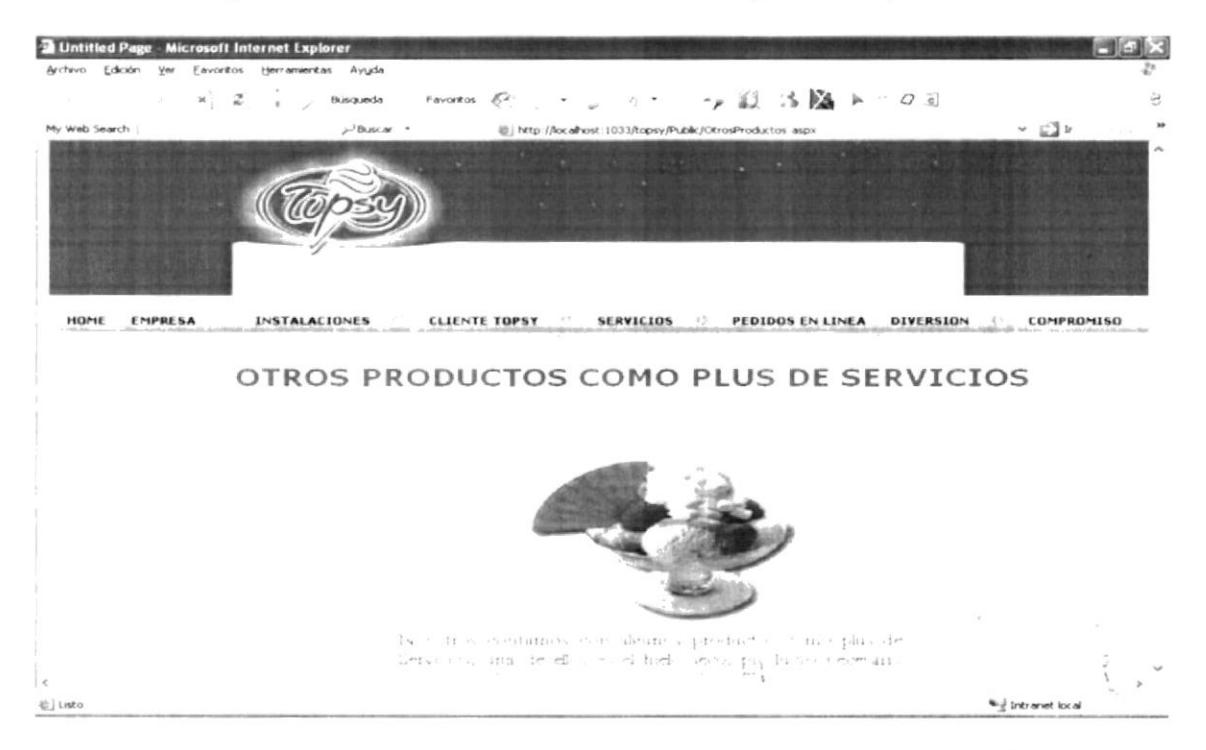

Podrá en esta opción obtener información acerca de los productos plus

Figura 7-30: Productos Plus de Servicios

### 7.3.4.2. Puntos de Venta

Esta opción define cuales son los puntos de ventas importantes

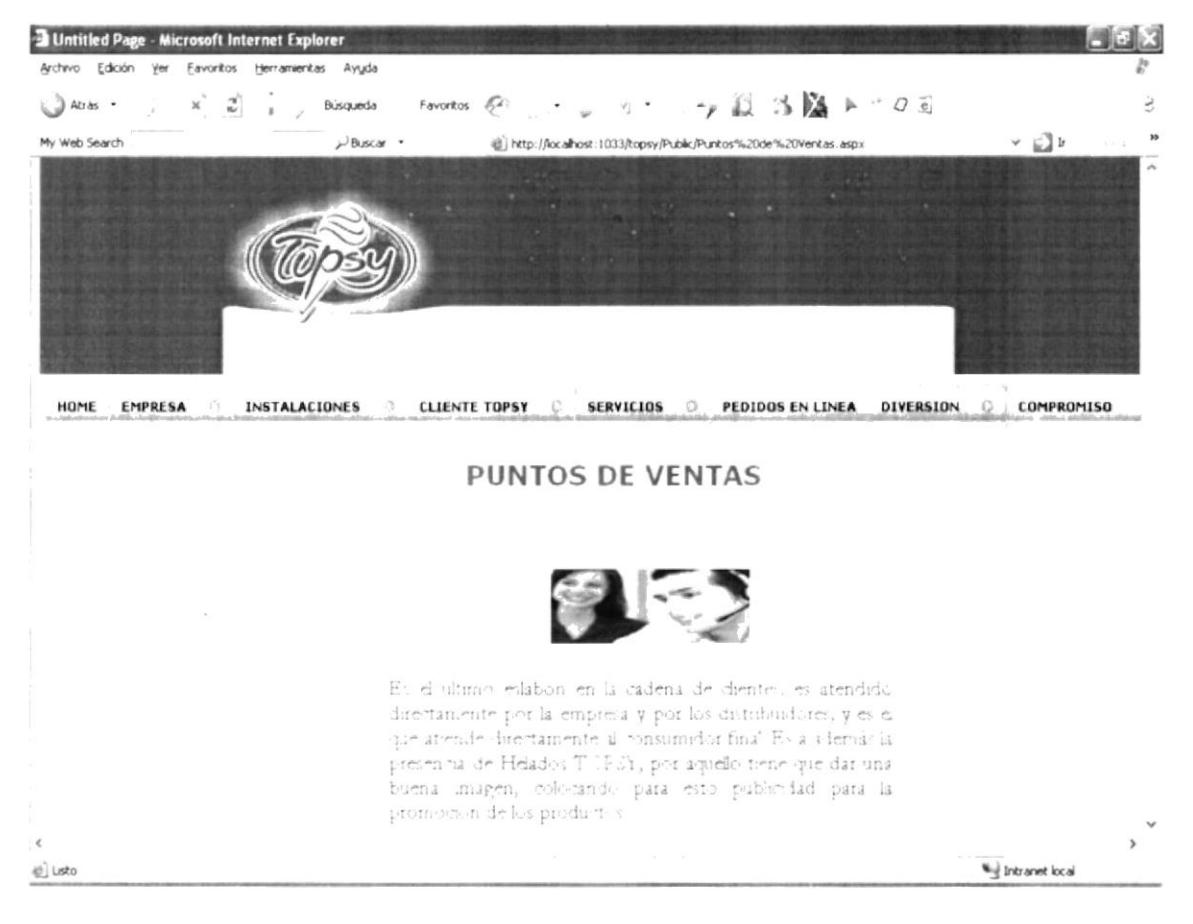

Figura 7-31: Punto de Ventas

## 7.3.5 MENÚ PEDIDOS EN LÍNEA

HOME EMPRESA O INSTALACIONES O CLIENTE TOPSY O SERVICIOS O PEDIDOS EN LINEA DIVERSION **Crear Pedidos** 

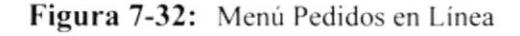

 $\mathcal{F}^{(1)},\mathcal{F}^{(2)},\cdots$ 

 $\ddot{i}$ 

 $\hat{\mathcal{C}}_{\mathbf{r},\mathbf{r}'}^{(1)}$  .

 $\mathcal{L}_{\mathcal{M}}$ 

## 7.3.5.1 Crear Pedidos

En el menú Pedidos en Línea se debe elegir la Opción Crear Pedidos esta área es restringida para los Usuarios ya que es solo para los Clientes que están registrados. Se le presentara la siguiente pantalla con los datos necesarios para hacer un pedido

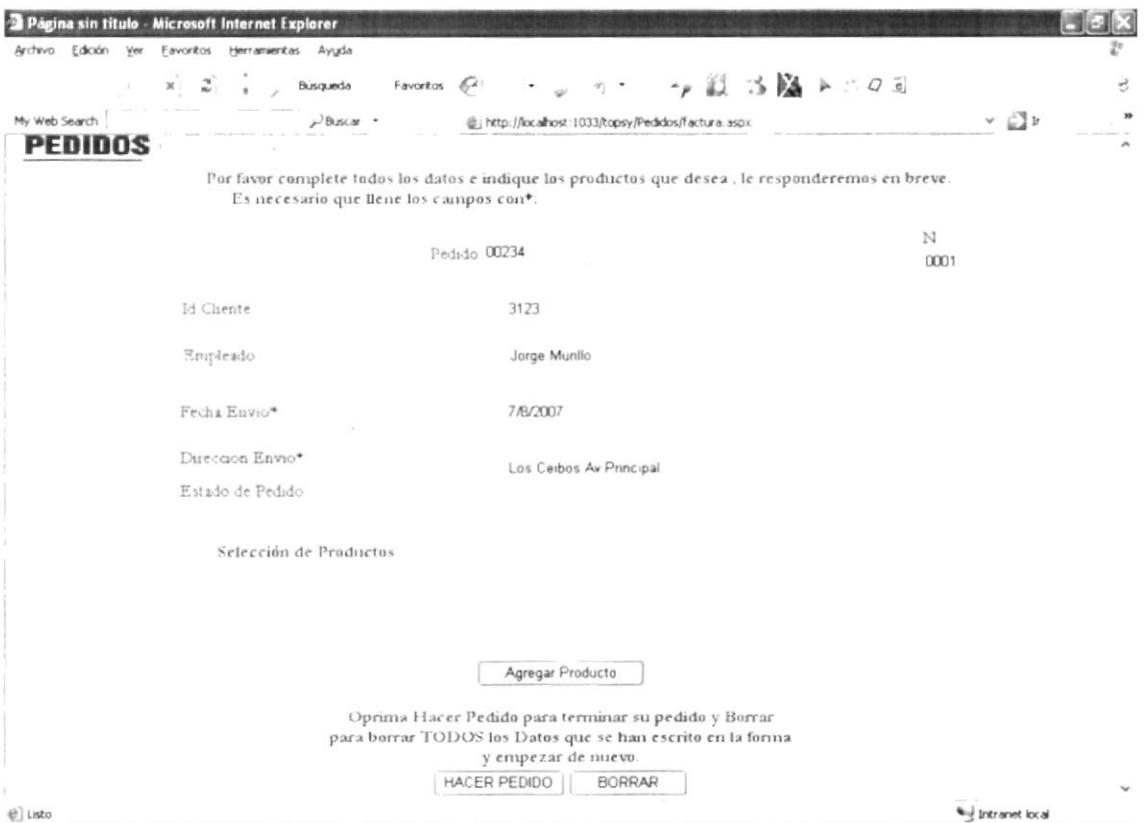

Figura 7-33: Pantalla Principal de Pedidos

- $\checkmark$  En la sección principal usted deberá llenar los datos
- ► Dando Clic en el Botón + Agregar Producto + se desplegará las lista de productos y la cantidad de su preferencia.

第二十

|               | Página sin título - Microsoft Internet Explorer<br>Archivo Edición ver Eavoritos Herramientas Ayyda |                                                                                                    |                             |           |
|---------------|----------------------------------------------------------------------------------------------------|----------------------------------------------------------------------------------------------------|-----------------------------|-----------|
| L 3 Atris .   | $x = \frac{2^3}{n^2} - \frac{1}{n}$ . Bisqueda                                                      | $\neg$ $\Box$ $\Box$ $\Box$ $\land$ $\neg$ $\Box$<br>Favoritos $\sqrt{C}$ .<br>$-2\pi$<br>$\sim$                                          |                             | $\gtrsim$ |
| My Web Search | $P_{\text{BKK}}$ .                                                                                  | http://localhost:1033/topsy/Pedidos/Factura.aspx                                                                                          | $\sim$ $\Box$ $\rightarrow$ | 39        |
|               |                                                                                                    | Pedido 00234                                                                                                    | N<br>0001                   | $\lambda$ |
|               | Ii Chente                                                                                           | 3123                                                                                                    |                             |           |
|               | Empleado                                                                                            | Jorge Munilo                                                                                                    |                             |           |
|               | Fecha Envio*                                                                                        | 7/8/2007                                                                                                    |                             |           |
|               | Direccion Envio*                                                                                    | Los Ceibos Av Principal                                                                                                    |                             |           |
|               | Estado de Pedido                                                                                    |                                                                                                    |                             |           |
|               | Selección de Productos                                                                              |                                                                                                    |                             |           |
|               | Producto<br>n                                                                                       | Precio<br>Valor<br>Cantidad<br><b>Observaciones</b><br><b>In the Second Control</b>                                                       | <b>SPACE OF LIGHT</b>       |           |
|               | Clonito                                                                                             | Agregar Producto                                                                                                    |                             |           |
|               |                                                                                                    | Opruna Hacer Pedido para terminar su pedido y Borrar<br>para borrar TODOS los Datos que se han escrito en la forma<br>y empezar de nuevo. |                             |           |
|               |                                                                                                    | HACER PEDIDO<br>BORRAR                                                                                                    |                             |           |
| @ Listo       |                                                                                                    |                                                                                                    | <b>We Intranet local</b>    |           |

Figura 7-34: Realizando Pedido

- v Se selecciona el Producto de su preferencia haciendo clic en el Combo y automáticamente se desplegara la lista de productos.
- ← Cuando se despliega la lista de productos deberá hacer clic en el producto que desea asignar.

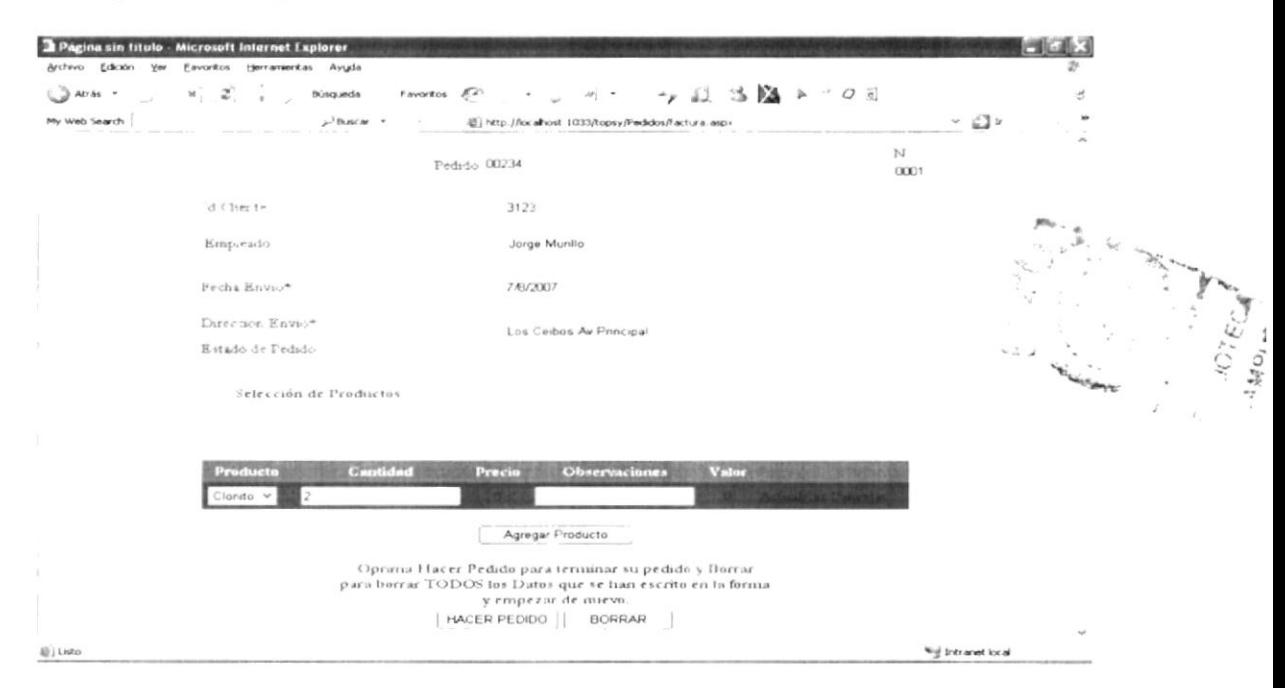

Figura 7-35: Realizando Pedidos

✓ Se ingresa la cantidad que va a llevar

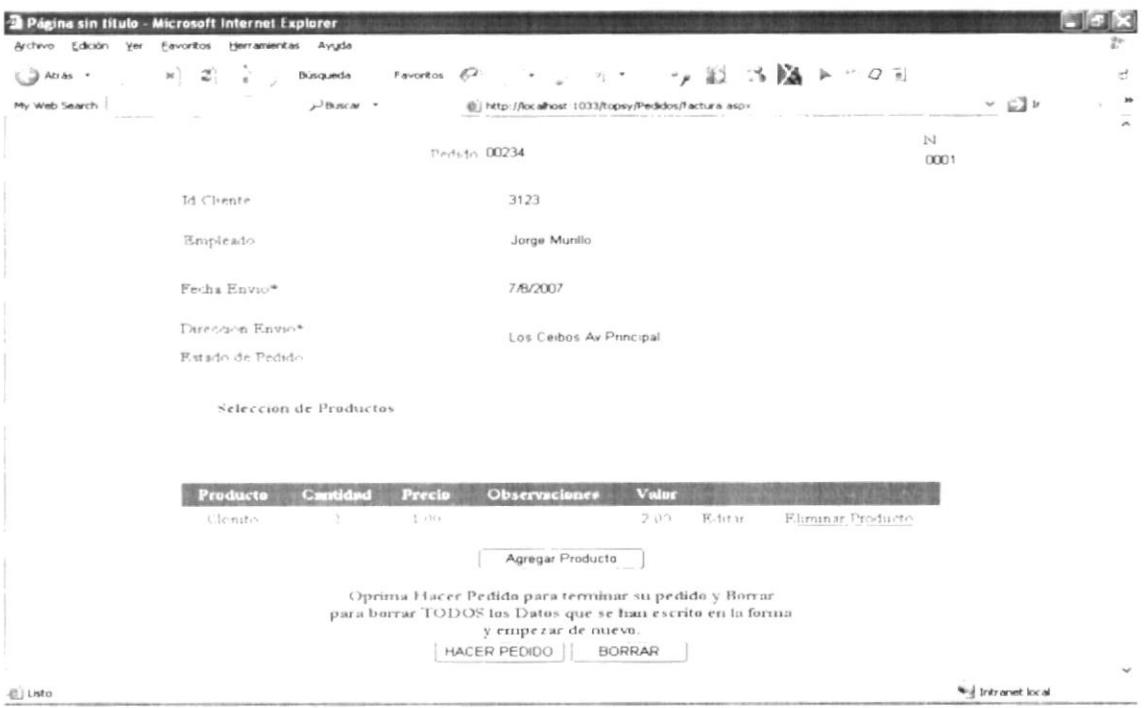

Figura 7-36: Realizando Pedidos

√ Al dar clic en Actualizar podrá visualizar el precio unitario del producto que eligió y se generara automáticamente el valor total de dicho producto

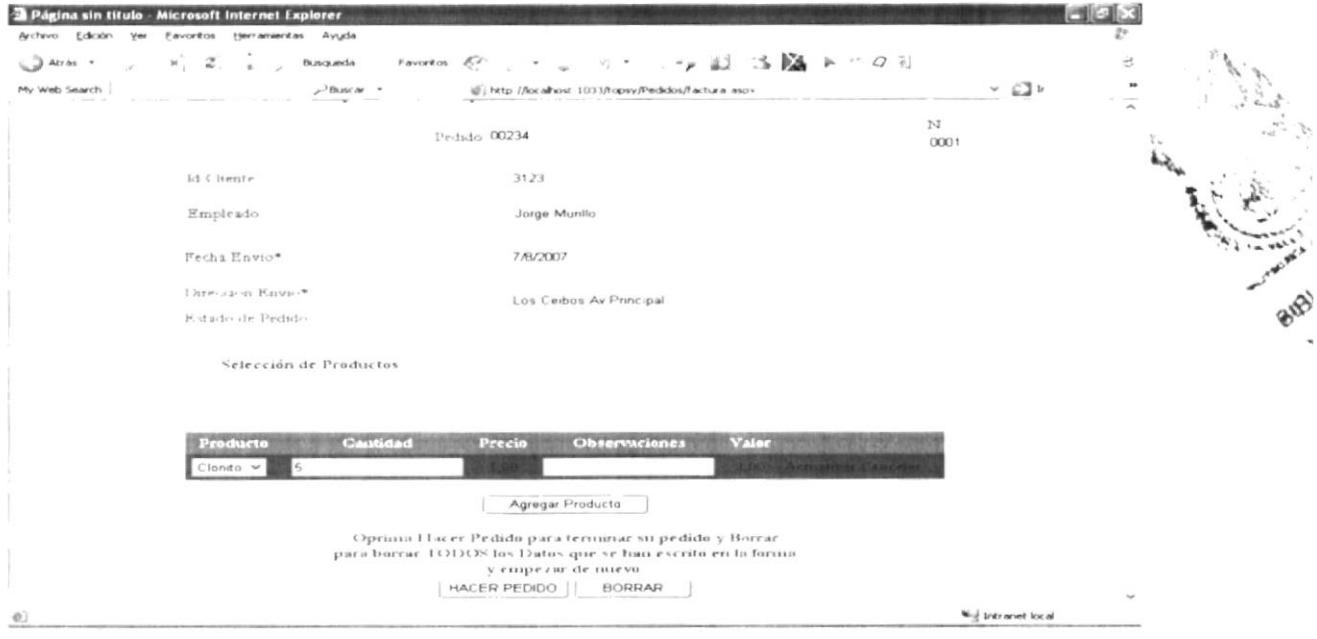

Figura 7-37: Editando Pedidos

√ Si su deseo es cambiar el producto o la cantidad que desea deberá hacer clic en Editar para poder hacer los cambios

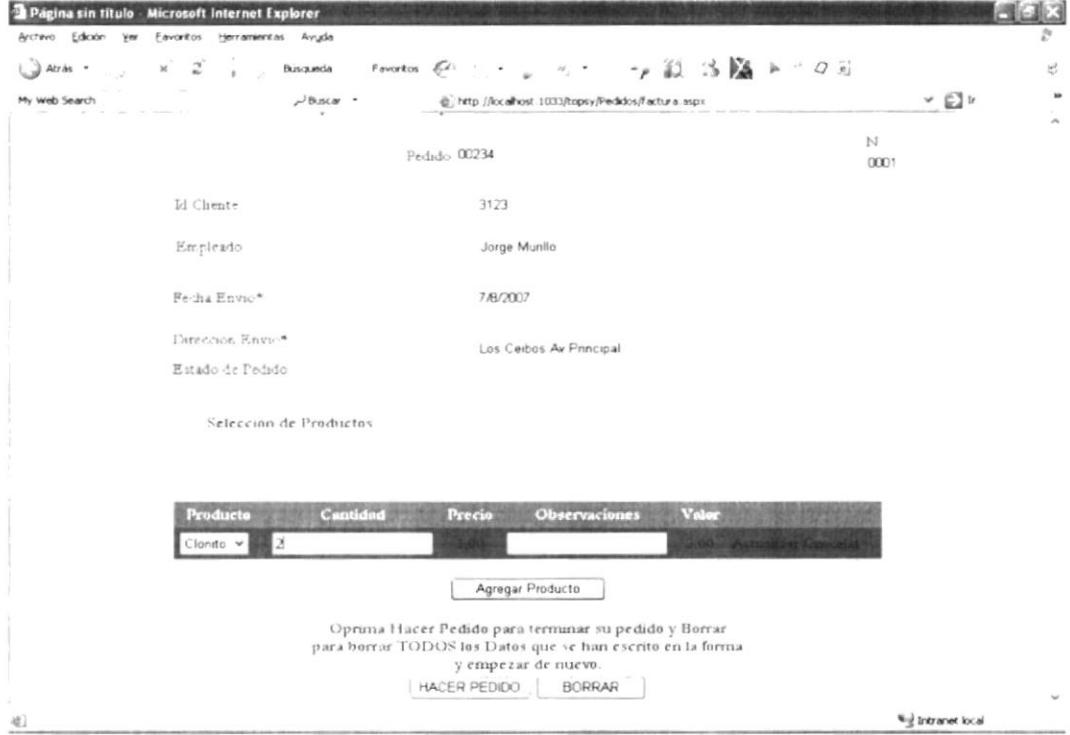

Figura 7-38: Actualizando Pedidos

✓ Una vez que haya hecho el cambio correspondiente a su gusto para que este cambio quede asignado, deberá hacer clic en Actualizar

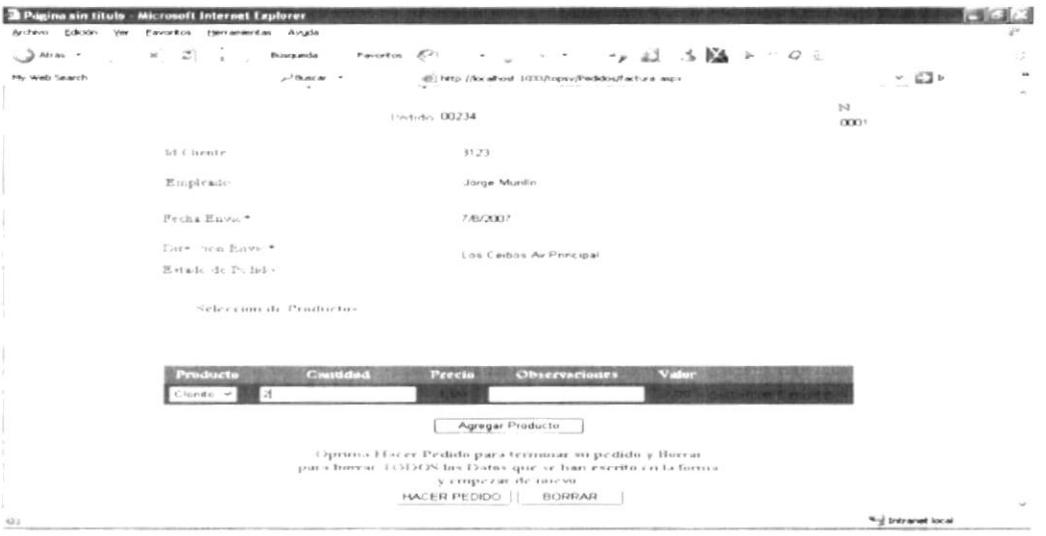

Figura 7-39: Cancelando Pedido

√ Sin embargo si no desea hacer cambios se deberá hacer clic en Cancelar

 $\label{eq:2.1} \mathcal{E}^{(i)} \triangleq \frac{1}{2} \left(1-\frac{1}{2}\right) \left(1-\frac{1}{2}\right)$ 

| <b>AFTER</b><br>Exhoten | Avusta<br>Payorities<br>Flater riservicer at me. |                                                                                                    |                          | v      |
|-------------------------|--------------------------------------------------|----------------------------------------------------------------------------------------------------|--------------------------|--------|
| <b>At / As</b>          | $\boldsymbol{z}$<br>this quantity<br>$\sim$      | <b>FAVOREOS</b><br>x<br>$\cdot$<br>÷.<br>$\mathcal{A}_{\mathcal{A}}$ .                                                                                                    | 20 S DA 2 1 0 6          | et.    |
| My web Search           | $e^{-1}$ Business $-$<br>×                       | dil) http://localhost 1033/hapsy/Pedidos/Facture.aspx                                                                                                    | $ \Box$ $\triangleright$ |        |
|                         |                                                  | Pedid > 00234                                                                                                    | $2-1$<br><b>COOL</b>     |        |
|                         | id Chente                                        | 3723                                                                                                    |                          |        |
|                         | Reardrado                                        | Jorge Munito                                                                                                    |                          |        |
|                         | $P(r-t)$ , a $P$ is the $-t$                     | 7 /0/2007                                                                                                    |                          |        |
|                         | Citre: iron Favor *<br>ELitato in Pedici         | Los Cedros Av Principal                                                                                                    |                          |        |
|                         | Selection the Production                         |                                                                                                    |                          |        |
|                         | Producto<br><b>CEIMATIO</b>                      | Valer<br>Precio<br><b>Обнегомментев</b>                                                                                                    |                          |        |
|                         | $3 - 4 + 1 + 1$                                  | $3^{p}$ , 9 - 1 $\mu$ -<br>1,197<br>25.698                                                                                                    | Photosar Pickin 12       |        |
|                         |                                                  | Agregar Producto                                                                                                    |                          |        |
|                         |                                                  | Opraina Hacer Pedido para recisiour su pedido y Borrar<br>pues borrar 1311/62% las Datos que se bair escrito en la torma<br>y emperar de nuevo<br>[HACER PEDIDO  <br><b>BORRAR</b> |                          |        |
|                         |                                                  |                                                                                                    |                          | $\sim$ |

Figura 7-40: Agregando Pedido

√ Para seguir agregando más productos al pedido solo se debe hacer Clic en el Botón | Agregar Producto | y seguir agregando más pedidos.

| <b>Distance airs Littades</b><br>Extender<br><b>Barn Therman</b><br><b>SOME</b> | Mis.rosoft Internet Explorer<br><b>P Audio Road</b><br>Electric accelerate and<br><b>Wingston</b> |                                                                                                    |          |                    |                            |                          |                            |
|---------------------------------------------------------------------------------|---------------------------------------------------------------------------------------------------|----------------------------------------------------------------------------------------------------|----------|--------------------|----------------------------|--------------------------|----------------------------|
| $\rightarrow$<br>$A4 - A6 = 1$                                                  | $\mathcal{Z}$<br>$\mathcal{L}^{\prime}$ .<br><b>Diling and a</b><br><b>Sec.</b>                   | KP.<br>Payment car<br>$\mathcal{C}_{\mathcal{A}}$                                                                                                    | $\sim$   | $-1.43$            | $5.126 - 1$<br>$O +$       |                          | v.                         |
| tilly would financially                                                         | Jul Based on                                                                                      | (5) help (for about 103 Moore/Pedidos/Lettura app)                                                                                                    |          |                    |                            | $-$ EJ $-$               | $\bullet\bullet$<br>$\sim$ |
|                                                                                 |                                                                                                   | P-did-> 00234                                                                                                    |          |                    | $2 - 7$<br>COD'LY          |                          |                            |
|                                                                                 | $D1$ Treate                                                                                       | 31.23                                                                                                    |          |                    |                            |                          |                            |
|                                                                                 | Finiple of =                                                                                      | Jorge Munite                                                                                                    |          |                    |                            |                          |                            |
|                                                                                 | Provinci Portes of                                                                                | <b>FAUCTION</b>                                                                                                    |          |                    |                            |                          |                            |
|                                                                                 | Triving excess the action                                                                         | Los Cedros As Principal                                                                                                    |          |                    |                            |                          |                            |
|                                                                                 | Motado de l'e dele                                                                                |                                                                                                    |          |                    |                            |                          |                            |
|                                                                                 | Selection and the Province two                                                                    |                                                                                                    |          |                    |                            |                          |                            |
| n.                                                                              |                                                                                                   |                                                                                                    |          |                    |                            |                          |                            |
| <b>COL</b>                                                                      | <b>Producto</b><br><b>CONTRACTOR</b>                                                              | <b>UTMOR</b><br><b>Observes Ivars</b>                                                                                                    | Vistor   |                    |                            |                          |                            |
| H.                                                                              | Accept# a                                                                                         | <b>COLLEGE</b>                                                                                                    | 1.11     | $(17 - 1) + 2 = 1$ | Chemicant Province -       |                          |                            |
|                                                                                 | $-22$<br>$-1.17 - 1.74$                                                                           | $-100$                                                                                                    | 1.111    | $2 - 9 + 9 = 1$    | \$1.5000 to be Brew Maple- |                          |                            |
|                                                                                 |                                                                                                   | Agregar Producto                                                                                                    |          |                    |                            |                          |                            |
|                                                                                 |                                                                                                   | Cipitana Ulacec Pedido para transacar mi problem y Borrar<br>group of Freegovian. In CIT CC We have Electron agency our Fronts move mother area for Francisco |          |                    |                            |                          |                            |
|                                                                                 |                                                                                                   | y essayer cas its reservo                                                                                                    | FICHIEAR |                    |                            |                          |                            |
| IP 3 LAKEN                                                                      |                                                                                                   | <b>LIACER PEDIDO</b>                                                                                                    |          |                    |                            | No. of fundament fractal | $\omega$                   |

Figura 7-41: Eliminando Pedido

- √ Para Eliminar un producto que no desea incluir en el pedido deberá hacer clic en Eliminar Producto y el producto quedará eliminado del pedido
- √ Al hacer clic en el botón HACER PEDIDO saldrá un mensaje de confirmación de pedido

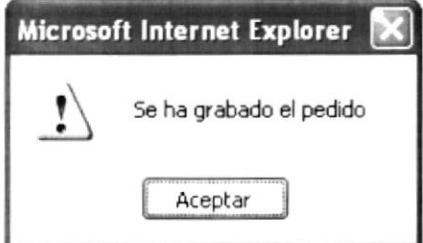

Figura 7-42: Mensaje de Confirmación de Pedido

## 7.3.6 MENÚ DIVERSION

En este bloque de menú se encontrará las siguientes opciones:

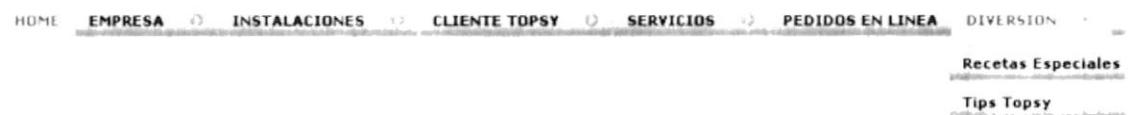

#### Figura 7-43: Menú diversión

#### 7.3.6.2 RECETAS ESPECIALES

Esta opción Topsy esta en construcción

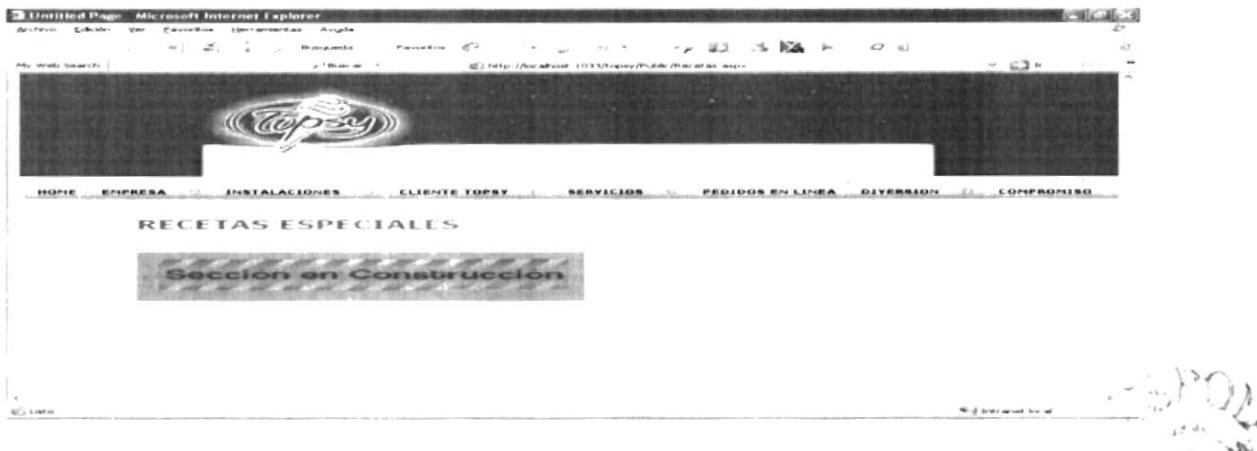

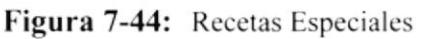

#### 7.3.6.3 TIPS TOPSY

Esta opción Topsy esta en construcción

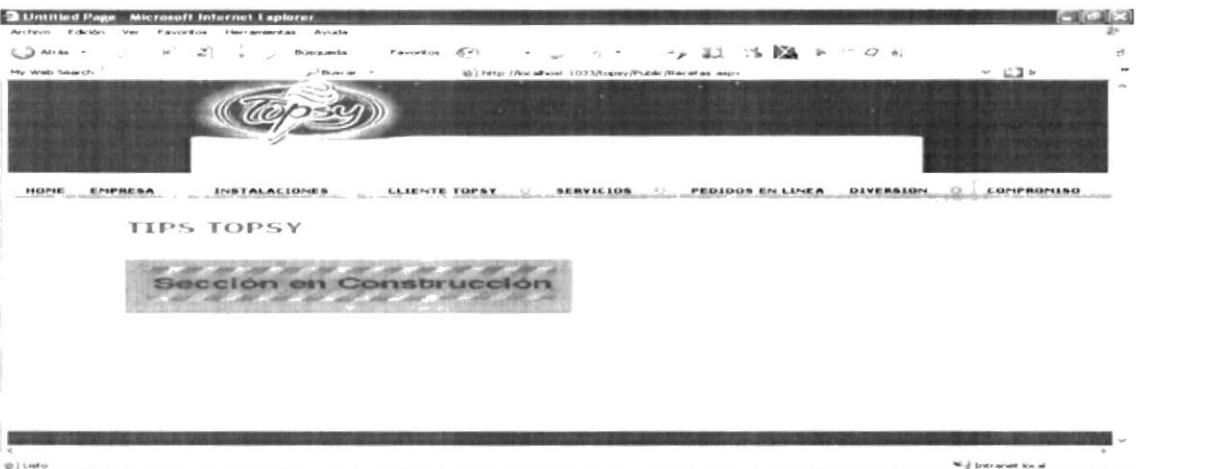

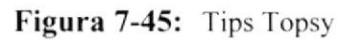

 $\label{eq:1} \begin{array}{c} \mathcal{O} = \sqrt{\frac{3}{2}}\\ \mathcal{O} = \sqrt{\frac{3}{2}}\\ \mathcal{O} = \sqrt{\frac{3}{2}}\\ \mathcal{O} = \sqrt{\frac{3}{2}}\\ \mathcal{O} = \sqrt{\frac{3}{2}}\\ \mathcal{O} = \sqrt{\frac{3}{2}}\\ \mathcal{O} = \sqrt{\frac{3}{2}}\\ \mathcal{O} = \sqrt{\frac{3}{2}}\\ \mathcal{O} = \sqrt{\frac{3}{2}}\\ \mathcal{O} = \sqrt{\frac{3}{2}}\\ \mathcal{O} = \sqrt{\frac{3}{2}}\\ \mathcal{O} = \sqrt{\frac{3}{2}}\\ \math$ 

# 7.3.7 MENÚ COMPROMISO

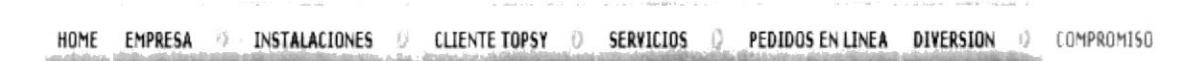

Figura 7-46: Menú Compromiso

#### 7.3.7.1 COMPROMISO NUTRICIONAL

Esta Opción destaca el Compromiso que tiene la Empresa en la Elaboración de sus productos para satisfacer los gustos de todas las personas que consumen helados Topsy.

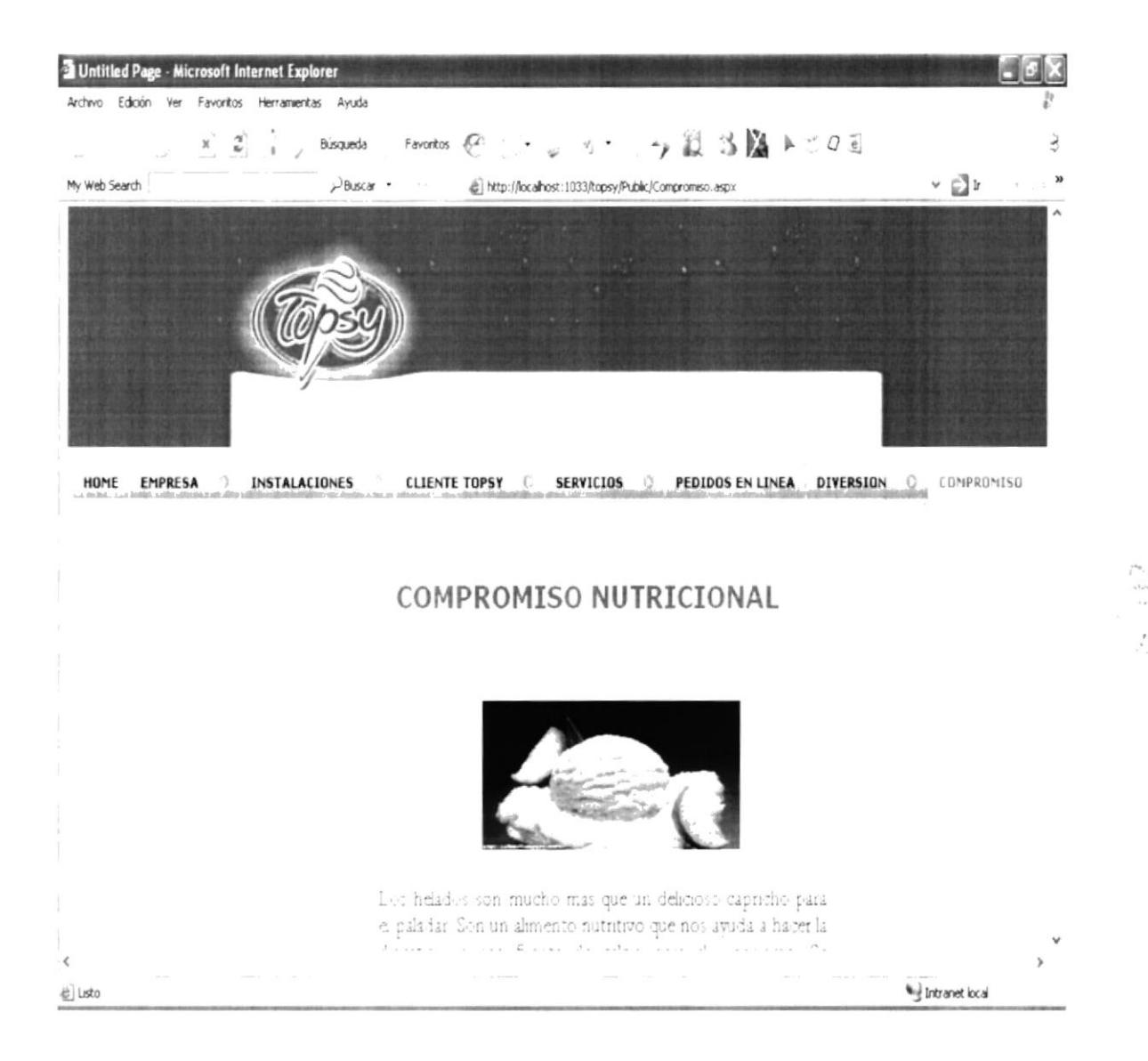

Figura 7-47: Compromiso Nutricional

 $-$  , if  $\frac{\pi}{2}$  $1.11$  $x = 1\lambda$ 

## **7.3.8 LINKS**

En la parte inferior del menú principal podrá visualizar otro menú con link información relacionados con los temas que da énfasis a topsy.

A Continuación se detalla los principales links:

Julio de Julio de 2007

| <b>BÚSQUEDAS</b>                                               | SOBRE SU PEDIDO                                            | <b>EMVÍO</b>                                |                                   |
|----------------------------------------------------------------|------------------------------------------------------------|---------------------------------------------|-----------------------------------|
| · Por listado Pedidos<br>· Por listado Productos               | · En Linea<br>· Estado de Pedidos                          | · Costos de errvio<br>· Costo de Transporte |                                   |
| <b>NORMAS TOPSY</b>                                            | <b>CONSULTAS CATEGORIAS</b>                                | <b>SUGFRENCIAS</b>                          |                                   |
| Devoluciones<br>٠<br>Descuentos<br>Privacidad y Seguridad<br>٠ | $-$ Productos<br>• Congeladores                            | Contactenos<br>٠                            |                                   |
|                                                                | ¿Acerca de?                                                |                                             |                                   |
|                                                                | • Sitio Web Topsy<br>• Mapa del Sitio<br>• Desarrolladores |                                             |                                   |
|                                                                | 6.105524AM                                                 |                                             | <b>CONTROLLA</b><br><b>CANPUS</b> |
|                                                                |                                                            |                                             | PENASY                            |

Figura 7-48: Menú Link

#### 7.3.8.1 Costo de Transporte

Proporcionara este link información acerca del costo de transporte ya que puede variar según la Ciudad donde se requiera dejar el pedido.

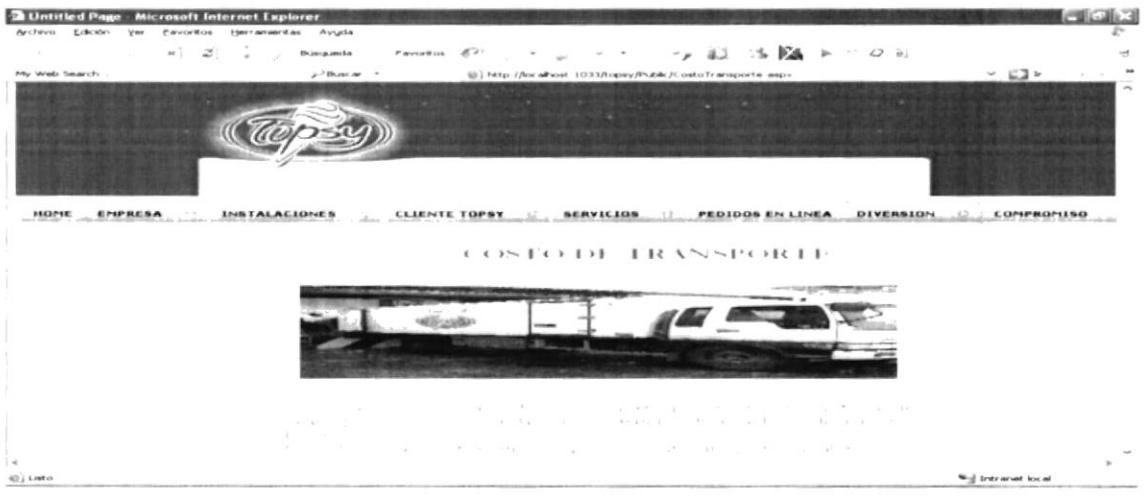

Figura 7-49: Costo de Transporte

#### 7.3.8.2 Devoluciones

Las mismas, son permitidas cuando existen razones suficientes para que se den. Producto en mal estado por ejemplo. También se considera devoluciones si un cliente no ha pedido un producto determinado. Pidiendo disculpas y procediendo a la devolución creando notas de crédito para un futuro pedido.

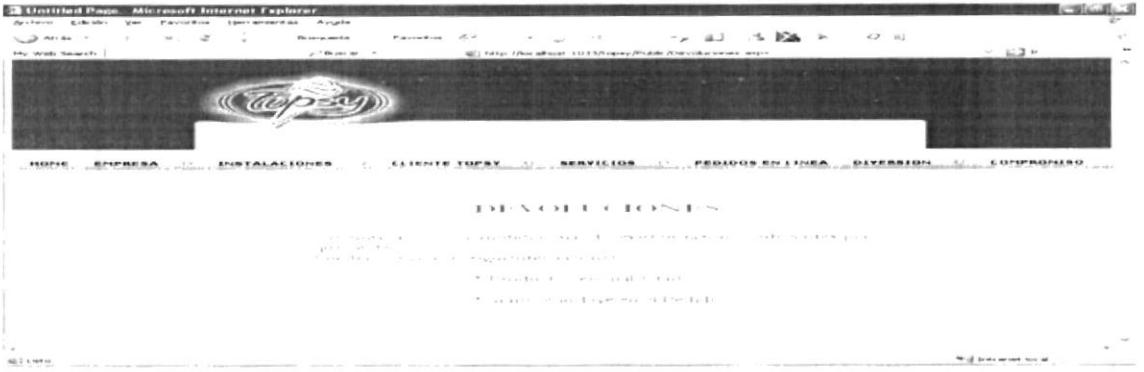

Figura 7-50: Devoluciones

#### 7.3.8.3 Descuentos

En esta opción se menciona acerca de los respectivos descuentos dependiendo del tipo de Cliente se hará el respectivo descuento

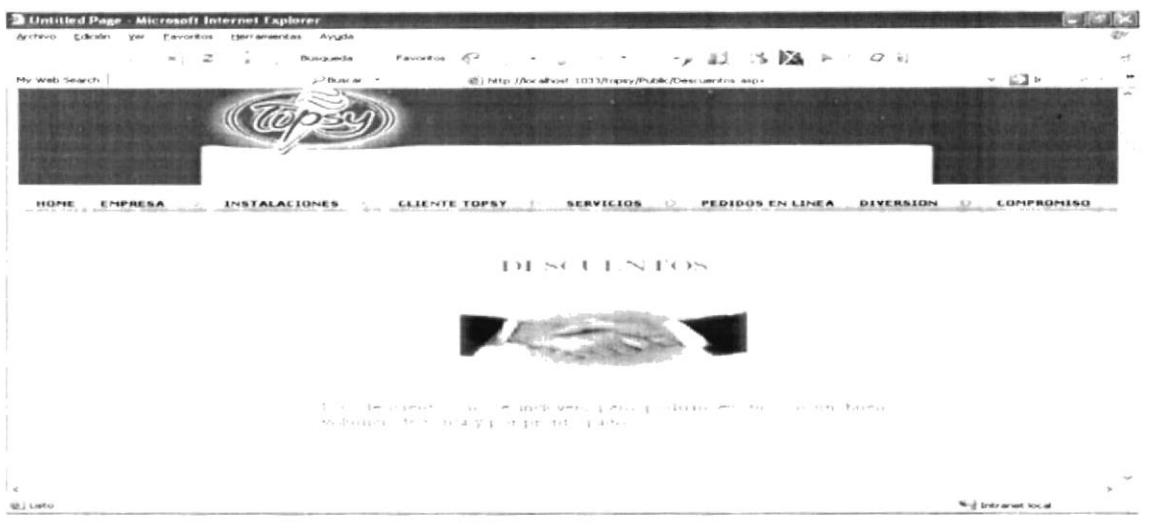

Figura 7-51: Descuentos

## 7.3.8.4 Privacidad y Seguridad

Aquí se establecen los términos de uso sobre las relaciones que se tiene con los proveedores en cuanto a los productos que se promocionan es este sitio

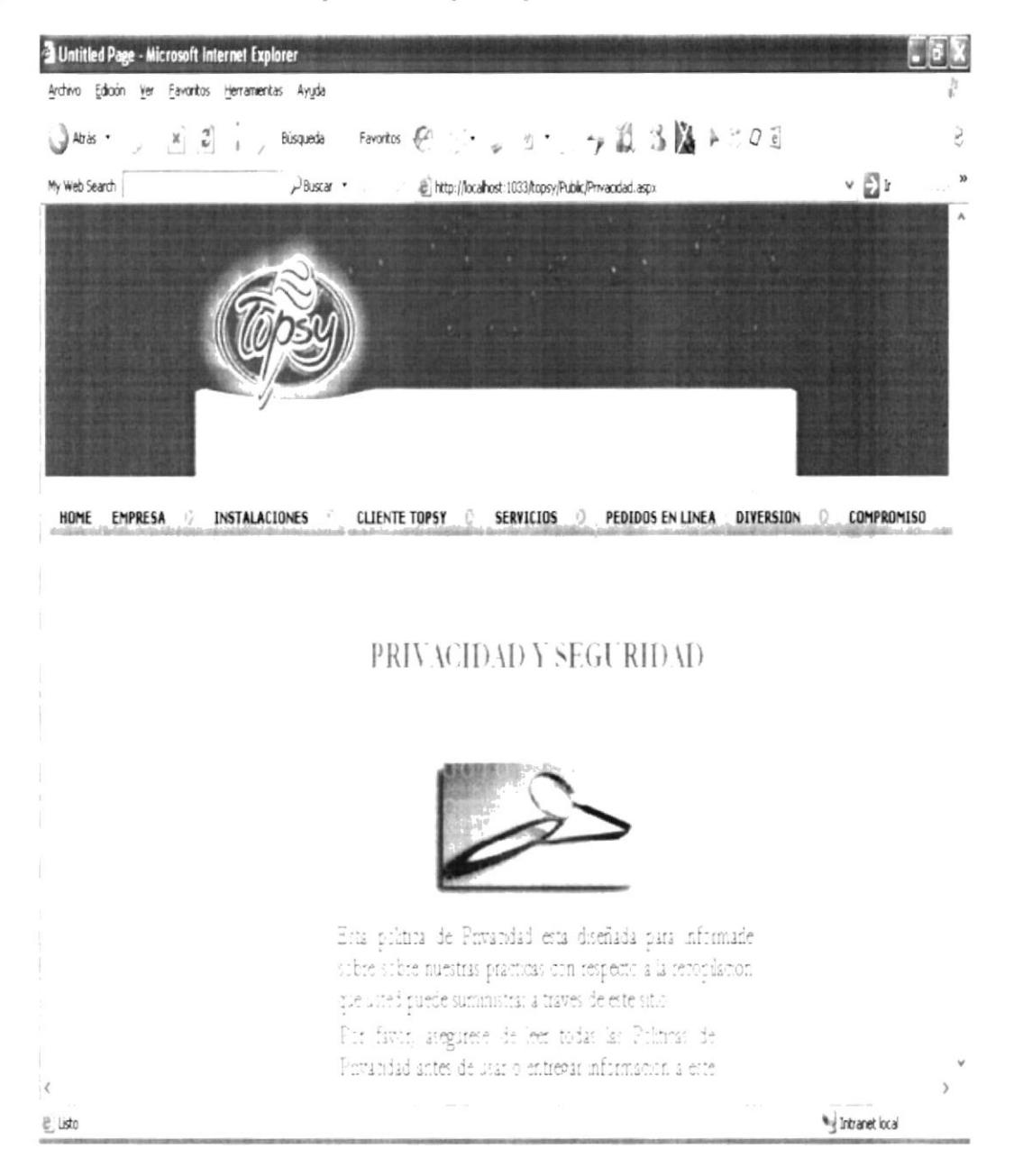

Figura 7-52: Privacidad y Seguridad

### 7.3.8.5 Contáctenos

En este apartado se podrá enviar los comentarios de lo que le parece al sitio, si cumple con las expectativas o en el caso de no hacerlo se puede enviar críticas constructivas sobre el mismo.

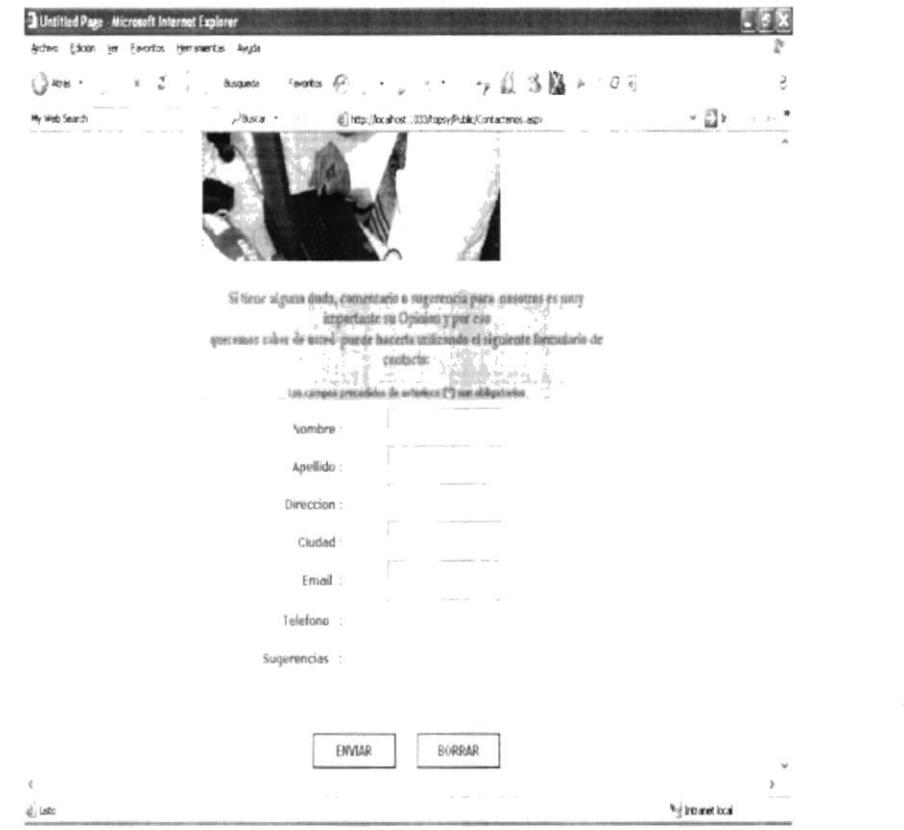

Figura 7-53: Contáctenos

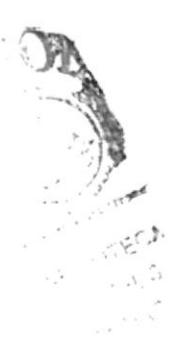

# CAPÍTULO 8

# **INICIANDO COMO ADMINISTRADOR**

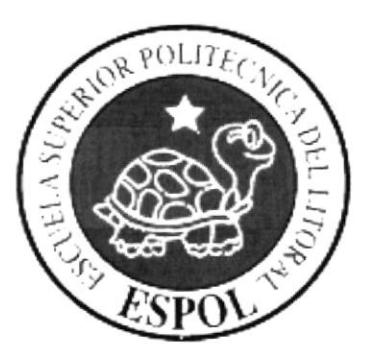

#### 8. **INICIANDO COMO ADMINISTRADOR**

#### MENÚ DEL ADMINISTRADOR  $8.1.$

Esta opción muestra los diferentes mantenimientos que el Administrador del Sitio puede efectuar.

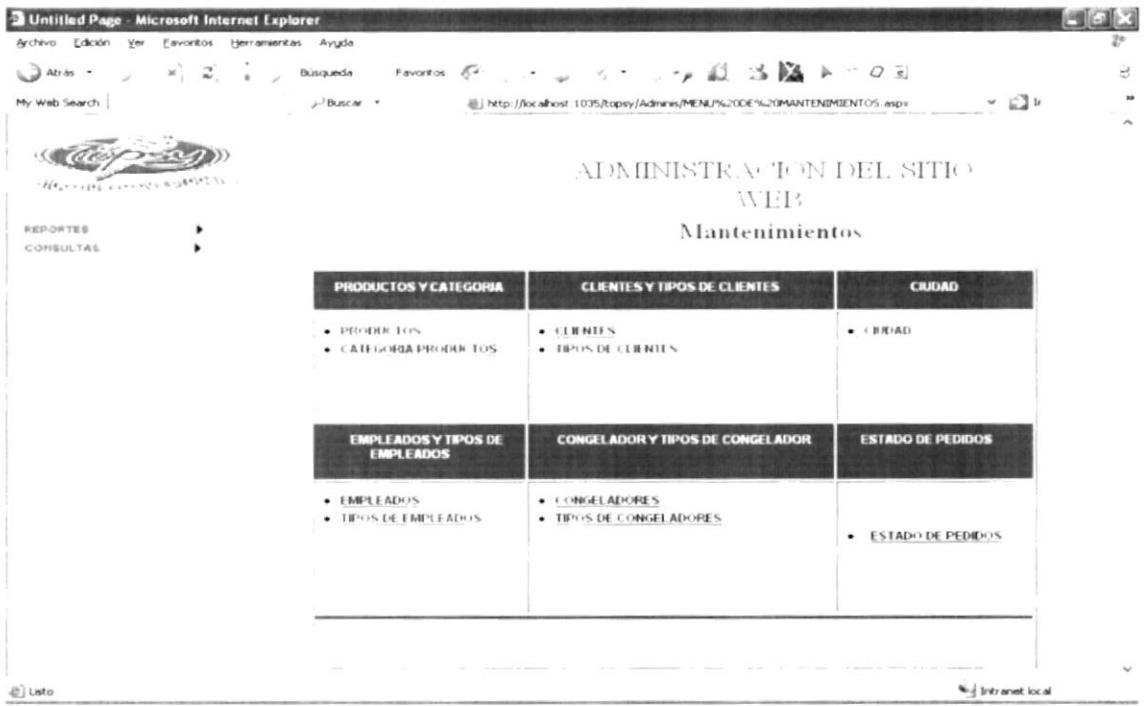

Figura 8-1: Menú del Administrador

#### MANTENIMIENTO DE CATEGORÍA DE PRODUCTO  $8.2.$

| <b>D</b> Untitled Page<br><b>Microsoft Internet Explorer</b> |                             |                       |                                                                                   |                       |
|--------------------------------------------------------------|-----------------------------|-----------------------|-----------------------------------------------------------------------------------|-----------------------|
| Archivo Edición<br>Ver                                       | Eavoritos Herramentas Ayuda |                       |                                                                                   |                       |
| $\mathbb{Z}$<br>$\mathbb{H}$<br>Atras .                      | Favoritos (4)<br>Búsqueda   |                       | $\sim$ 40 $\approx$ 65 $\mu$ $\sim$<br>$\star$ $\sim$ $\sim$ $\sim$ $\sim$ $\sim$ | $Q - \overline{e}$    |
| My Web Search                                                | $\n  Thus \rightarrow$      |                       | [2] http://localhost.1033/topsy/Adminis/ManterimentoCategoriaProducto.aspx        | $\sim$ $\Box$ $\sim$  |
|                                                              |                             |                       | MANTENIMIENTO DE CATEGORIA DE PRODUCTOS                                           |                       |
|                                                              |                             |                       |                                                                                   |                       |
|                                                              |                             | <b>Id Categoria</b>   | Descripcion                                                                       |                       |
|                                                              | Schuckman                   |                       | Helados de Agua                                                                   |                       |
|                                                              | De le Litte draft           |                       | Helades de Terma                                                                  |                       |
|                                                              | Selectronia                 |                       | Linca H -gar                                                                      |                       |
|                                                              | Seleccionar                 |                       | <b>Otros Play</b>                                                                 |                       |
|                                                              | Seleccionar                 | $\sigma_{\rm s}$      | Plus Servicios                                                                    |                       |
|                                                              |                             | Id Categoria          | $\mathcal{A}$                                                                     |                       |
|                                                              |                             | Descripcion           | tiltroi Phis                                                                      |                       |
|                                                              |                             | Editor Eliminar Nuevo |                                                                                   | FIRE LIGHTER          |
|                                                              |                             |                       |                                                                                   |                       |
|                                                              |                             | VOLVER A MELIU        |                                                                                   |                       |
|                                                              |                             |                       |                                                                                   |                       |
|                                                              |                             |                       |                                                                                   |                       |
|                                                              |                             |                       |                                                                                   |                       |
|                                                              |                             |                       |                                                                                   |                       |
|                                                              |                             |                       |                                                                                   |                       |
|                                                              |                             |                       |                                                                                   |                       |
| <b><i>⊕</i></b> Listo                                        |                             |                       |                                                                                   | Wed trytr arent local |

Figura 8-2: Mantenimiento de Categoría de Productos

| I Untitled Page - Microsoft Internet Explorer    |               |                          |                                                                              |                                 |   |
|--------------------------------------------------|---------------|--------------------------|------------------------------------------------------------------------------|---------------------------------|---|
| Archivo Edición Ver Eavoritos Herramientas Ayyda |               |                          |                                                                              |                                 |   |
| $x = z^r$<br>$\Box$ Arm $\cdot$                  |               |                          | Bisqueda Favortos @ ・。 : → 設当國 2:0日                                          |                                 |   |
| My Web Search                                    | $P_{BISCH}$ . |                          | [iii] http://ocalhost.:1033/topsy/Adminis/MantenimentoCategoriaProducto.aspx | $\sim$ $\Box$                   | × |
|                                                  |               |                          | MANTENIMIENTO DE CATEGORIA DE PRODUCTOS                                      |                                 |   |
|                                                  |               |                          |                                                                              |                                 |   |
|                                                  |               | <b>Id Categoria</b>      | Descripcion                                                                  |                                 |   |
|                                                  | Seleccionar   |                          | Helados de Agua                                                              |                                 |   |
| ŝ                                                | Selectionar   |                          | Edados de Crena                                                              |                                 |   |
|                                                  | Seercour      | ä                        | Linta Hogar                                                                  |                                 |   |
|                                                  | Sieler cromac | $\mathcal{L}_\mathrm{e}$ | Otros Pha                                                                    |                                 |   |
|                                                  |               |                          |                                                                              |                                 |   |
|                                                  | Id Categoria  |                          |                                                                              |                                 |   |
|                                                  | Descripcion   | Otros Plus               |                                                                              |                                 |   |
|                                                  |               | Actualizar Cancelar      |                                                                              |                                 |   |
|                                                  |               |                          |                                                                              |                                 |   |
|                                                  |               | <b>TOLVER A MENU</b>     |                                                                              |                                 |   |
|                                                  |               |                          |                                                                              |                                 |   |
|                                                  |               |                          |                                                                              |                                 |   |
|                                                  |               |                          |                                                                              |                                 |   |
|                                                  |               |                          |                                                                              |                                 |   |
|                                                  |               |                          |                                                                              |                                 |   |
|                                                  |               |                          |                                                                              |                                 |   |
|                                                  |               |                          |                                                                              |                                 |   |
| 苞                                                |               |                          |                                                                              | <sup>Wi</sup> ld Intranet local |   |

Figura 8-3: Ingresando Nueva Categoría de Productos

- 
- √ Para ingresar una nueva categoría solo hay que hacer clic en **Nuevo**<br>✓ Para grabar la Nueva Descripción de la categoría de producto hacer clic en Actualizar

| <b>Lintitled Page - Microsoft Internet Explorer</b>       |                          |                       |                                                                                  | <b>P</b>                        |
|-----------------------------------------------------------|--------------------------|-----------------------|----------------------------------------------------------------------------------|---------------------------------|
| Archevo Editor yer<br>flevorities Herrianssorities Avigde |                          |                       |                                                                                  |                                 |
| $\mathbf{w}$<br>$\mathcal{Z}$<br>Atrès Y<br>$\sim$        | Disqueda Favorzos (Cr. - |                       | $\rightarrow$ 11 $\rightarrow$ 12 $\rightarrow$ 0 $\rightarrow$                  | ₹                               |
| My Web Search                                             | -Buscar =                |                       | (iii) http://localhost. 1033/topsy/Administrationalment of at egonalhoducto.aspx | $\sim$ $\rightarrow$<br>$ \Box$ |
|                                                           |                          |                       |                                                                                  |                                 |
|                                                           |                          |                       | MANTENIMIENTO DE CATEGORIA DE PRODUCTOS                                          |                                 |
|                                                           |                          |                       |                                                                                  |                                 |
|                                                           |                          | <b>Id Categoria</b>   | <b>Descripcion</b>                                                               |                                 |
|                                                           | $-0.5$ 7.1 T-M           |                       | Helados de Amia                                                                  |                                 |
|                                                           | $P = 1.17111$            | $\sim$                | Eleitio de Cierra                                                                |                                 |
|                                                           | しますことに出演す                | $\sim$                | Line a H-gar                                                                     |                                 |
|                                                           |                          | $\sim$                | 作りを知り                                                                            |                                 |
|                                                           |                          |                       |                                                                                  |                                 |
|                                                           |                          | Id Categoria          | $\sim$                                                                           |                                 |
|                                                           |                          | <b>Theseripeion</b>   | $+191 - 1951$                                                                    |                                 |
|                                                           |                          | Editar Eliminar Nueva |                                                                                  |                                 |
|                                                           |                          |                       |                                                                                  |                                 |
|                                                           |                          | V: LVT3 A MONE        |                                                                                  |                                 |
|                                                           |                          |                       |                                                                                  |                                 |
|                                                           |                          |                       |                                                                                  |                                 |
|                                                           |                          |                       |                                                                                  |                                 |
|                                                           |                          |                       |                                                                                  |                                 |
|                                                           |                          |                       |                                                                                  |                                 |
| <b>COL</b>                                                |                          |                       |                                                                                  |                                 |
|                                                           |                          |                       |                                                                                  |                                 |
| 401                                                       |                          |                       |                                                                                  | <sup>No.ji</sup> Intranet local |

Figura 8-4: Actualizar Descripción de Categoría de Producto

- ← Para Actualizar o Cambiar la descripción de la Categoría de producto solo deberá hacer clic en Editar y se deberá cambiar la categoría.
- √ Cuando se hayan hecho los cambios de la categoría se procederá a grabar se deberá hacer clic en  $\frac{\text{Actualizar}}{\text{value}}$  y automáticamente se verán los cambios realizados.

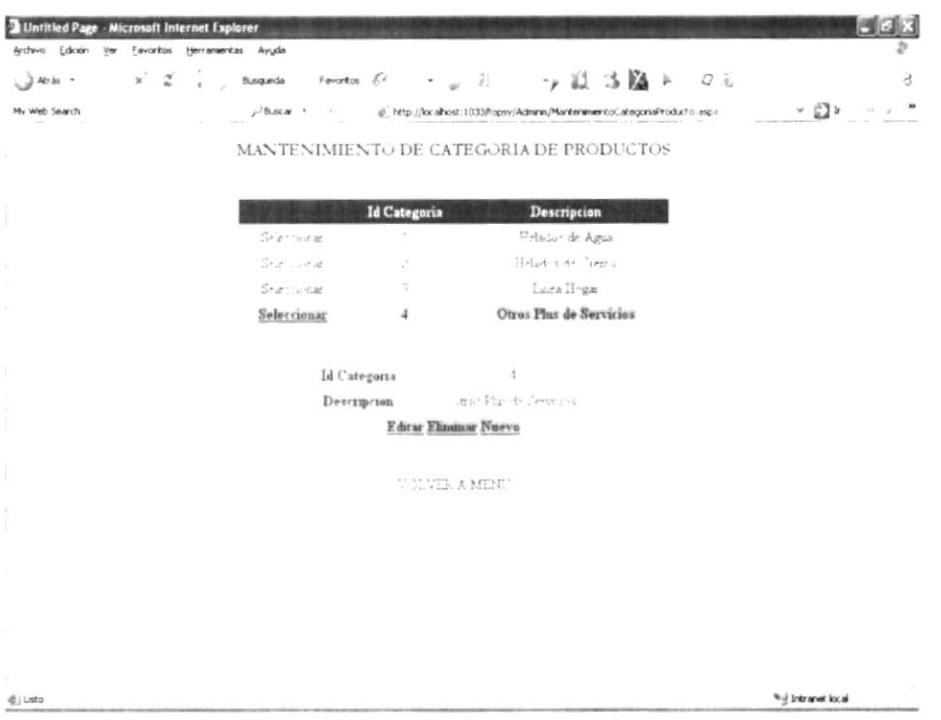

Figura 8-5: Eliminando Categoría de Productos

√ Para eliminar alguna categoría de Producto se debe hacer clic en Seleccionar donde se encuentre la descripción que se desee eliminar y luego hacer clic en Eliminar y automáticamente queda el registro eliminado.

# 8.3. MENÚ REPORTES

Bien, dando clic en el menú de Productos Por Categoría tenemos algunos reportes que podrá observar el Administrador.

|                                                                                                    | Archivo Edición Ver Favoritos Herramientas Avyda |                                                                                                    |                                                                       |                                     |  |
|----------------------------------------------------------------------------------------------------|--------------------------------------------------|----------------------------------------------------------------------------------------------------|-----------------------------------------------------------------------|-------------------------------------|--|
| Atras +                                                                                                    |                                                  |                                                                                                    | ※ 2] 。 busedes throates を、・。 り 、 り 設 活(論 トごの)                         |                                     |  |
| My Web Search                                                                                                    |                                                  |                                                                                                    |                                                                       | $\vee$ $\Box$ $\nu$                 |  |
| $\mathcal{I}\left(t_{1}\mapsto\gamma_{1}\gamma_{1-1}\right)\mapsto\gamma_{1}\gamma_{1}\gamma_{2}\gamma_{2}\gamma_{3}\gamma_{4}\gamma_{5}\gamma_{5}\gamma_{6}\ldots$ |                                                  |                                                                                                    | ADMINISTRACION DEL SITIO<br>WFB                                       |                                     |  |
| REPORTES                                                                                                    |                                                  | Productos por Categonas                                                                               | Mantenimientos                                                        |                                     |  |
| <b>CONSULTAS</b>                                                                                                    | Ceneral de Porductos                             | Mantenimiento Tipo de Cliente<br><b>PRODUCTOS Y CATEGORIA</b><br>· PRODUCTOS<br>· CATEGORIA PRODUCTOS | <b>CLENTESY TIPOS DE CLIENTES</b><br>· CLENTES<br>· TIPOS DE CLIENTES | <b>CRIDAD</b><br>$\bullet$ $CDODAD$ |  |
|                                                                                                    |                                                  | <b>ENPLEADOS Y TIPOS DE</b><br><b>EMPLEADOS</b>                                                       | <b>CONGELADOR Y TIPOS DE CONGELADOR</b>                               | <b>ESTADO DE PEDIDOS</b>            |  |
|                                                                                                    |                                                  | · EMPLEADOS<br>. TIPOS DE EMPLEADOS                                                                   | · CONGELADORES<br>· TIPOS DE CONGELADORES                             | · ESTADO DE PEDIDOS                 |  |
|                                                                                                    |                                                  |                                                                                                    |                                                                       |                                     |  |

Figura 8-6: Menú Reportes

معزبن

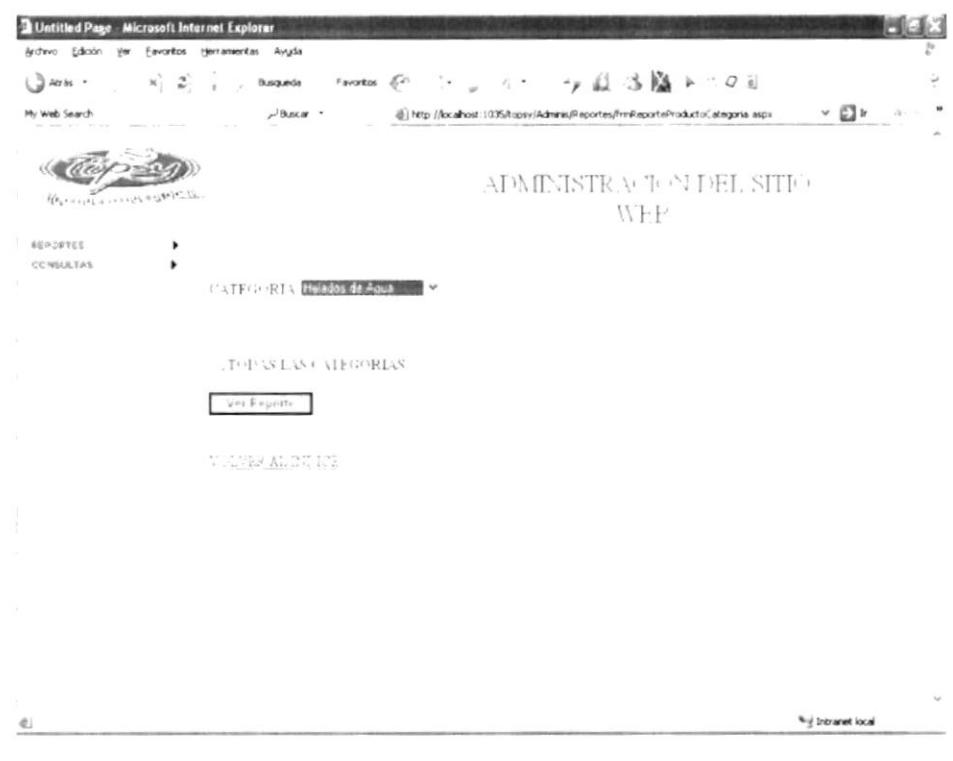

Figura 8-7: Seleccionando Categoría de Producto

- √ Si desea ver un reporte por categoría deberá seleccionar en el combo Helados de Agua $\mathbb{I}$   $\vee$  y se desplegara la categoría de productos.
- ← Las pantallas de mantenimiento son estándar por lo tanto el ingreso no será difícil

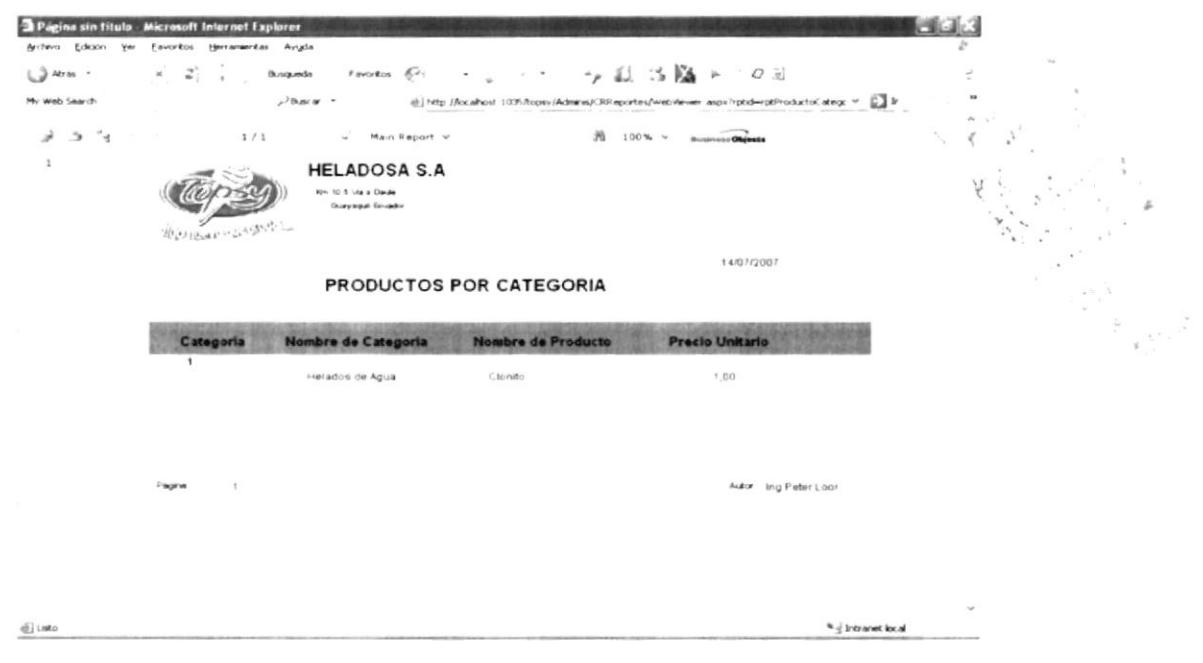

Figura 8-8: Reporte de Categoría de Producto
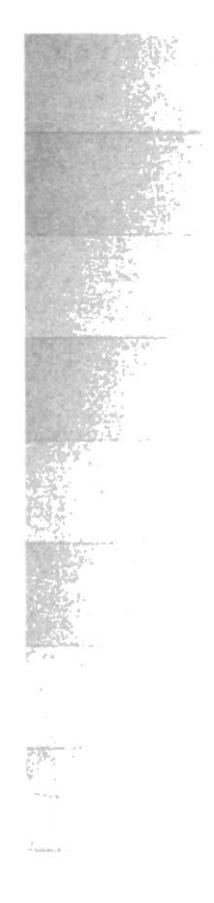

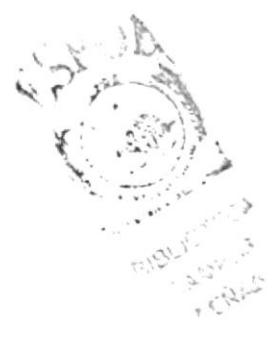

# **ANEXO A**

**GLOSARIO DE<br>TÉRMINOS** 

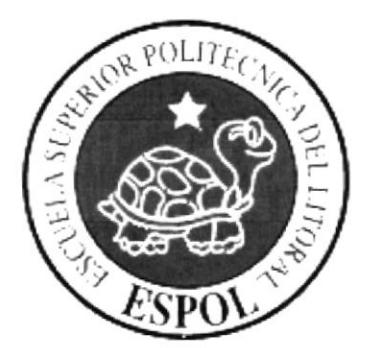

## **GLOSARIO DE TÉRMINOS TÉCNICOS**

Este Glosario no solo pretende satisfacer sus dudas en cuanto a términos que aparecen en el Manual y que usted posiblemente no los comprende, sino que también hay conceptos básicos del maravilloso mundo de la computación, al que usted inevitablemente se va a introducir, lo cual también le ayudará a aumentar su cultura general.

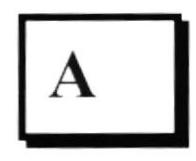

## Acceso directo

Icono vinculado a un archivo o carpeta y que, haciendo doble clic sobre él, nos permite abrirlo directamente.

## Actividad de entrada/salida

Operaciones de lectura o escritura que ejecuta la computadora. La computadora efectuará lectura" cuando se escriba información con el teclado, o so seleccionen v elijan elementos utilizando el Mouse (ratón). Por otro lado, cuando se abra un archivo, la computadora leerá el disco en el cual está situado dicho archivo v lo abrirá.

La computadora ejecutará una operación de "escritura" cada vez que se almacene, envíe o imprima ó presente información en pantalla. Por ejemplo, la computadora realiza una escritura cuando se guarda información en el disco se muestra información en pantalla, o se envía información a una impresora o a través de un módem.

#### Actualizar

Poner al día la información presentada en pantalla con los datos mas recientes

#### **Administración Remota**

Administración de una computadora por un administrador situado en computadora y conectado a la primera a través de la red.

## **Administrador Base de Datos**

Persona designada por el Consejo Directivo, que trabaja con los usuarios para cri mantener, y salvaguardar los datos que se encuentran en una Base de Datos

#### Aplicación o programa

Están constituidos por una serie de instrucciones que la computadora es capaz de ejecutar para llevar a cabo tareas especificas que el usuario determina.

## Archivo (File)

Conjunto de informaciones o instrucciones organizadas en registros y que se almacenan como una sola unidad que puede manejarse en bloque.

Los documentos son archivos pero hay otros tipos de archivos a los que no es correcto Ilamar documentos.

#### Archivo de programa

Archivo que inicia una aplicación o programa. Los archivos de programa tiencn usualmente las siguientes extensiones: .EXE, .PIF, .COM o .BAT.

## Archivo de texto

Archivo que contiene únicamente letras, números y símbolos. Un archivo de texto no contiene información de formato, excepto quizás avances de línea y retornos de carro. Un archivo de texto es un archivo ASCII.

#### Archivo

Conjunto de información que se almacena en un disco y a la que se le asigna un nombre. Esta información puede ser un documento o una aplicación.

#### Árca de informacún

Área del texto, situada debajo de la línea de índice en la que se escribo la información.

## Arquitectura

Diseño interno de la computadora.

#### Arrastrar

Mover un elemento de la pantalla seleccionando y manteniendo presionado el botón del Mouse (ratón) y desplazándolo. Por ejemplo, una ventana puede trasladarse a otra posición de la pantalla arrastrando su barra de título.

#### Asociar

ldentificar una extensión del nombre de archivo como "perteneciente" a una determinada aplicación, con el fin de que al abrir cualquier archivo que posea esa extensión. se inicie automáticamente dicha aplicación.

## Autenticación

Validación de la información de inicio de sesión de un usuario

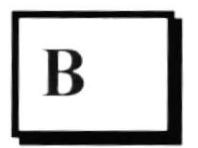

#### Background:

Fondo. segundo plano.

En un ambiente de computador multimcdia. multitasking, se dice que un proceso ticne lugar en el background.

#### Barra de Desplazamiento

Barra con botones para indicar el desplazamiento hacia arriba o hacia debajo de una ventana activa

## Barra de menús

Barra horizontal que contiene los nombres de todos los menús de la aplicación. Aparece debajo de la barra de título.

#### Base de Datos

Una base o banco de datos es un conjunto de datos que pertenecen al mismo contexto almacenados sistemáticamente para su posterior uso. En este sentido, una biblioteca puede considerarse una base de datos compuesta en su mayoría por documentos y textos impresos en papel e indexados para su consulta.

## Barra de Titulo

Parte superior de una ventana donde va el titulo de la misma.

## Barra de unidades

Permite cambiar de unidad seleccionando uno de los iconos de unidad.

## Botón "Maximizar"

Pequeño botón que contiene una flecha hacia arriba, situado a la derecha de la barra de título. Si utiliza el Mouse (ratón), puede hacer clic en el botón "Maximizar" para ampliar una ventana a su tamaño máximo. Si utiliza el teclado, puede usar el comando Maximizar del menú Control.

#### Botón "Minimizar"

Pequeño botón, que contiene una flecha hacia abajo, situado a la derecha de la barra de título. Si está utilizando el Mouse (ratón), puede hacer clic en el botón "Minimizar" para reducir una ventana a un icono. Si está utilizando el teclado puede emplear el comando Minimizar del menú Control

 $\sum_{i=1}^{n}$ 

:\

## Botón "Restaurar"

Pequeño botón, que contiene una flecha hacia arriba y otra hacia abajo, situado a la derecha de Ia barra de título. El botón "Rcstaurar" sólo aparccerá cuando se haya ampliado una ventana a su tamaño máximo. Si está utilizando el Mouse (ratón), puede hacer clic en el botón "Restaurar" para que la ventana recupere su tamaño anterior. Si está empleando el teclado, puede usar el comando restaurar del menú Control.

#### Botón de comando

Botón en un cuadro de diálogo que ejecuta o cancela la acción seleccionada. Dos botones de comando habituales son "Aceptar" y "Cancelar". Cuando se elige un botón de comando en el que aparecen puntos suspensivos (por ejemplo, comando en el que aparecen puntos suspensivos (por ejemplo, "Examinar...") aparece otro cuadro de diálogo

#### Botón de lnicio

Forma parte de la barra de tareas (casi siempre ubicado en el extremo izquierdo de está). Despliega un menú en el que contiene todos los comandos que se pueden utilizar con este sistema operativo.

## Botón predeterminado

En algunos cuadros de diálogo, es el botón de comando quo Windows preselecciona automáticamente. El botón predeterminado tiene un borde más oscuro, que indica que quedará seleccionado cuando se presione la tecla ENTRAR. Es posible pasar por alto un botón predeterminado, eligiendo otro botón de comando.

## Browser

Conjunto de programas quc permiten visualizar los servicios de Intemet en modo grafico.

#### **Bus**

Medio que permite a una computadora pasar información hacia y desde los periféricos.

#### Buscador

Parte fundamental del portal. Es el sitio mas visitado por los internautas, porque permite buscar y encontrar temas o sitios relacionados en la amplia autopista del lntcmet.

#### Byte:

Unidad de medida binaria. formada por 8 bits.

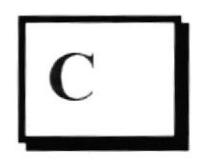

## Carpeta

Al igual que el elcmento de oficina que le da nombrc. una carpeta no es más que un espacio en el que se deposita un objeto (habitualmente documentos, programas u otras carpctas).

## CDROM

Medio de almacenamiento de alta densidad, cuya capacidad se mide en GigaBytes.

## Cerrar

[:lirninar una ventana o cuadro de diálogo. o abandonar una aplicación. Para ccrrar una ventana, debe seleccionar el comando Cerrar del menú Control. Cuando cierre una ventana de aplicación, abandonará dicha aplicación.

#### Ciberespacio

Un término usado para referirse al universo digital de información disponible a través de Internet.

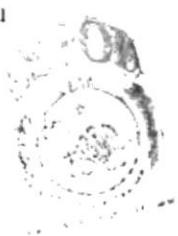

## Ciclo de vida de un sistema

Etapas que intervienen al desarrollar un Sistema. Técnicamente son 4: Análisis, Diseño, Desarrollo e Implementación.

## Clic

Acción de presionar y soltar rápidamente un botón del Mouse (ratón).

## Cliente/servidor

Es una forma de computación que implica interacciones entre programas cliente y programas servidor. Los clientes solicitan servicios y los servidores los proporcionan.

#### Comando

Palabra o frase que suele aparecer en un menú y debe elegirse para ejecutar una acción determinada.

## Contraseña

Medida de seguridad utilizada para restringir los inicios de sesión a las cuentas de usuario, así como el acceso a los sistemas y recursos de la computadora. Una contraseña es una cadena de caracteres exclusiva que debe introducirse antes de que se autorice el inicio de una sesión o el acceso a un sistema. Palabra cifrada que permite autenticar el nombre de usuario. En GESACAD la contraseña distingue entre mavúsculas y minúsculas. Sólo los usuarios que se identifican y autentican positivamente pueden ser autorizados a conectarse al sistema.

## Correo Electrónico

Es otro servicio que presta el Internet, para intercambiar información por medio de una dirección de correo o buzón, en cualquier parte del mundo.

## $CPU:$

Central Processing Unit. Unidad Central de Procesamiento. Es el corazón del computador, la parte que piensa.

#### Cuadro de diálogo

Ventana que aparece temporalmente para solicitar o suministrar información Muchos cuadros de diálogo incluyen opciones que es preciso seleccionar peta d Windows pueda ejecutar un determinado comando.

## Cuadro de lista

En un cuadro de diálogo, se trata de un tipo de cuadro en el que se muestra una lista. de opciones disponibles (por ejemplo, una lista de todos los archivos de ún directorio). Si en el cuadro de lista no caben todas las opciones disponibles: aparecerá también una barra de desplazamiento.

#### Cuadro de texto

Parte de un cuadro de diálogo donde se escribe la información necesaria para ejecutar un comando. En el momento de abrir el cuadro de diálogo, el cuadro de texto puede estar en blanco o contener texto.

## Cuadro del menú Control

Icono situado a la izquierda de la barra de título. Este icono abre el menú Control de una ventana.

## Cuadro flexible

Recuadro que cambia de forma al desplazar el Mouse (ratón). Un cuadro flexible puede utilizarse para definir un área de la imagen quc se dcsea modificar. cortar. copiar o movcr.

## Cursor de selección

Elemento señalador que indica el lugar en el que se encuentra, dentro de una ventana, menú o cuadro de diálogo. El cursor de selección puede aparecer como una barra resaltada o como un rectángulo de puntos alrededor de un texto.

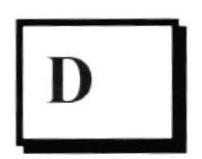

## Disk:

También llamado Disco.

Unidad de almacenamiento de datos de un computador, ya sea ensamblado en él (disco duro- hard disk) o removible (disco flexible-floppy disk).

#### Directorio actual

Directorio con el cual se está trabajando en ese momento.

#### Directorio base

Directorio que es accesible para el usuario y que contiene sus archivos y programas. Los directorios base pueden asignarse a un usuario individual o bien ser compartidos por varios usuarios.

#### Directorio de destino

Directorio en el que se desea copiar, o mover uno o más archivos.

#### Directorio de origen

Directorio que contiene el archivo o -archivos que se desea copiar o mover.

#### Directorio

Parte de la estructura de organización de los archivos en disco. Un directorio puede contener archivos y otros directorios (denominados subdirectorios). Vea también árbol de directorios.

### Disco Duro

Medio rígido para almacenar información de computadora, cuya capacidad de almacenamiento se mide en GigaBytes.

#### Diseño del escritorio

Diseño que aparece en la superficie del escritorio. Es posible crear diseños propios o seleccionar algunos de los que proporciona Windows.

### **Disquete**

Disquete que puede insertarse en una unidad de disco y extraerse.

## Doble clíc

Acción de presionar y soltar rápidamente el botón del Mouse (ratón) dos veces, sin desplazarlo. Esta acción sirve para ejecutar una determinada aplicación, como por ejemplo iniciarla.

## Dirección de correo electrónico

Es el lugar al cual se pueden enviar los mensajes de correo electrónico para un usuario. Una dirección de correo electrónico consta de un nombre de usuario y una dirección de Internet separados por el símbolo  $\omega$ .

#### Documentacién

El texto o manual escrito que detalla la forma de uso

#### Docu mento

Archivo que se crea cuando guarda su trabajo en un programa.

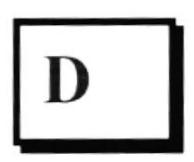

## E-mail:

Abreviatura de electronical mail, correo electrónico, uno de los más populares servicios del Internet.

#### Esq uema

La forma en que los datos se almacenan físicamente en la Base de Datos.

#### Elemento de pantalla

Partes que constituyen una ventana o cuadro de diálogo, como la barra de título, los botones "Minimizar" y "Maximizar", los bordes de la ventana y las barras de desplazamiento.

#### Elemento de programa

Aplicación o documento, representado por un icono, dentro de una ventana de grupo.

## Escritorio

Fondo de la pantalla, sobre el que aparecen las ventanas, iconos y cuadros de diálogo. Al igual que su homónimo en la "vida real ", el escritorio se convierte en el autcntico centro de operaciones dcl trabajo

## Estacién de trabajo

En general, computadora de gran potencia que cuenta con elevada capacidad gráfica y de cálculo. Se denominan estaciones de trabajo, para distinguirlas de aquéllas en las que se ejecuta Windows NT Server y que se conocen como servidores.

## Estudio de factibilidad

Define un problema y determina si una solución puede implementarse dentro de las restricciones de presupuesto.

## Examinar

Ver el contenido de listas de directorios. archivos. cuentas de usuario. grupos. dominios o computadoras.

## Expandir

Moslrar los niveles de directorio ocultos del árbol de directorios. Con el Administrador de archivos cs posible expandir un sólo nivel de directorio. una rama del árbol de directorios o todas las ramas a la vez.

## Extensión

Un punto y un máximo de tres caracteres situados al final de un nombre de archivo. La extensión suele indicar el tipo de archivo o directorio.

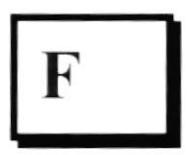

## Fase de Análisis

Etapa del ciclo de vida que corresponden a la obtención de información, por métodos como Encuesta. Entrevista. Cuestionario. etc.

## Fase de Desarrollo

Se elaboran los diversos programas que constituirán el núcleo del Sistema.

#### Fase de Diseño

Se elaboran las perspectivas principales de un Sistema. La estructura del Sistema se elabora en está etapa.

#### Fase de lmplementacién

Permite llevar una Planificación efectiva de los pasos para Implantar un Sistema y que se obtengan resultados reales.

## Flujo de Datos

Dirección acerca de como se mueven o fluyen los datos dentro de una organización.

## Formato rápido

Elimina la tabla de asignación de archivos y el directorio raíz de un disco, pero no busca áreas defectuosas en el mismo.

#### Fuente

Diseño gráfico aplicado a un conjunto de números, símbolos y caracteres. Las fuentes suelen poseer distintos tamaños y estilos.

#### Fuentes de pantalla

Fuentes que se muestran en la pantalla. Los fabricantes de fuentes transferibles suelen suministrar fuentes de pantalla cuyo aspecto coincide exactamente con las fuentes transferibles enviadas a la impresora. Ello garantiza que los documentos tengan el mismo aspecto en la pantalla que una vez impresos.

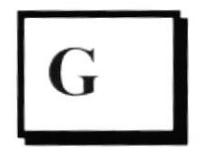

#### Giga:

Prefijo que significa millones.

#### GygaByte:

Aproximadamente un billón de bytes (en realidad 1.073,748.824 bytes), es una medida de capacidad de almacenamiento de datos.

## GUI:

Interfaz Gráfica de Usuario.

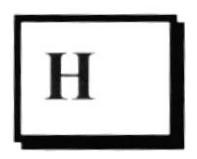

#### Hardware:

Equipo de computación: piezas fijas de metal y plástico que constituyen la parte física y tangible del computador. Equipo utilizado para el funcionamiento de una computadora. El hardware se refiere a los componentes materiales de un sistema informático. La función de estos componentes suele dividirse en tres categorías principales: entrada, salida y almacenamiento. Los componentes de esas categorías están conectados a través de un conjunto de cables o circuitos llamado bus con la unidad central de proceso (CPU) del ordenador, el microprocesador que controla la computadora y le proporciona capacidad de cálculo

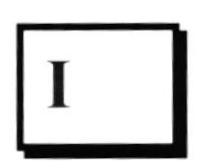

#### lcono

Representación gráfica de un elemento en Windows.

En un entorno de tipo visual, como es el del sistema operativo Windows, el icono cumplc el cometido dc rcpresentar gráficamente alguna cosa intangible (un programa, un documento, una unidad, un directorio, un grupo o una aplicación). Un icono de aplicación puede ampliarse y convertirse en una ventana cuando se desee utilizar la aplicación.

## lD de computadora

Nombre que identifica una computadora dentro de un ID de red determinado.

## Impresora Inyección Tinta

Impresora que dispara chorros tinta hacia el papel, formando los caracteres. Es muy silenciosa.

#### Impresora predeterminada

Impresora que se utiliza si se elige el comando Imprimir, no habiendo especificado antes la impresora que se desea utilizar con una aplicación determinada. Sólo puede haber una impresora predeterminada, que debe ser la que se utilice con mayor frecuencia.

#### lmpresora

Local Impresora conectada directamente a uno de los puertos de la computadora.

## Interfaz de usuario

Es la forma en que los usuarios pueden comunicarse con una computadora y comprende todos los puntos de contacto entre el usuario y el equipo. Sus princ ipalcs funciones son:

- $\bullet$  Manipulación de archivos y directorios
- . Herramientas dc desarrollo de aplicaciones
- Comunicación con otros sistemas
- . Infbrmación de estado
- Configuración de la propia interfaz y entorno<br>● Intercambia de datos entre anlicaciones
- Intercambio de datos entre aplicaciones
- Control de acceso
- Sistema de ayuda interactivo.

## Interfaz gráfica de usuario

La interfaz gráfica de usuario (en inglés *Graphical User Interface*, **GUI**) es un tipo de interfaz de usuario que utiliza un conjunto de imágenes y objetos gráficos  $(iconos, ventanas, tipografia)$  para representar la información y acciones disponibles en la interfaz. Habitualmente las acciones se realizan mediante manipulación directa para facilitar la interacción del usuario con la computadora

## lnternet

Es el resultado de la conexión de miles de redes informáticas ya existentes, por lo que se le ha llamado también la red de redes.

#### lnternauta

Persona que utiliza el Internet

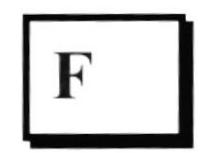

#### Fra me

Pagina de Internet., se encuentra dividida en segmentos.

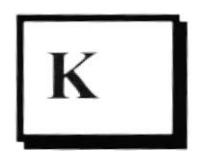

#### Kilobyte:

Aproximadamente mil bytes (en realidad 1024 bytes), es una medida de capacidad de almacenamiento de datos.

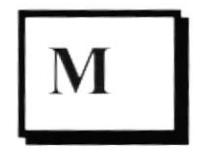

#### Manejador de Base de Datos

Software para trabajo en grupo. Administración de la información en línea.

## Maximizar

Ampliar una ventana a su tamaño máximo. utilizando el botón "Maximizar" lsituado a la dcrecha dc la barra de título) o el comando Maximizar dcl menú Control.

#### Mbps:

Abreviatura de megabits per second. Medida de velocidad de transmisión como la de un MODEM o la de la red

## Megabit:

Aproximadamente un millón de bits, en realidad 1.048.576.

## Megabyte:

Aproximadamente un millón de bytes, en realidad 1,048.576.

## Memoria

Un área temporaria de guardado de información para archivos y aplicaciones.

## Memoria virtual

Espacio del disco duro que Windows utiliza como si se tratase de memoria físicamente disponible. Windows consigue este efecto mediante el uso de archivos de intercambio. La ventaja de usar memoria virtual es que permite ejecutar simultáneamente más aplicaciones de las que permitiría, de otro modo, la memoria disponible flsicamentc en el sistema. l.os inconvenientes son. el espacio nccesario en el disco para el archivo de intercambio de memoria virtual y la reducción de la velocidad de ejecución cuando se necesite realizar operaciones de intercambio de memoria.

#### Menú

Lista de opciones disponibles en una ventana de aplicación para el usuario. Los nombres de los menús aparecen en la barra de menús situada cerca de la parte superior de la ventana. Para abrir un menú basta con seleccionar el nombre del mismo. Con el Mouse o ratón u otro dispositivo apuntador, y luego seleccionar, de la misma forma que seleccionó el menú, la opción que desee.

#### Minimizar

Reducir una ventana a un icono por mcdio del botón "Minimizar" (situado a la derecha de la barra de títulos) o del comando Minimizar del menú Control.

:

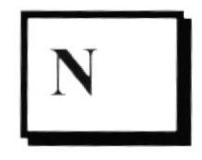

## **Navegar**

Maniobrar, trasladarse o viajar a través de las diversas áreas de Internet. Puede navegar a través de Internet en una variedad de formas. Puede trasladarse a través de una serie de menús seleccionando opciones en cada menú. También puede navegar a través de páginas de la World Wide Web (WWW) seleccionando hipervínculos en cada página. Adicionalmente, puede navegar directamente espccificando los lugares quc desea visitar.

## Navegador

Visualizador y editor de datos en pantalla, como si fuera texto en un documento de pensamiento de palabra. Véase browser.

#### Nombre de computadora

Nombre exclusivo, con una longitud máxima de hasta 15 caracteres en mayúsculas, que identifica a una computadora en la red. Este nombre no puede ser igual al de ninguna otra computadora o dominio de la red.

## Nombre de usuario

Esta información se usa para verificar que usted esté autorizado para usar el sistema. Es el nombre mediante el cual el usuario se identifica en el sistema. Cada usuario ha de tener un nombre de usuario distinto para que la identificación sea unívoca.

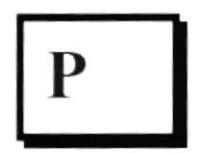

## PC:

Computadora Personal.

## Permiso

Regla asociada a un objeto (generalmente un directorio, archivo o impresora) para regular los usuarios que pueden acceder al objeto y el modo en que se realiza este acceso.

#### Pie de página

Texto que aparece en la parte inferior de todas las páginas de un documento cuando se imprime.

## Píxel:

Punto en el monitor o en una imagen de mapa de bits (proviene de Picture Element, elemento de dibujo).

#### Portapapeles

Área de almacenamiento temporal en memoria, que se utiliza para transferir información. Es posible cortar o copiar información en el Portapapeles y posteriormente pegarla en otro documento o aplicación.

#### Procesador

Parte principal de la computadora. Sinónimo de CPU

## Proceso en Línea

Los Datos son capturados y procesados automáticamente, para la obtención de información. Tales resultados dan información Importante.

## Protector de pantalla

Diseño o imagen móvil que aparece en la pantalla cuando transcurre un determinado intervalo de tiempo sin que se utilice el Mouse (ratón) o el teclado.

#### Puerto

Conexión o enchufe utilizado para conectar un dispositivo a la computadora, por ejemplo una impresora, un monitor o un módem. La información se envía desde la computadora al dispositivo a través de un cable.

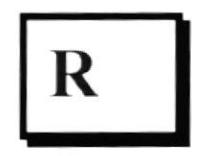

## **RAM**

Siglas en ingles de "memoria de acceso aleatorio", la memoria RAM puede ser leída o escrita por la propia computadora o por otros dispositivos. La información almacenada en RAM se pierde cuando se apaga la computadora.

#### Recurso

Cualquier elemento de un sistema de computadora o de una red, tal como una unidad de disco, una impresora o la memoria, que puede ser asignado a un programa o a un proceso durante su ejecución

#### ROM:

I

**Controller** 

Abreviatura de Read only memory, en español: Memoria de solo lectura, es decir memoria fija, que no puede modificarse.

## Ruta de acceso

Especifica la localización de un archivo dentro del árbol de directorios Por ejemplo, para especificar la ruta de acceso de un archivo llamado LEAMF WRI situado en el directorio WINDOWS de la unidad C, deberá escribir c: .vvmdows\leame.txt.  $\mathcal{C}^{\mathcal{C}}$ 

ż

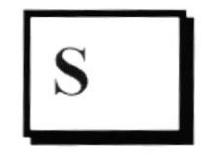

#### Seleccionar

Marcar un elemento con el fin de ejecutar sobre el mismo una acción subsiguiente. Generalmente se seleccionan los elementos haciendo clic en los mismos con el Mouse ratón) o presionando una tecla. Después de seleccionar un elemento, deberá elegir la acción que desee aplicar sobre el mismo.

#### Servidor

En general, un servidor es una computadora que proporciona recursos compartidos a los usuarios de la red. como archivos e impresoras compartidos.

## Sistema de archivos

En los sistemas operativos se denomina así la estructura global en la que se asignan nombres, y se guardan y organizan los archivos.

## Sistema Integrado

Grupo de módulos principales, que pueden actuar como sistemas independientes. Cumpliendo el funcionamiento de integración.

## Sistema local

Es el sistema que usted emplea. Las interacciones entre su computadora y otra computadora de la Internet se describen usando los términos sistema local v -moto. El sistema local es su computadora y el sistema remoto es la otra.

#### Sistema Operativo

Un sistema operativo (SO) es un conjunto de programas destinados a permitir la comunicación del usuario con un ordenador y gestionar sus recursos de manera eficiente. Comienza a trabajar cuando se enciende el ordenador, y gestiona el hardware de la máquina desde los niveles más básicos.

#### Software:

 $\cdot$  {

š

Es el conjunto de instrucciones que un ordenador emplea para manipular datos: por ejemplo, un procesador de textos o un videojuego. Estos programas suelen almacenarse y transferirse a la CPU a través del hardware de la computadora. El software también rige la forma en que se utiliza el hardware, como por ejemplo la forma de recuperar información de un dispositivo de almacenamiento

#### Subdirectorio

Directorio contenido en otro directorio.

#### Svga

Super vídeo Graphics Array o Super matriz Gráfica de vídeo para monitores

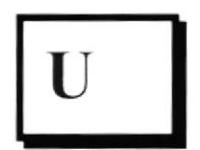

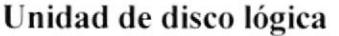

Es una subpartición de una partición extendida de un disco duro.

#### Unidad física

Unidad accesible a través de la red, que proporciona los servicios necesarios para la utilización y administración de un dispositivo concreto, como por ejemplo un dispositivo de enlace de comunicaciones. Las unidades físicas se implementan mediante una combinación de hardware, software y microcódigo.

## **UPS**

Nombre al equipo que contiene energía, preparado para la falta de energía eléctrica

## Usuario

Persona que utiliza una aplicación de servicio. Cualquier individuo que interactúa con el computador a nivel de una aplicación.

## Usuario conectado

Usuario que accede a una computadora o a otro recurso a través de la red.

## Usuario final

El usuario final de un producto informático (bien sea hardware o software), es la persona a la que va destinada dicho producto una vez ha superado las fases de desarrollo correspondientes.

Normalmente, el software se desarrolla pensando en la comodidad del usuario final, y por esto se presta especial interés y esfuerzo en conseguir una interfaz de usuario lo más clara y sencilla posible.

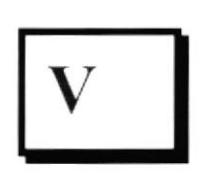

# ",,J U 'r r"rl-{t  $\left( \cdot \right)$   $\left( \cdot \right)$   $\left( \cdot \right)$   $\left( \cdot \right)$ ár:. -:-.' '/ ! 'l 'r -- J  $\sum_{i=1}^n\sum_{j=1}^n\frac{1}{j!}$

## Ventana

Área rectangular en la pantalla en la que aparece una aplicación o un documento. Las ventanas pueden abrirse, cerrarse o moverse, y la mayoría de ellas también puede cambio de tamaño. Se pueden tener abiertas varias ventanas a la vez y a menudo es posible reducir una ventana a un icono, o ampliarla para que ocupe todo el escritorio.

#### Ventana de aplicación

Ventana principal de una aplicación, que contiene la barra de menús y el área de trabajo de la aplicación. Una ventana de aplicación puede contener varias ventanas de documento.

## Ventana de directorio

Ventana del Administrador de archivos que muestra el contenido de un disco. En esta ventana aparccc tanto el árbol de directorios como el contcnido del directorio actual. Una ventana de directorio es una ventana de documento que se puede mover, cambiar de tamaño. reducir o ampliar.

## Ventana de impresora

Muestra la información de una de las impresoras que se ha instalado o la que se ha conectado. Para cada impresora podrá ver los documentos que están esperando ser impresos. los usuarios a quienes pertenecen, su tamaño e información adicional.

## Virtual:

Dícese de algo que existe solo en software: no es físico

## VMS:

Abreviatura de Virtual Memory System, en español: Sistema de Memoria Virtual.

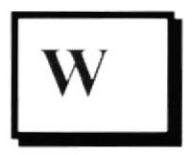

## **Windows XP**

La unión de Windows NT/2000 y la familia de Windows 9.x se alcanzó con Windows XP puesto en venta en 2001 en su versión Home y Professional. Windows XP usa el núcleo de Windows NT. Incorpora una nueva interfaz y hace alarde de mayores capacidades multimedia. Además dispone de otras novedades como la multitarea mejorada, soporte para redes inalámbricas y asistencia remota. Se puede agregar inmediatamente de haber lanzado el último Service Pack (SP2) Microsoft diseño un sistema orientado a Empresas y Corporaciones llamado Microsoft Windows XP Corporate Edition, algo similar al Windows XP Profesional, solo que diseñado especialmente a Empresas. En el apartado multimedia. XP da un avance con la versión Media Center. Esta versión ofrece una interfaz de acceso fácil a todo lo relacionado con multimedia (TV, fotos, reproductor DVD, Internet...)

## World Wide Web

La World Wide Web (en español: Red Mundial), es un sistema basado en hipermedios que facilita examinar cuando se busca información en Internet. La información disponible en la World Wide Web es presentada en páginas Web. Una página de la Web puede contener texto y gráficas que pueden ser vinculadas a otras páginas. Estos hipervínculos le permiten navegar en una forma no -secuencial a través de la información

#### **WWW**

Word Wide Web (WEB O W3) es un sistema de información distribuida creada por los científicos del laboratorio europeo de investigación nuclear (CERN) de Ginebra, suiza, basado en el concepto de hipertexto.

 $k_{i}^{r}$  )  $d$